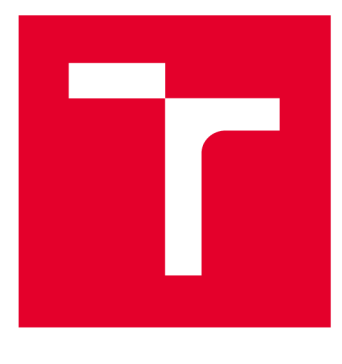

# **VYSOKÉ UČENI TECHNICKE V BRNE**

**BRNO UNIVERSITY OF TECHNOLOGY** 

## FAKULTA ELEKTROTECHNIKY A KOMUNIKAČNÍCH TECHNOLOGIÍ

**FACULTY OF ELECTRICAL ENGINEERING AND COMMUNICATION** 

## ÚSTAV AUTOMATIZACE A MĚŘICÍ TECHNIKY

**DEPARTMENT OF CONTROL AND INSTRUMENTATION** 

## REALIZACE DEMONSTRATIVNÍHO PANELU INTELIGENTNÍ ELEKTROINSTALACE KNX

**DEVELOPMENT OF KNX INSTALLATION DEMO-BOARD** 

**DIPLOMOVÁ PRÁCE MASTER'S THESIS** 

**AUTHOR** 

**AUTOR PRÁCE Bc. Michal Mitrenga** 

**SUPERVISOR** 

**VEDOUCÍ PRÁCE** doc. Ing. Petr Fiedler, Ph.D.

**BRNO 2021** 

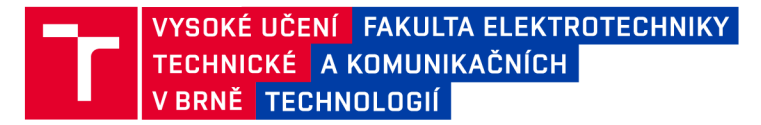

## Diplomová práce

magisterský navazující studijní program Kybernetika, automatizace a měření

Ústav automatizace a měřicí techniky

*Student:* Bc. Michal Mitrenga *Ročník: 2* 

*ID:*186141 *Akademický rok:* 2020/21

NÁZEV TÉMATU:

#### Realizace demonstrativního panelu inteligentní elektroinstalace KNX

#### POKYNY PRO VYPRACOVÁNÍ:

Cílem práce je realizace panelu demonstrujícího funkce inteligentní elektroinstalace v rodinném domu.

1) Seznamte se se systémem KNX, na základě požadavků zadavatele navrhněte koncepci řešení.

- 2) Vyrobte panel a realizujte jeho elektrické zapojení
- 3) Naprogramujte systémové prvků KNX prostřednictvím softwaru ETS
- 4) Návrhněte a realizujte vizualizaci pro vzdálené řízení technologie budovy

Panel bude sloužit pro potřeby prezentace systému KNX asociaci KNX na veletrzích a výstavách.

#### DOPORUČENÁ LITERATURA:

Dokumentace KNX poskytnutá zadavatelem (UEEN FEKT).

*Termín zadáni:* 8.2.2021 *Termín odevzdání:* 17.5.2021

*Vedoucí práce:* doc. Ing. Petr Fiedler, Ph.D. *Konzultant:* Ing. Branislav Bátora, Ph.D.

> doc. Ing. Petr Fiedler, Ph.D. předseda rady studijního programu

UPOZORNĚNI :

Fakulta elektrotechniky a komunikačních technologií, Vysoké učení technické v Brně / Technická 3058/10 / 616 00 / Brno

Autor diplomové práce nesmí při vytváření diplomové práce porušit autorská práva třetích osob, zejména nesmí zasahovat nedovoleným způsobem do cizích autorských práv osobnostních a musí si být plně vědom následků porušení ustanovení § 11 a následujících autorského zákona č. 121/2000 Sb. , včetně možných trestněprávních důsledků vyplývajících z ustanovení části druhé, hlavy VI. díl 4 Trestního zákoníku č.40/2009 Sb.

#### **Abstrakt**

Cílem této diplomové práce je sestavit demonstrativní panel jako ukázku funkcí inteligentní elektroinstalace KNX . Jednou z výhod této systémové sběrnice je možnost použít zařízení od více výrobců. V této práci je použito celkem 20 zařízení od 12 různých výrobců. Práce začíná vysvětlením, na jakém principu pracuje systémová sběrnice KNX , poté následuje popis použitých zařízení a elektrické zapojení rozváděče podle nakresleného schématu zapojení. Dále je popsáno, jak byl celý panel oživen. V další kapitole je podrobný popis programování zařízení vETS, tedy nastavení parametrů jednotlivým zařízením a přiřazení skupinových adres. Poslední kapitola se zabývá vizualizací a vzdáleným ovládáním. Je vysvětleno, jak byl vytvořen komunikační kanál pro spojení panelu se serverem od firmy FlowBox. Pomocí webového rozhraní na tomto serveru, byla vytvořena vizualizace, pomocí které je možné vzdáleně odkudkoliv ovládat celý panel.

#### **Klíčová slova**

KNX , inteligentní elektroinstalace, demonštratívni panel, zapojení rozvaděče, ETS, FlowBox, vizualizace, vzdálené ovládání

#### **Abstract**

The aim of this diploma thesis is to compile a demonstration panel as an example of the functions of intelligent electrical installation KNX . One of the advantages of this system bus is the ability to use devices from multiple manufacturers. A total of 20 devices from 12 different manufacturers are used in this work. The work begins with an explanation of the principle on which the KNX system bus works, followed by a description of the equipment used and the electrical connection of the switchboard according to the wiring diagram. Next, how the whole panel was revived is described. The next chapter contains a detailed description of device programming in ETS, ie setting parameters for individual devices and assigning group addresses. The last chapter deals with visualization and remote control. It explains how a communication channel was created to connect the panel to a server from FlowBox. Using the web interface on this server, a visualization was created, which can be used to remotely control the entire panel from anywhere.

### **Keywords**

KNX , intelligent wiring, demonstration panel, switchboard connection, ETS, FlowBox, visualization, remote control

### **Bibliografická citace:**

*MITRENGA, Michal. Realizace demonstrativního panelu inteligentní elektroinstalace KNX. Brno, 2021. Dostupné také z: [https://www.vutbr.cz/studenti/zav-prace/detail/134788.](https://www.vutbr.cz/studenti/zav-prace/detail/134788) Diplomová práce. Vysoké učení technické v Brně, Fakulta elektrotechniky a komunikačních technologií, Ustav automatizace a měřicí techniky. Vedoucí práce Petr Fiedler.* 

### **Prohlášení**

*"Prohlašuji, že svou diplomovou práci na téma Realizace demonstrativního panelu inteligentní elektroinstalace KNX jsem vypracoval samostatně pod vedením vedoucí/ho diplomové práce a s použitím odborné literatury a dalších informačních zdrojů, které jsou všechny citovány v práci a uvedeny v seznamu literatury na konci práce.* 

*Jako autor uvedené diplomové práce dále prohlašuji, že v souvislosti s vytvořením této diplomové práce jsem neporušil autorská práva třetích osob, zejména jsem nezasáhl nedovoleným způsobem do cizích autorských práv osobnostních a jsem si plně vědom následků porušení ustanovení § 11 a následujících autorského zákona č. 121/2000 Sb., včetně možných trestněprávních důsledků vyplývajících z ustanovení části druhé, hlavy VI. díl 4 Trestního zákoníku č. 40/2009 Sb.* 

V Brně dne: 17. května 2021

podpis autora

### **Poděkování**

Rád bych poděkoval vedoucí diplomové práce panu doc. Ing. Petru Fiedlerovi, Ph.D. a odbornému konzultantu panu Ing. Branislavu Bátorovi Ph.D. za odborné vedení, konzultace, trpělivost a podnětné návrhy k práci.

V Brně dne: 17. května 2021

podpis autora

## **Obsah**

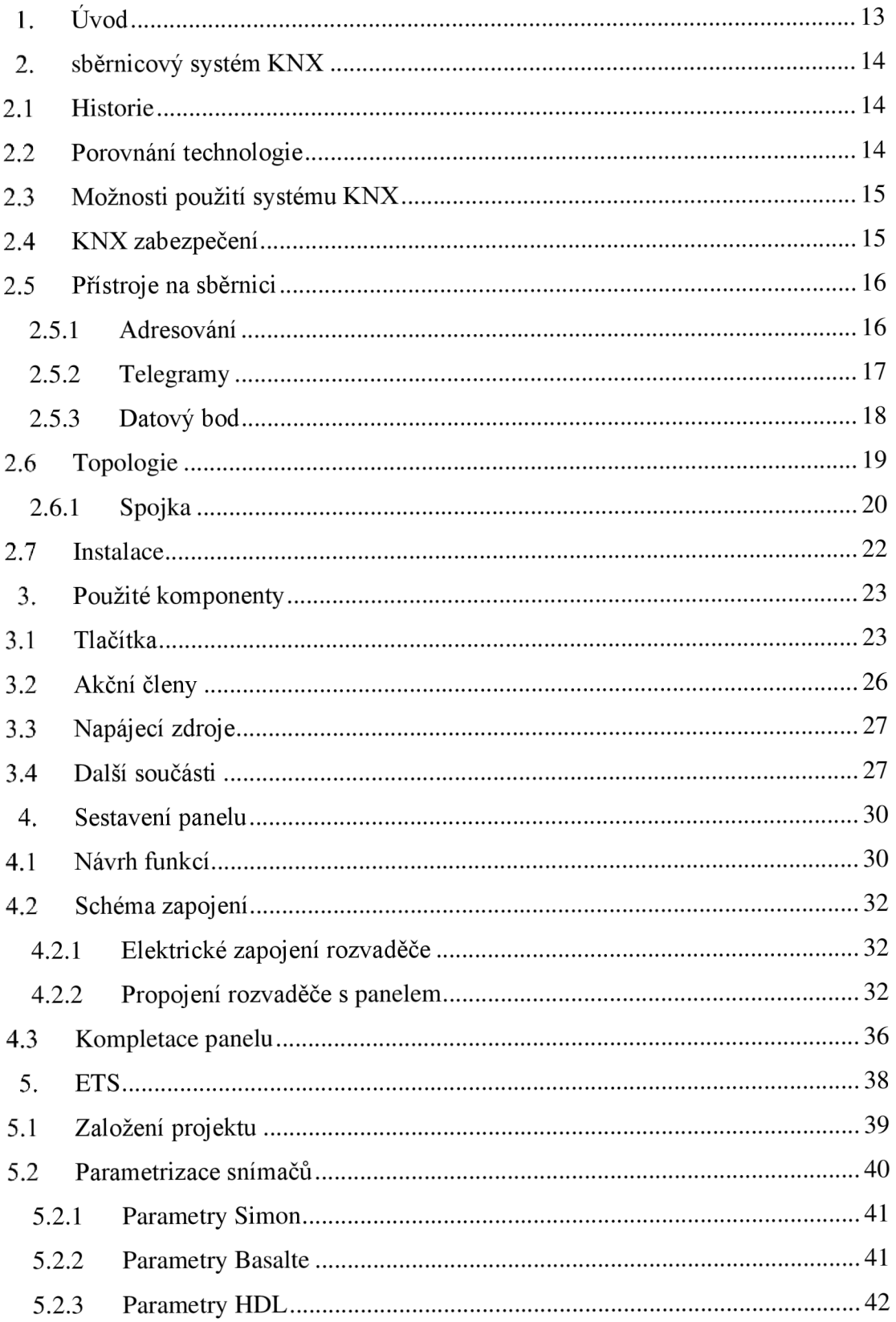

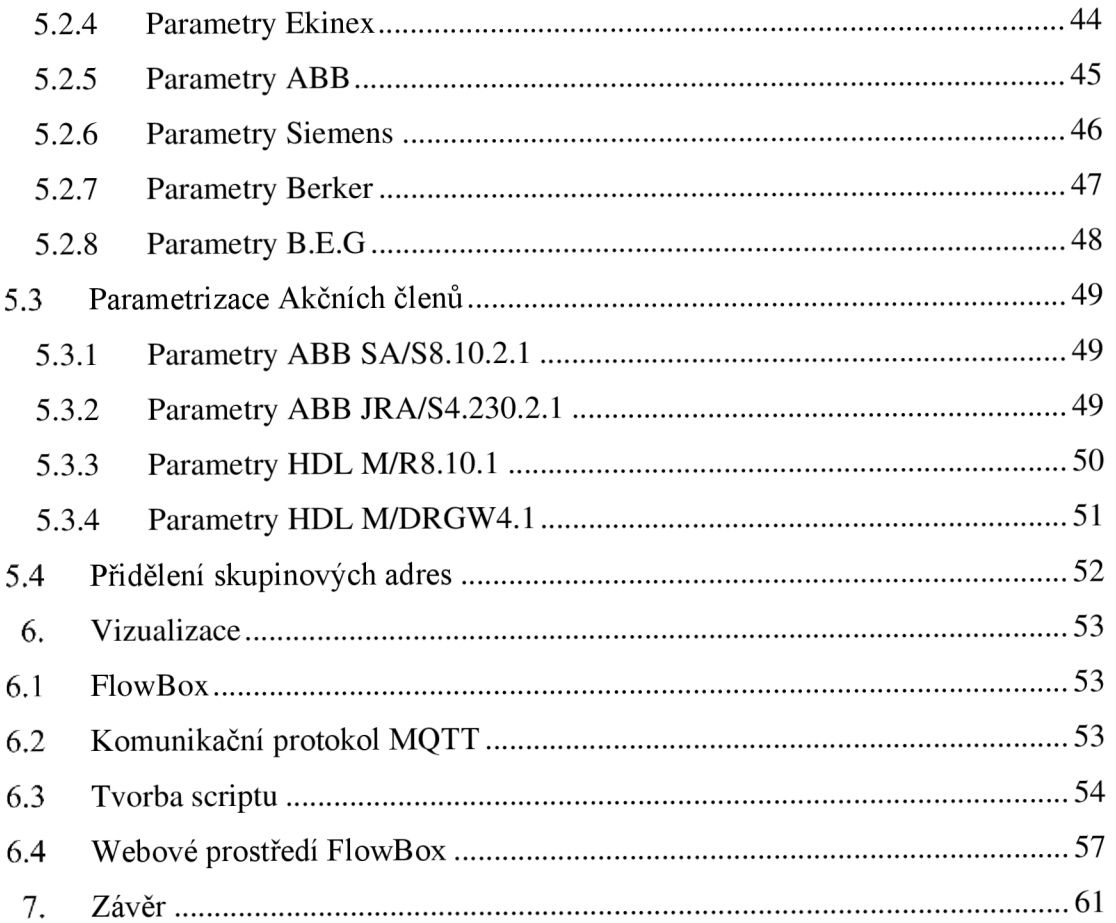

## **Seznam symbolů a zkratek**

### **Zkratky:**

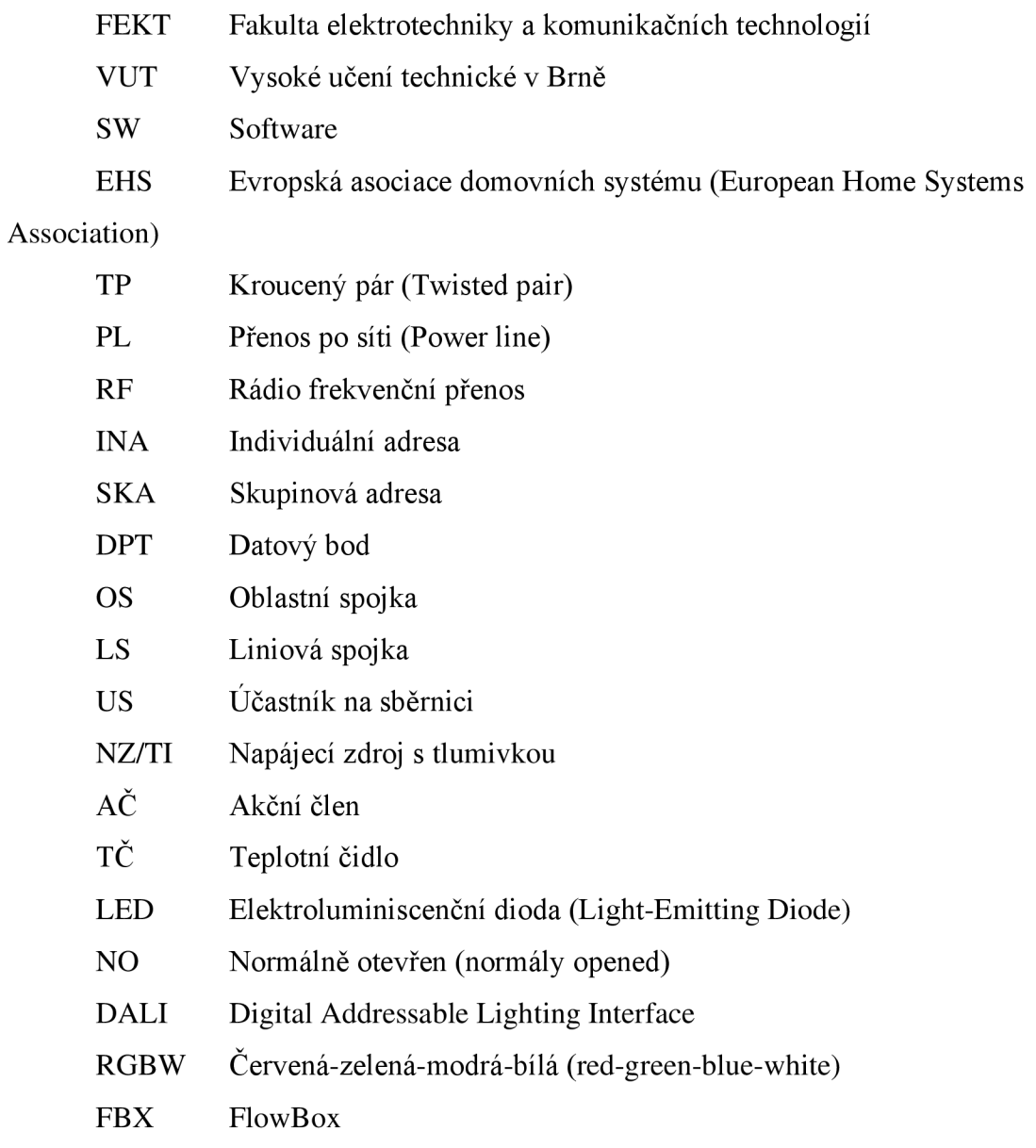

## **Seznam obrázků**

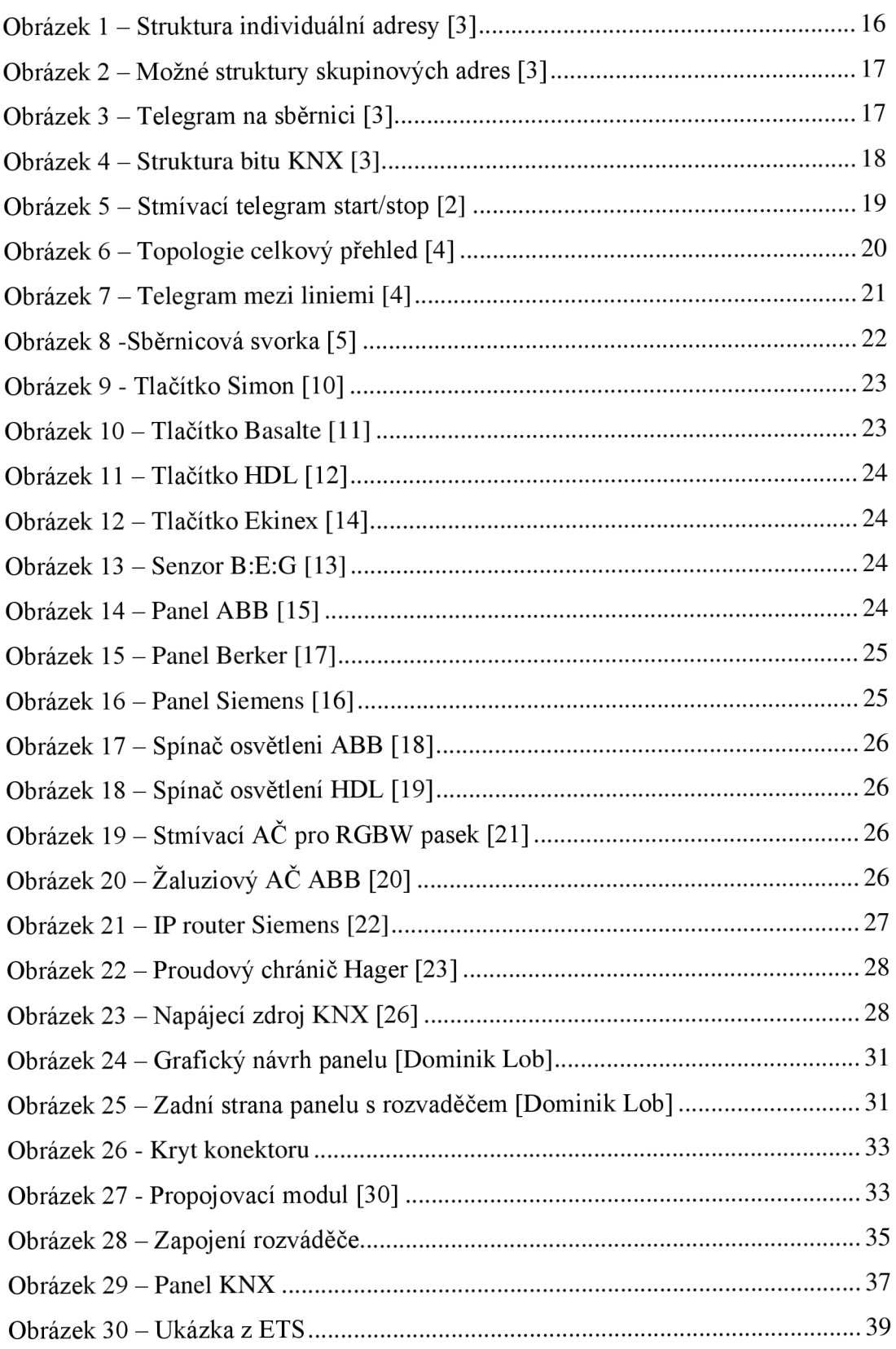

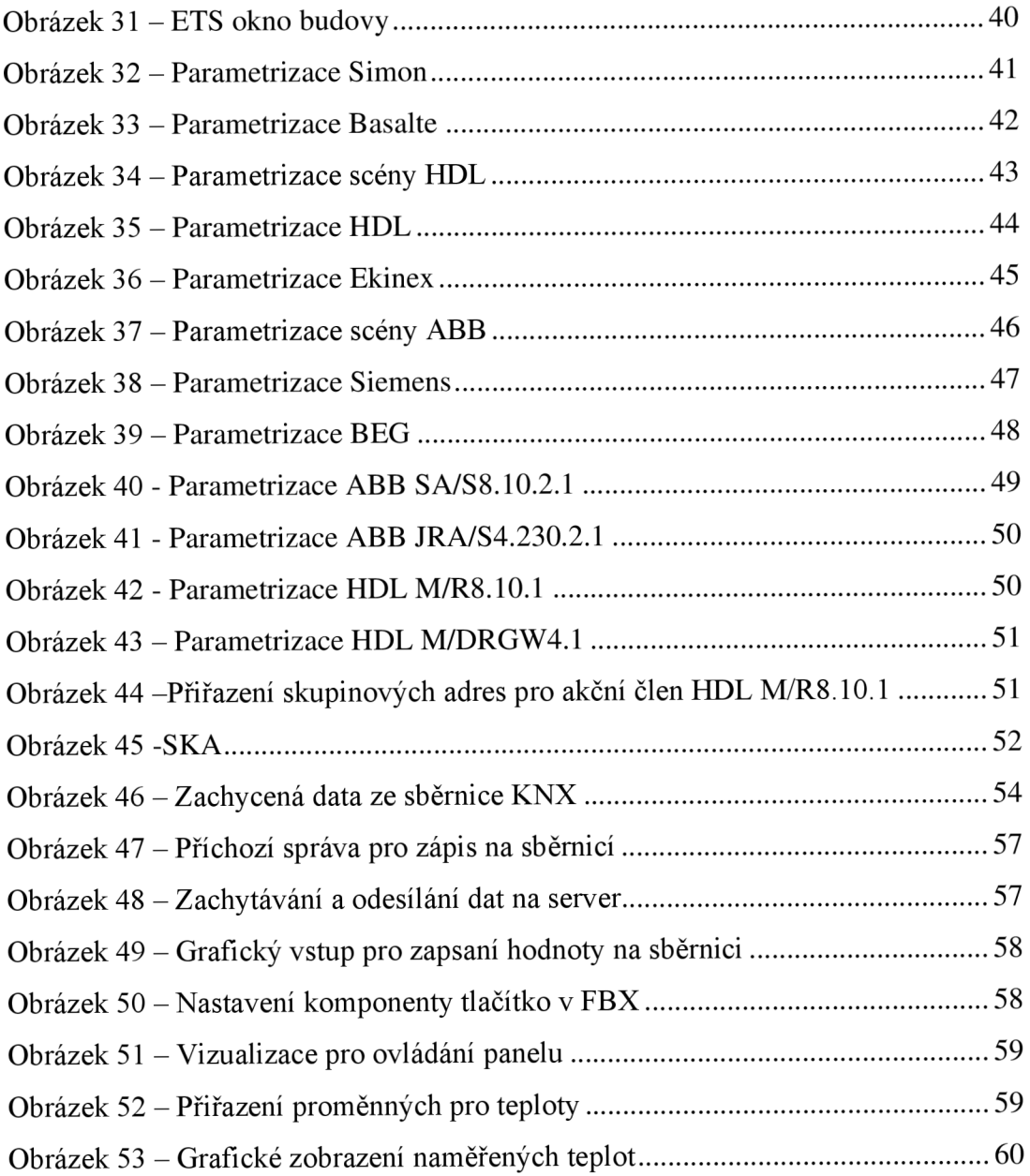

## **Seznam tabulek**

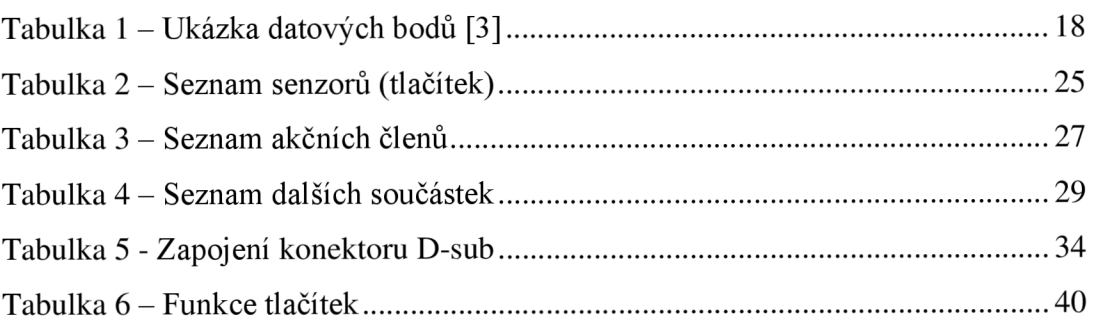

## **1. ÚVOD**

S rostoucím technický pokrokem v elektronice se rozšiřují možnosti použití mikrokontrolerů ve všech technických oblastech života. V dnešní době lze najít elektroniku téměř ve všech výrobcích. Není divu, že se dostává i do elektrických instalací budov. Jelikož elektrická instalace dnes neřídí pouze spínání světel. Umí také ovládat žaluzie, topení, klimatizaci, bezpečnost, řízení spotřeby, a mnoho dalších. S rostoucí velikostí budovy se tedy samozřejmě zvětšují i požadavky na řízení celého komplexu.

Ještě stále má doma většina lidí klasické vypínače, které fázově rozepínají svítidlo, je tedy nutno vést více kabelů. Avšak s rostoucími požadavky na množstvím ovládaných prvků, navíc u velkých budov jako jsou hotely či nemocnice je výhodné zavádět automatizované řízení. Začíná se ve větším měřítku používat sběrnice KNX jako celosvětový standart pro moderní elektroinstalace budov.

Tato diplomová práce má za cíl vytvořit ukázkový panel inteligentní elektroinstalace KNX. Panel bude sloužit pro ukázku funkce systému KNX a rozšíření povědomí o této možnosti řízení budovy. Navíc bude prezentovat funkci vzdáleného ovládání z webového rozhraní. Bude využit také pro prezentaci firem, které vyrábějí zařízení kompatibilní se sběrnicí KNX a jejichž zařízení jsou použita v rozvaděči. Panel bude vystavován na veletrzích jako je například Ampér.

V teoretické části práce, která je obsažena v druhé kapitole se pojednává o sběrnicovém systému KNX . Kapitola začíná historii vzniku, porovnává technologie a popisuje, kde všude je možno tento systém použít. Následuje podkapitola o zabezpečení sítě. V dalších částech se již práce věnuje vysvětlení principu, funkce sběrnice. V závěru této kapitoly jsou pravidla pro instalaci

Třetí kapitola představuje všechny použité komponenty. Tedy tlačítka, akční členy, napájecí zdroje a další. Je zde představeno celkem dvacet přístrojů od různých výrobců. U každého zařízení je popsána funkce a ilustrační obrázek.

Čtvrté kapitol obsahuje samotné sestavení panelu. Na začátku jsou definované funkce panelu, následuje schéma zapojení, popis práce na elektrickém zapojení rozvaděče a úkony nutné k finalizaci panelu

Pátá kapitola pojednává o softwaru ETS, pomocí kterého se celý systém vytváří. Je zde popsán postup od založení projektu přes parametrizaci zařízení až po přiřazení skupinových adres a nahrání do přístrojů.

Šestá kapitola je zaměřena na popis, jakým způsobem byla vytvořena vizualizace a jak bylo docíleno vzdáleného ovládání. K tomuto účelu je použita platforma společnosti FlowBox, kde bylo potřeba vytvořit komunikační protokol na propojení KNX a serveru. Na tomto serveru běží celá vizualizace a umožňuje vzdáleně ovládat celý panel.

## **2. SBĚRNICOVÝ SYSTÉM KNX**

Napájení spínaného objektu se u klasických instalací běžně provádí přes ovládací prvek. U sběrnícových instalací je spínaný objekt (světlo) spojen s aktorem v rozvaděči a následně stačí aby byly všechny komponenty připojeny na sběrnici. Nastavení, co má který spínač provést je již provedeno pouze softwarově. Asociace KNX sdružuje 500 [8] firem z celého světa, kteří vyrábí prvky připojitelné ke sběrnici

#### **2.1 Historie**

Asociace byla založena v roce 1990 se sídlem v Belgii pod názvem EIB. Sdružovala výrobce inteligentních aplikací pro domácnosti a pomáhala rozšiřovat povědomí o tomto systému. V roce 1999 došlo ke sloučení se dvěmi dalšími evropskými společnostmi zabývající se podobnou tématikou. Těmi společnostmi byly Francouzská Batibus a Nizozemská EHS (European Home Systems Association). Výsledkem tohoto sloučení bylo přejmenovaní na Asociace KNX , ovšem až v roce 2006.

Náplní práce asociace KNX je nyní: [1]

- Vývoj a prodej Softwaru (SW) ETS pro programování a zprovoznění systémových instalací
- Certifikace výrobků kompatibilních s KNX
- Kurzy KNX pomocí školících center
- Definování zkušebních a kvalitativních norem
- Národní i mezinárodní normalizační činnost
	- o V roce 2003 schváleno jako evropská norma EN50090
	- o V roce 2006 schváleno jako světová norma ISO/IEC 14543-3-1 až 7
	- o V roce 2013 schváleno jako čínský standart GB/T 20965
	- o Odsouhlaseno také v USA jako ANSI/ANSRAE 135

#### **2.2 Porovnání technologie**

Jsou rozlišovány dva druhy systémů, centralizované a decentralizované. U centralizovaného systému jsou všechny vstupy i výstupy prvků přivedeny do centrálního řídicího systému (nejčastěji PLC). Zařízení přijme signál, vyhodnotí jej a pošle dál. [9] Naopak decentralizované systému, což je i případ systému KNX , nemají žádnou centrální jednotku. Každý prvek vykonává svou práci samostatně a komunikují mezi sebou pouze pomocí telegramů. Dochází zde také k úspoře kabeláže. [1]

Výměna dat tedy probíhá nejčastěji po sběrnicovém kabelu. Existují však čtyři možnosti, jak si mezi sebou přístroje mohou vyměňovat data: [1]

- 1. Kroucený pár TP (samostatný sběrnicový kabel)
- 2. Powerline PL (existující elektrické rozvody)
- 3. Rádio frekvenční RF nebo infračervený paprsek (bezdrátový přenos)
- 4. IP (Ethernet / WiFi)

#### **2.3 Možnosti použití systému KNX**

Velkou výhodou systému KNX je jejich vzájemná kompatibilita, tedy v jedné instalaci je možno použít všechny typy sběrnic pro komunikaci. Umožňuje instalovat snímače (např. tlačítka) od různých výrobců. Tlačítka poté ovládají akční členy, opět může být každý od jiného výrobce, pokud mají certifikaci KNX . Zařízení se propojí a vytvořit program pomocí jediného SW ETS. [1]

- **Realizace centrálních funkcí** při odchodu z domu zhasnutí všech světel, vypnutí některých zásuvkových obvodů, aktivace žaluziového členu podle nastavení a další.
- **Světelné scény** například v obývacím pokoji stiskem jednoho tlačítka je možné přepínat mezi scénami osvětlení "kino" a "běžný provoz". Tedy při aktivaci scény kino se sníží intenzita osvětlení, některá světla se úplně vypnou, žaluzie se stáhnou dolu a zatemní tak místnost.
- **Centrální ovládání** všechny stavy v obytném prostoru je možné ovládat z jednoho panelu nebo i z mobilního telefonu odkudkoliv.
- Regulace vytápění, resp. chlazení nastavení požadované teploty pro každou místnost zvlášť. Zabezpečení logické podmínky otevřeného okna, tedy pokud bude okno otevřeno, vypne se topení v dané místnosti.
- **Režimy nastavených teplot** je možné nastavit režimy jako Komfort, Ekonomický, Minimální (ochrana budovy proti promrznutí/přehřátí).
- **Simulace přítomnosti** tedy při odjezdu na dovolenou je dům prázdný, systém však bude automaticky zapínat světla, aby navodil dojem, že se v objektu stále někdo nachází.
- **Připojení inteligentních virtuálních pomocníků** např. Alexa z Amazonu která podporuje hlasové ovládání systému. Bude tedy možno hlasem ovládat žaluzie, světla a další.
- **Kontrola spotřeby energií** je možné monitorovat spotřeby energii v jednotlivých obvodech a využít tak optimálně vlastní zdroje energie (např. fotovoltaické panely).

### **2.4 KNX zabezpečení**

Jelikož je síť většinou připojena k internetu, aby bylo možné celý dům ovládat odkudkoliv (např. z mobilu). Což je velmi pohodlné ale zároveň se tím systém vystavuje nebezpečí. Aby nemohlo dojít k nabouraní sítě hackerem, který by tak mohl převzít kontrolu nad ovládáním celého domu. Jednak by mohl znepříjemnit život obyvatelům, ale hlavně by se mohl dostat i k zabezpečení domu. Pokud je dům vybaven i řízením zabezpečovací techniky a otevírání zámků pomocí systémové sběrnice dokázal by se tak do budovy dostat v nepřítomnosti majitelů bez spuštění alarmu. Je potřeba aby byl systém chráněn a přijmout tedy jistá bezpečností opatření.

Aby byla zajištěna bezpečnost byl zaveden systém KNX Secure. Tyto přístroje využívají algoritmy podle normy ISO 18033-3 CCM a EU 50090-4-3. Zaručují tedy nej vyšší úroveň zabezpečení ověřováním a šifrováním komunikace. Ověřují se přijaté telegramy, aby příjemce mohl rozpoznat, zda je pravdivý či nikoliv. Šifrovaná komunikace způsobí nečitelnost telegramu pro třetí stranu. Během nahrávání programu

do přístrojů z ETS je využito KNX IP Secure. Následně je monitorován běžný provoz na sběrnici pomocí KNX Data Secure. [6]

#### **2.5 Přístroje na sběrnici**

Každý účastník na sběrnici má díky integrovanému aplikačnímu programu a paměti vlastní inteligenci. Většina přístrojů KNX má programovací tlačítko, pomocí něhož se nahraje do přístroje individuální adresa. Účastníkem na sběrnici může být akční člen (stmívací, žaluziový a další), snímač (tlačítkový, pohybu, kouře a další), komunikační brána (IP, USB), zdroj napájení, sběrnicová spojka atd. Každé z těchto zařízení se v principu skládá ze tří částí:

- Sběrnicová spojka (BCU)
- Aplikační modul (AM)
- Aplikační program (AP)

Sběrnicová spojka a aplikační modul se nabízí odděleně nebo v jednom krytu. Odděleně jsou to většinou tlačítkové snímače, kdy propojení je realizováno standardizovaným rozhraním (PEI). [2]

#### **2**.5.1 **Adresování**

**Individuální adresa (INA)** je v instalaci vždy jedinečná a je nutná k jednoznačné identifikaci přístroje na sběrnici. Její velikost je **16** bit (viz Obrázek **1)** a je rozdělena do tří části.

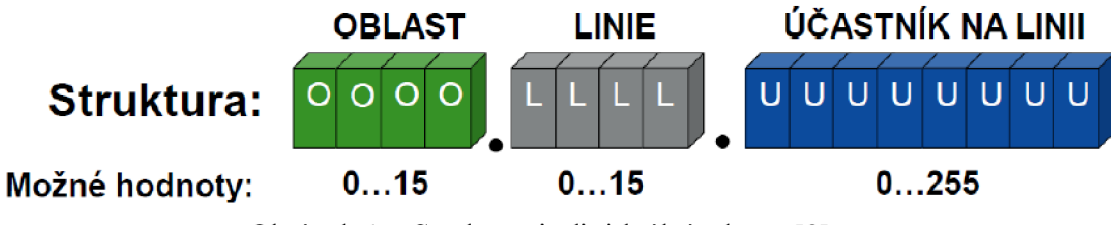

Obrázek 1 - Struktura individuální adresy [3]

Pro nastavení individuální adresy účastníkovi na sběrnici je obvykle potřeba stisknout programovací tlačítko na přístroji. Po stisknutí se rozsvítí programovací LED. Tento krok nastavení INA se provádí pouze jednou. Následně při nahrávání programu se s přístrojem již komunikuje pomocí přidělené adresy. INA je využita při uvádění přístroje do provozu. Následně probíhá komunikace pomocí telegramů (kapitola 2.5.2). [3]

**Skupinová adresa (SKA)** je definovaná projektantem pro každou funkci v systému. K dispozici je celkem 65535 SKA. Při založení nového projektu je možnost si zvolit jednu z následujících struktur: Obrázek 2. [3]

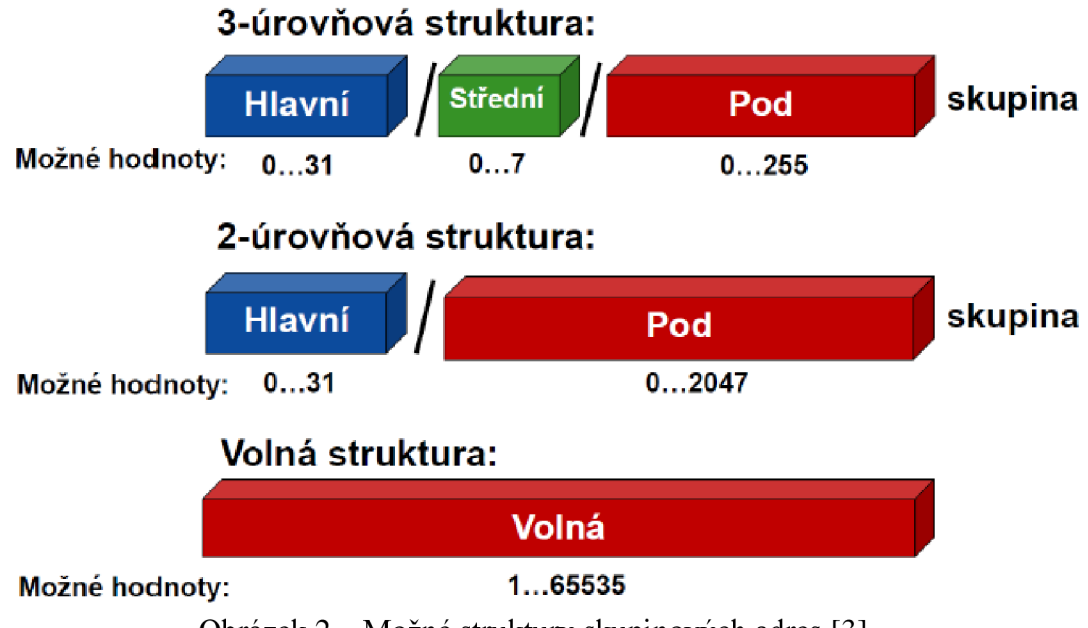

Obrázek 2 - Možné struktury skupinových adres [3]

Nejvíce se využívá tříúrovňová struktura kvůli přehlednosti projektu. Běžně se využívá hlavní skupina pro číslo podlaží, střední pro typ funkce (např. 1 = osvětlení, 2 = stínění, ...) a podskupina již definuje konkrétní přístroj. Tedy SKA 1/1/35 by představovalo: 1.patro, osvětlení, svítidlo č. 35. SKA 0/0/0 je rezervována pro "Broadcast" (hlášení pro všechny účastníky na sběrnici). Akčním členům je možno přiřadit více SKA. [3]

### **2**.5**.2 Telegramy**

Jednotlivé přístroje na sběrnici mezi sebou komunikuji pomocí telegramů Obrázek 3.

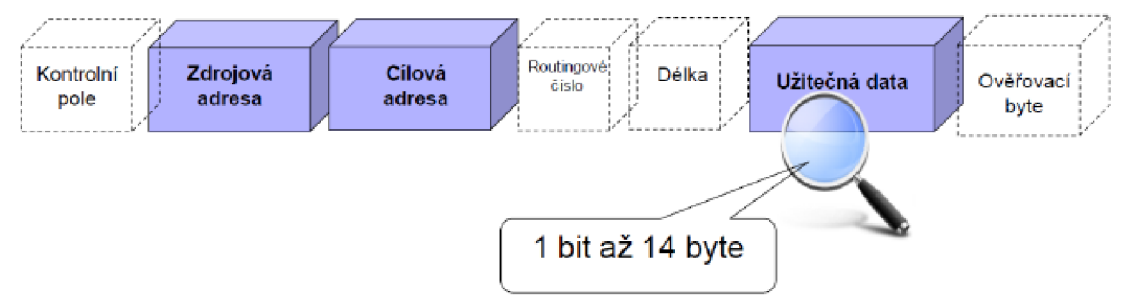

Obrázek 3 - Telegram na sběrnici [3]

Nej důležitější z celého telegramu jsou tři bloky:

- Zdrojová adresa udává, který přístroj telegram vyslal (individuální adresa).
- Cílová adresa komu je daný telegram určen (pro kterou skupinovou adresu).
- Užitečná data Informace, co se má vykonat, velikost je závislá na použitém datovém bodu.

Telegram, který je vyslán na sběrnici si přečtou všechny přístroje, avšak vykoná ho pouze zařízení, pro které byl určen (cílová adresa). [3]

Účastník na sběrnici může vysílat, pokud není sběrnice obsazená. Zdaje volno zjistí tak, že na sběrnici není vysílaná log 0 viz Obrázek 4. [3]

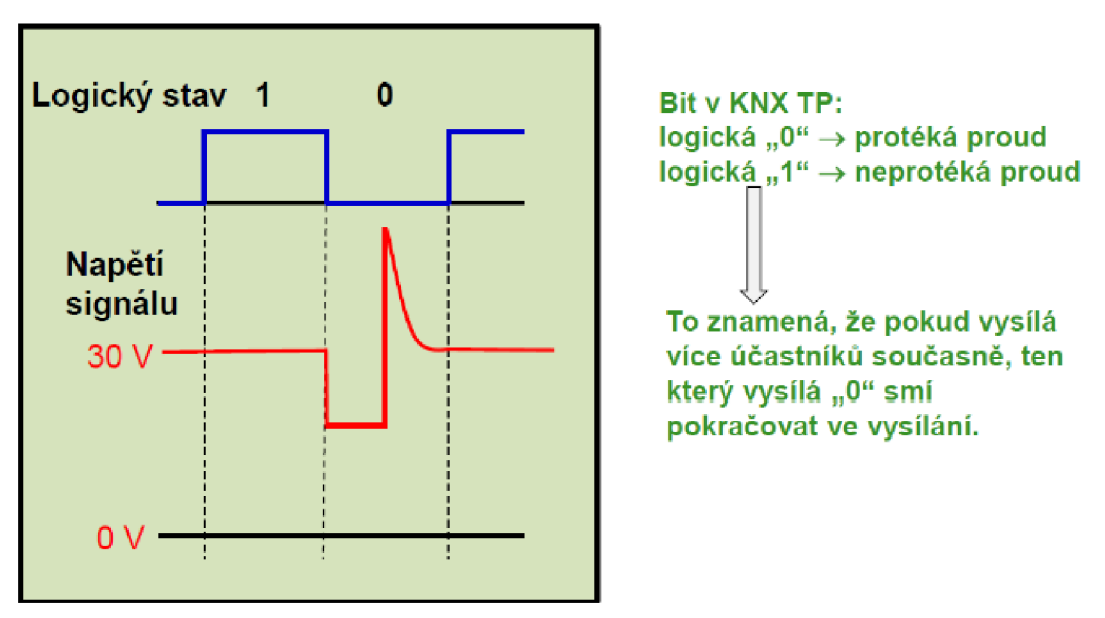

"0" a "1" jsou dva logické stavy, jaké může bit nabývat.

Obrázek 4 – Struktura bitu KNX [3]

Aby nedocházelo ke kolizím a jeden z účastníku mohl telegram odeslat je přenos řízen pomocí CSMA/CA (Carrier Sense Multiple Access with Collision Avoidance vícenásobný přenos s vyhnutím se kolizím). [3]

#### **2**.5**.3 Datový bod**

Několik typů datových bodu (DPT) bylo standardizováno, aby byla zajištěna kompatibilita přístrojů od různých výrobců. I tak může být více druhu standardních bodu pro stejnou funkci. Kombinace vice standardních bodu se označuje jako funkční blok. V Tabulce **1** je několik datových bodů rozepsaných. [3]

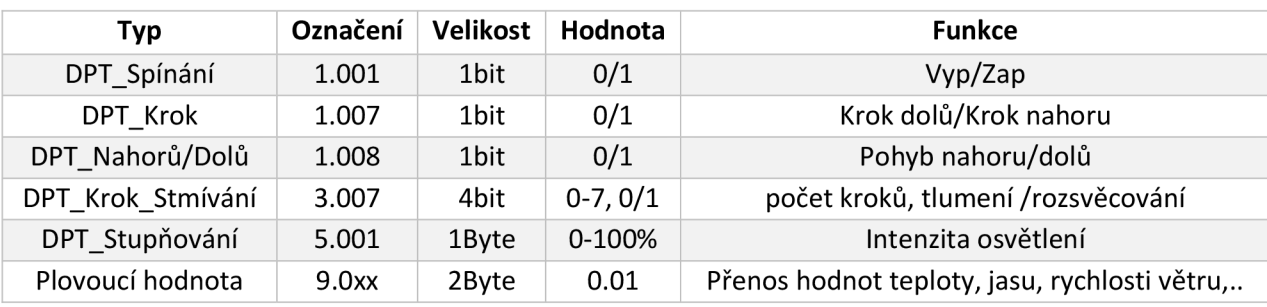

Tabulka **1** - Ukázka datových bodů [3]

Z Tabulky 1 lze vidět, že pro smívání světel jsou k dispozici dva způsoby (Krokové stmívání a Stupňové). Rozdíl mezi nimi je následující:

#### A. Smívání krokové (stmívací telegram start/stop)

Tlačítka mají vždy dvě funkce, krátký a dlouhý stisk (nastaveno např. na jednu sekundu). Jestliže, je tedy tlačítko stisknuto krátce, odešle se povel pro zapnutí nebo vypnutí. Možno nastavit zda se zapne na 100% nebo na hodnotu při posledním vypnutí. Bude-li však stisknuto dlouze začne se odesílat telegram start stmívání, dokud se tlačítko neuvolní, tehdy se odešle stop stmívání. Funkci lze vidět na Obrázku 5. [2]

#### B. Stmívání stupňové (cyklické telegramy)

Nastavuje se procentuálně na jakou hodnotu jasu se má svítidlo nastavit. V případě, kdy je využit pro ovládání dálkový ovladač, který přenáší signál bezdrátově, by mohlo dojít k nedoručení jednoho telegramu (např. stop stmívání). Proto se pro tento druh přenosu používají právě cyklické telegramy. Každým zmáčknutí tlačítka pro zvýšení jasu se odešle nastavená hodnota (např + 12,5 %). Při použití tohoto způsobu se nic nestane, pokud by jeden telegram nebyl doručen. [2]

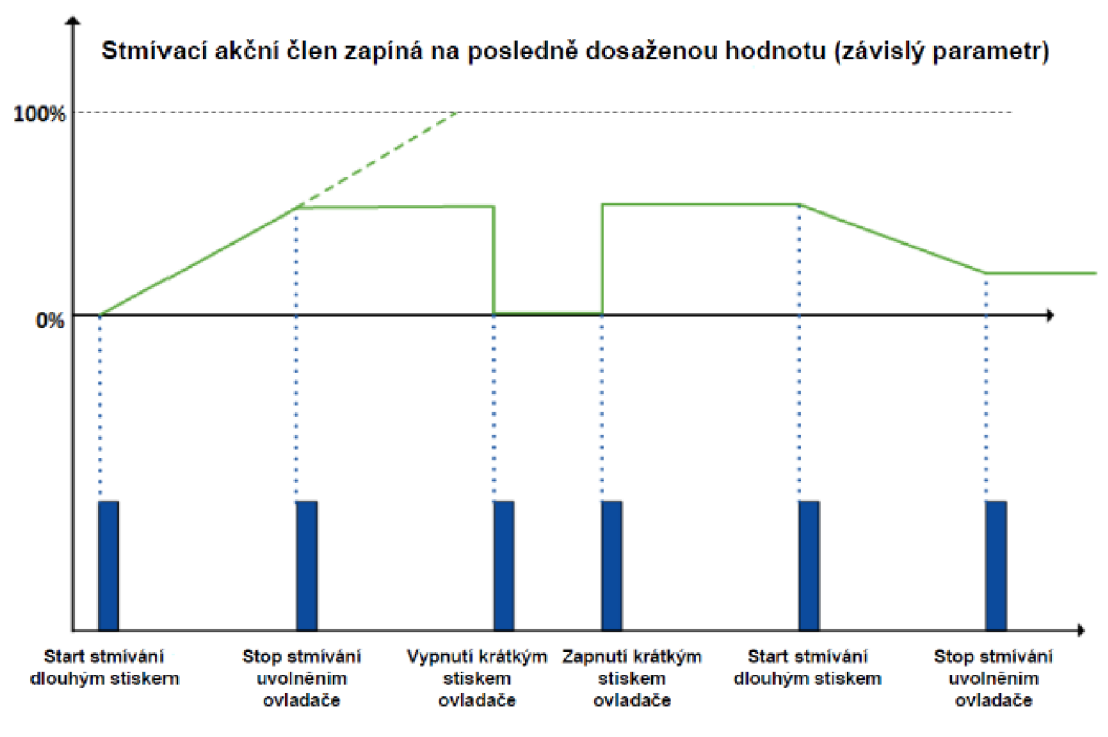

Obrázek 5 - Stmívací telegram start/stop **[2]** 

#### **2.6 Topologie**

Základní je vždy hlavní linie, na které může být až 256 účastníků na sběrnici (US). Pokud tento počet nedostačuje nebo je žádoucí instalaci rozdělit do více uzavřených celků (např. po patrech) je možno na hlavní linii přidat až 15 liniových spojek (LS). Za touto spojkou je možné vytvořit novou linii, na kterou je možno připojit opět až 256 zařízení. Celkově tedy lze získat topologii, na kterou je možno připojit až 4 000 US V případě, že by toto množství i tak nedostačovalo je možno topologii rozšířit. Připojením oblastní spojky (OS) na hlavní linie se vytvoří nadřazená páteřní linii. Je možno takto připojit až 15 oblastních spojek. Přímo na páteřní linii je možné připojit opět až 256 US. Celkové množství US muže být až 61 000. Celý tento popis je znázorněn na Obrázku 6. [4]

Každá linie však musí mít vlastní napájecí zdroj s tlumivkou (NZ/TI) a tedy počet US je reálně omezen vhodně zvoleným NZ/TI. Sběrnicový kabel je možné větvit na jakémkoliv místě do struktur: hvězdicová, liniová, stromová. Není však možné uzavřít sběrnici do kruhu. [4]

Individuální adresa musí být tedy zvolena s ohledem na umístění zařízení v topologii. Viz Kapitola 2.5.1 adresování.

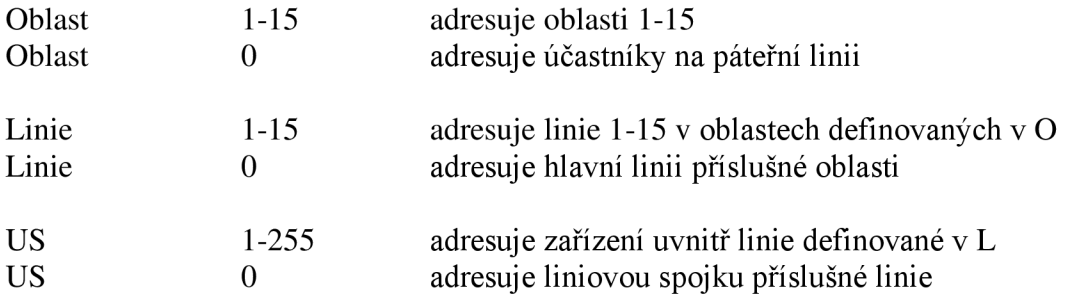

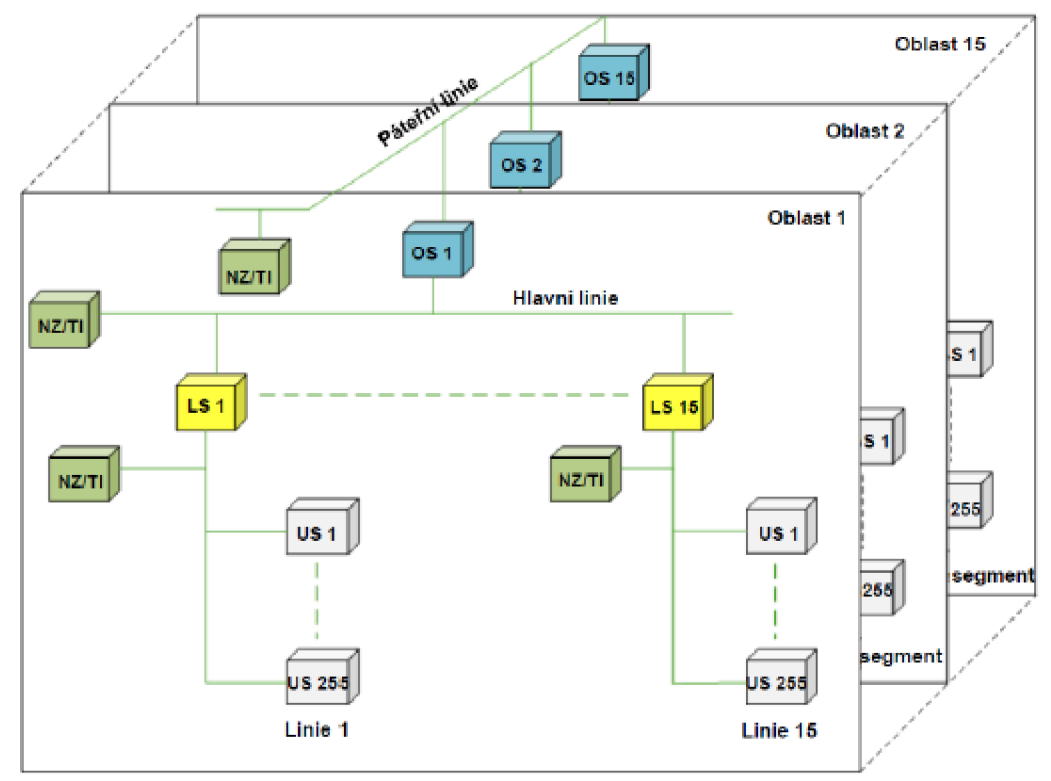

Obrázek 6 - Topologie celkový přehled [4]

#### **2.6**.1 **Spojka**

Spojka (liniová nebo oblastní) vytváří automaticky filtrační tabulku, kde jsou uloženy skupinové adresy, které procházejí přes spojku. Pokud není skupinová adresa obsažena ve filtrační tabulce, spojka ji nepropustí dál. Je tedy zaručeno, že se nebude zatěžovat hlavní linie telegramy, které jsou adresovány prvkům v sekundární linii. Každá linie tedy může pracovat nezávisle. [4]

Spojku lze nastavit jak z primární, tak i sekundární linie. Napájena je však z primární linie. Další vlastností spojky je galvanické oddělení linií. Spojky mají definovanou individuální adresu: X.Y.O [4]

- $\bullet$  X označuje číslo oblasti,
- $Y$  označuje číslo linie,
- poslední číslo je vždy nula.

Pro vysvětlení zasílání telegramu a funkci filtrační tabulky je zde Obrázek 7. Při stisknutí tlačítka TI je vyslán telegram 5/2/66. Přečtou si jej všechny sběrnicové přístroje v dané linii, ale vykonají pouze akční členy L11, L12 a L13. Do jiné linie se telegram nedostane, neboť tato skupinová adresa není zapsána ve filtrační tabulce liniové spojky.

Jestliže však snímač SI, který je umístěn v jiné linii, vyšle telegram se skupinovou adresu 0/2/11. Telegram může projít přes liniové spojky, jelikož je jeho skupinová adresa uložena ve filtrační tabulce. Telegram je opět přečten všemi sběrnicovými přístroji, avšak příkaz vykonají pouze L11 a L21.

Další funkcí spojky je kontrola routingového čísla. Každý odeslaný telegram obsahuje toto číslo a má výchozí hodnotu šest. Při každém průchodu spojkou se toto číslo dekrementuje. Maximální možný průchod je přes čtyři spojky a dva opakovače (dnes již málo využívané zařízení pro rozšíření linie). Pokud se tedy routingové číslo rovná nule je telegram ze sběrnice odstraněn, aby v případě nechtěného zasmyčkování instalace nedošlo k neustálému kolování telegramů. Je zde však jedná výjimka, pokud bude odeslán servisní telegram s routingovým číslem sedm, spojky toto číslo nemění. [4]

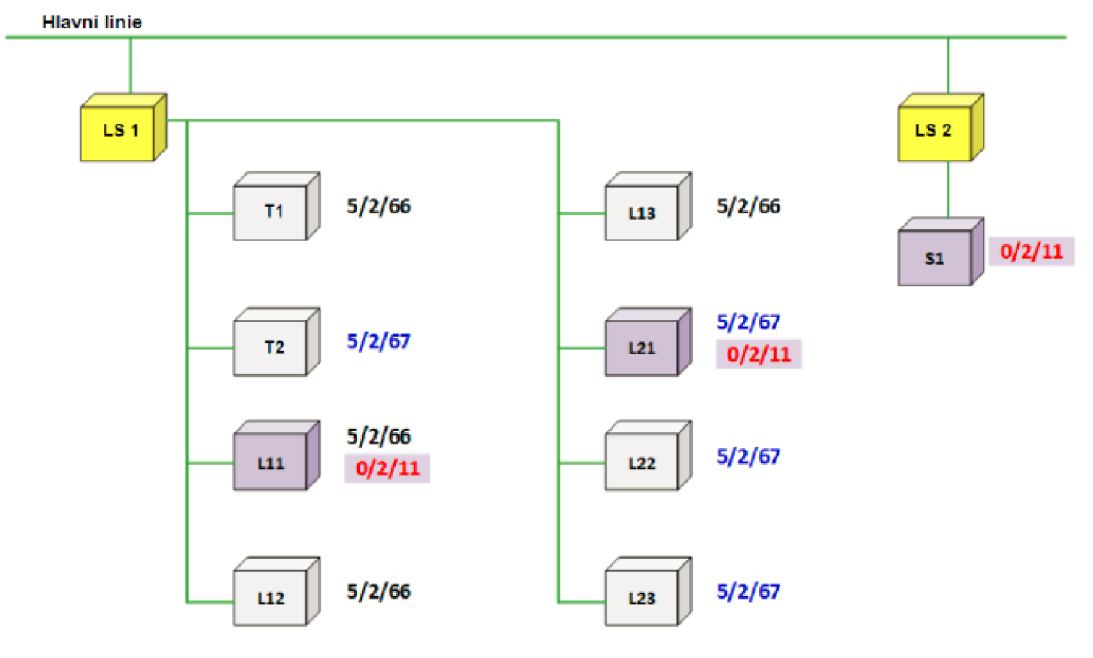

Obrázek 7 - Telegram mezi liniemi [4]

KNX systém je otevřený pro připojení z jiných systémů. Přes vhodné rozhraní je možno připojit (hlavní) linii kPLC, systémové technice budov atd. Jak již bylo řečeno v kapitole 2.1.3 je možné pomocí vhodných rozhraní propojit různá přenosová media (např. RF a TP). [4]

#### **2.7 Instalace**

Sběrnice KNX je síť bezpečného malého napětí, tedy SELV. Nesmí být uzemněna a její napětí je 30 V stejnosměrného napětí (DC). Musí být provedená bezpečná izolace, pokud je vedena v blízkosti jiné sítě např 230/400 V AC, avšak nemusí být provedena ochrana proti nebezpečnému dotyku uživatele.

Používá se zde sběrnicový kabel YCYM 2x2x0,8, který obsahuje 4 vodiče. Červený (BUS+), černý (BUS-) pro sběrnici a pomocný pár ve žluté a bíle barvě, které muže být například použit pro jiné obvody v kategorii SELV. [5]

Standartní sběrnicová svorkovnice je na Obrázku 8. Sběrnicová svorka se využívá pro:

- připojení sběrnice k zařízení,  $\bullet$
- odbočení sběrnicového vedení,  $\bullet$
- prodloužení sběrnicového vedení,  $\bullet$
- ochraně konce sběrnice.  $\bullet$

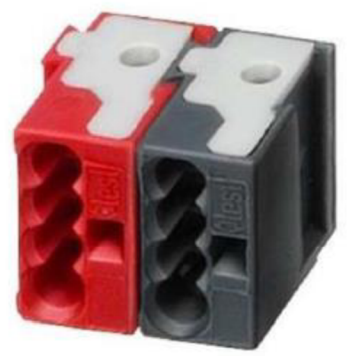

Obrázek 8 -Sběrnicová svorka [5]

## **3. POUŽITÉ KOMPONENTY**

Pro sestavení demonstračního panelu inteligentní elektroinstalace KNX bylo získáno celkem 20 zařízení. Mezi přístroji bylo osm tlačítek (snímačů), čtyři akční členy, čtyři napájecí zdroje, PLC, IP rozhraní, kombinovaný přístroj jističe a proudového chrániče.

### **3.1 Tlačítka**

1. Simon 82 8400100-039

Čtyřnásobné tlačítko s RGB podsvícením LED slouží k ovládání osvětlení a stínění. Zařízení umožnuje nastavit až osm scén pro celkově osm objektů ale pouze interně. Scénu lze tedy spustit pouze v tomto tlačítku.

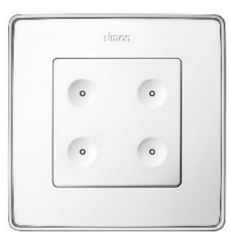

Obrázek 9 - Tlačítko Simon [10]

#### 2. Basallte Senido 202-03

Čtyřnásobné dotykové tlačítko určené k ovládání světel, žaluzii, stmívání a nastavení scén s využitím krátkého i dlouhého stisku. Lze nastavit až šest scén pro osm objektů. Umí také odesílat přímo tříbajtovou hodnotu pro RGB. Výjimečností jsou další funkce při dotyku více ploch najednou. Statusovou hodnotu zobrazuje pomocí RGB podsvícením.

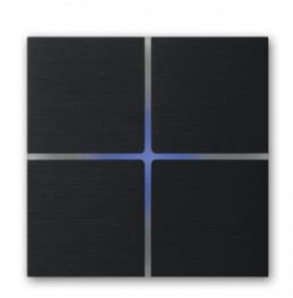

Obrázek 10 – Tlačítko Basalte [11]

3. HDL M/TBP6.1-A2

Šestinásobné dotykové tlačítko pro ovládání osvětlení, žaluzii a stmívání umožnuje nastavit dvě scény, každá s deseti objekty. Celkově je tedy k dispozici až dvacet objektů. Zařízení má i RGB kontrolér, umí tedy rovnou odesílat tříbajtovou hodnotu s intenzitou všech tří složek. Tlačítka mají RGB podsvícením jako statusovou informaci. Jako jediné z dodaných snímačů neobsahuje teplotní čidlo.

4. B.E.G Indor 140-L-KNX-DX Detektor přítomnosti s teplotním senzorem, podsvícením a tlačítkem.

5. EKTNEX EK-ED2-TP-RW Čtyřnásobné tlačítko s teplotním senzorem pro ovládání osvětlení, žaluzii a scén. [14]

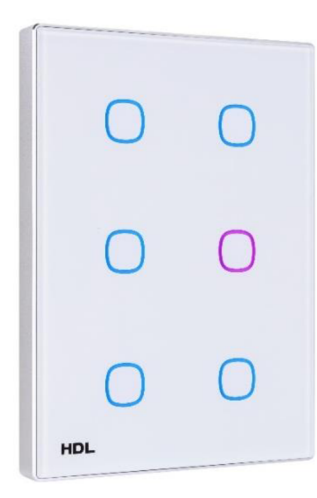

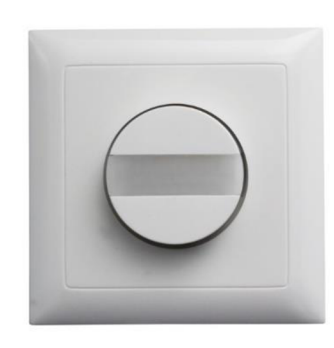

Obrázek 13 - Senzor B:E:G

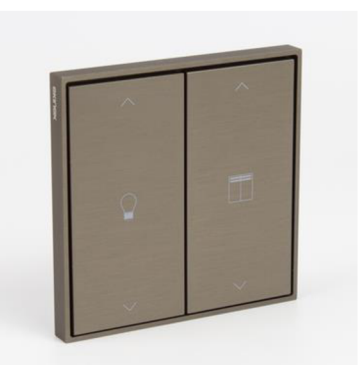

[13] Obrázek 12 - Tlačítko Ekinex [14]

Obrázek 11 - Tlačítko HDL [12]

#### 6. ABB SBR/U6.0.1-84

Šestinásobné tlačítko s termostatem určené k řízení pokojové teploty, ovládání osvětlení, žaluzii a scén umožňuje nastavit dvě scény, každou s osmi objekty. Stavovou informaci zobrazuje pomocí LED v každém tlačítku, kterým se dá nastavit barva. Obsahuje také display.

#### 7. SIEMENS QMX3.P37

Prostorový ovládací panel sloužící k regulaci (PID) teploty s displejem umožnuje kontrolu teploty a kvality vzduchu (relativní vlhkost a koncentrace C02). Obsahuje osminásobné konfigurovatelné tlačítko pro ovládání osvětlení, žaluzii a scén. Každé z osmi tlačítek má statusovou LED žluté barvy, nelze nastavit jinou barvu.

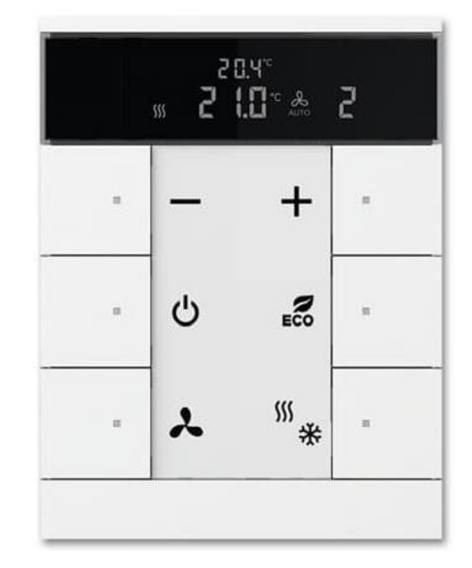

Obrázek 14 - Panel ABB [15]

#### 8. BERKER 75663593

Osminásobné tlačítko s termostatem a zobrazením hodnot na displeji umožnuje řízení pokojové teploty, ovládání osvětlení, žaluzii a scén. [14]

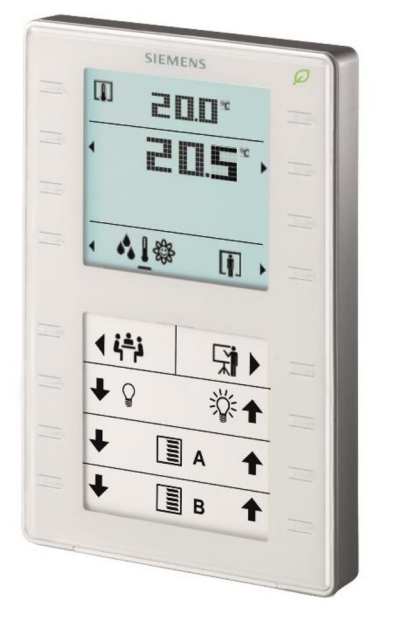

Obrázek 16 - Panel Siemens [16] Obrázek 15 - Panel Berker [17]

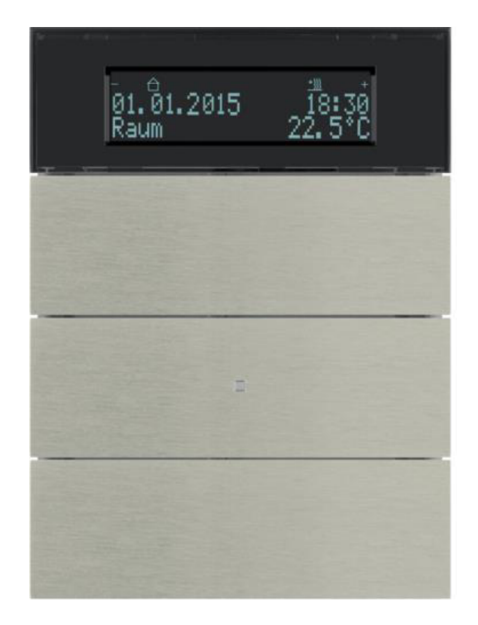

Celkově je tedy možno z těchto sedmi tlačítek a jednoho senzoru pohybu získat až 81 vstupních povelů. A pokud se bude brát za výstup z tlačítek display a také LED podsvícení tlačítek, která indikují stisk. Je celkový počet až čtyřicet jedna výstupů, které mohou zobrazovat stav či hodnotu. Kolik je vstupů a výstupu u jednotlivých snímačů lze vidět v Tabulce 2. Z tabulky lze dále vidět, které tlačítko v sobě má teplotní čidlo (TČ) a které umí nastavovat scény.

| Senzory (tlačítka) - vstupy |                     |                                          |        |         |                              |           |  |  |  |
|-----------------------------|---------------------|------------------------------------------|--------|---------|------------------------------|-----------|--|--|--|
| Výrobce                     | Typ                 | Funkce                                   | Vstupy | Výstupy | Nastavení scén               | ТČ        |  |  |  |
| <b>Simon</b>                | 82 8400100-039      | 4 tlačítko                               | 8      | 4       | interní 8(8obj)<br>= 8obj    | Ano       |  |  |  |
| <b>Basalte</b>              | Sentido 200-02 V3.1 | 4 tlačítko + multitouch + RGB control    | 10     | 4       | $6 (8$ obj $)=$ 8 $\circ$ bj | Ano       |  |  |  |
| <b>HDL</b>                  | M/PCI.3-A           | 6 tlačítko + RGB contol                  | 12     | 6       | $2(10obj)=20obj$             | <b>Ne</b> |  |  |  |
| Beg                         | Indor 140-L-KNS-DX  | Senzor pohybu + 2 tlačitko               | 3      | 0       | $\Omega$                     | Ano       |  |  |  |
| <b>Ekinex</b>               | EK-ED2-TP-RW        | 4 tlačítko                               | 8      | 4       | 0                            | Ano       |  |  |  |
| <b>ABB</b>                  | SBR/U6.0.1-84       | Panel (6 tlačítek, termostat, display)   | 12     | 7       | 2 (8obj)=16obj               | Ano       |  |  |  |
| <b>SIEMENS</b>              | QMX3.P37            | Panel (8 tlačítek, termostat, , display) | 16     | 9       | 0                            | Ano       |  |  |  |
| <b>BERKER</b>               | 75663593            | Panel (8 tlačítek, termostat, display)   | 12     | 7       | ?                            | Ano       |  |  |  |
| Celkem                      |                     |                                          | 81     | 41      |                              |           |  |  |  |

Tabulka 2 - Seznam senzorů (tlačítek)

### **3.2 Akční členy**

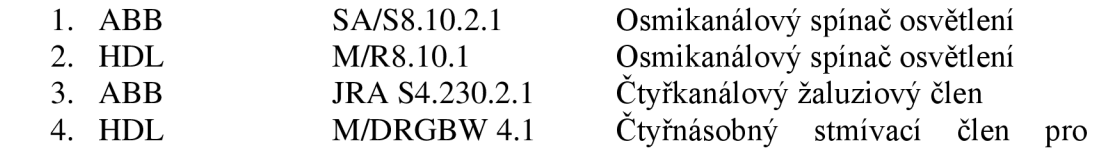

RGBW LED pásek

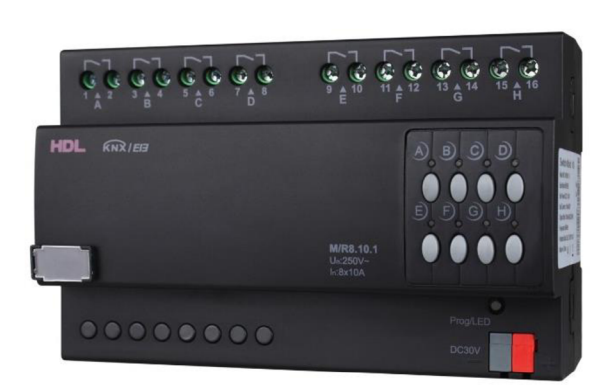

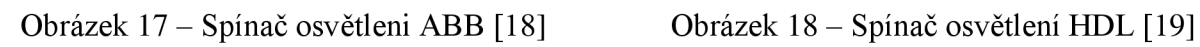

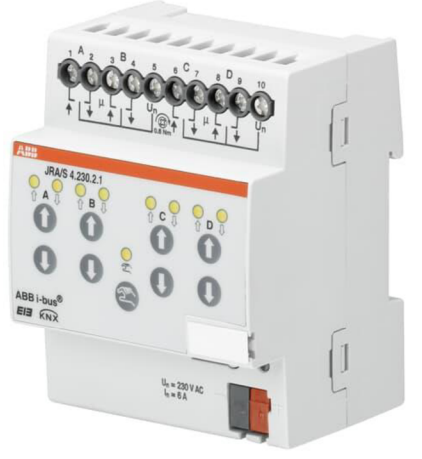

Obrázek 20 - Žaluziový AČ ABB [20]

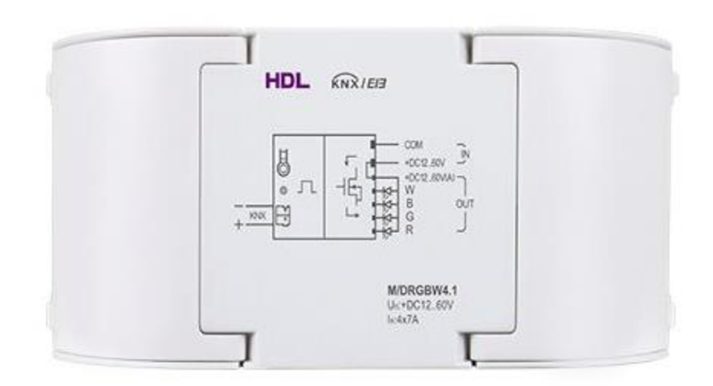

Obrázek 19 – Stmívací AČ pro RGBW pasek [21]

Souhrnný počet výstupních funkcí těchto akčních členů je vidět v Tabulce 3. Celkově je možno ovládat až dvacet jedna přístrojů.

#### **Akční členy - výstupy**

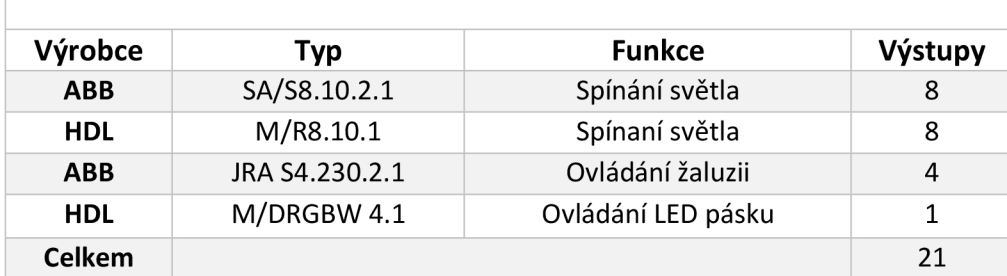

Tabulka 3 - Seznam akčních členů

### **3.3 Napájecí zdroje**

1. Mean Well **KNX-20E-640** Spínaný zdroj pro napájení KNX sběrnice. Výstupní napětí je 30 V a 640 mA, teoreticky zvládne napájet až 64 účastníku na sběrnici.

2. Mean Well HDR-30-24 Napájecí zdroj pro signální LED. Výstupní napětí zdroje je 24 V a až 1,5 A tedy maximální výkon je 30 W.

3. MeanWell HDR-15-24 Zdroj pro napájení PLC na 24 V a až 0,63 A tedy o výkonu 15 W.

4. Mean Well HDR-60-12 Napájení pro RGBW pásek s napětím 12 V a až 4,5 A, maximální výkon je 60 W.

#### **3.4 Další součásti**

1. Siemens 5WG1 146-1AB03 IP secure router pro bezpečný přenos dat. Je možno použít jako liniovou spojku. [22]

2. Weinzierl KNX IP BAOS 774 Rozhraní pro připojení ke sběrnici na úrovni telegramů nebo datových bodů. Možnost přistoupit k objektům skupin pomocí TCP/IP protokolu nebo webových služeb. [24]

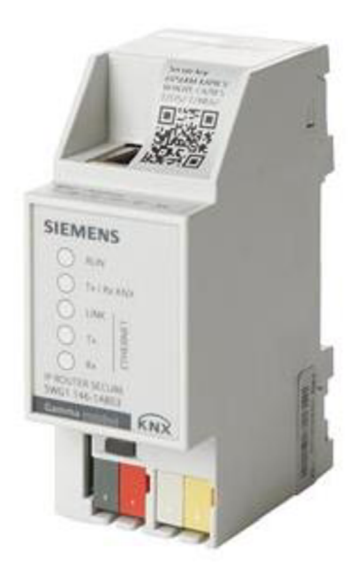

Obrázek 21 - IP router Siemens [22]

3. Tecomat Foxtrot CP-2007

PLC (power logic controler) je vybaven: [25]

- čtrnácti víceúčelovými vstupy (analog i digital 24 V),  $\bullet$
- jedním 230 V vstupem,
- čtyřmi analogovými výstupy 0-10 V,
- dvěma tranzistorovými výstupy,
- jedenácti reléovými výstupy.  $\bullet$

4. Hager ADS 916D B16

Proudový chránič s nadproudovou ochranou s charakteristikou B, max 16 A. [23]

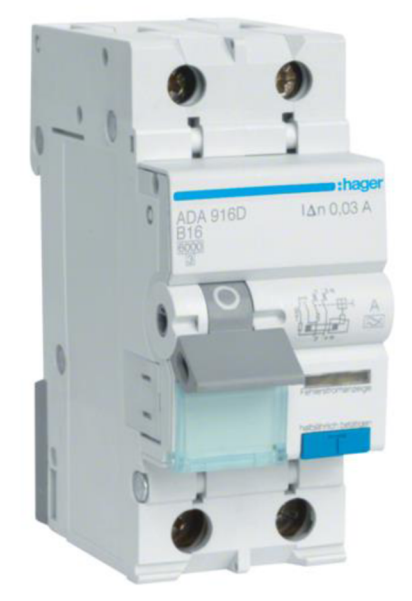

Obrázek 22 - Proudový chránič Hager [23]

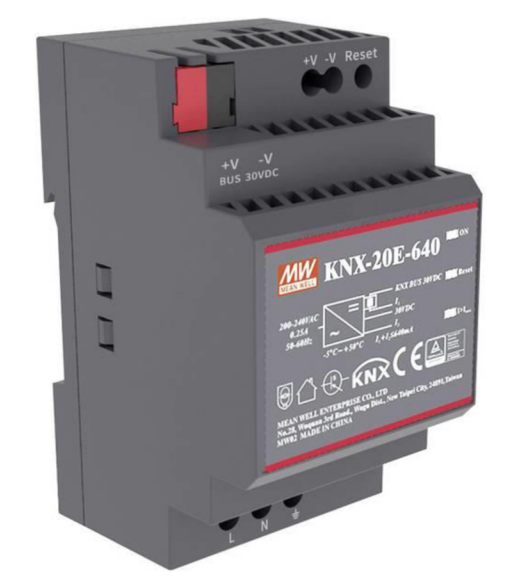

Obrázek 23 – Napájecí zdroj KNX [26]

Další součástky, které byly potřeba k propojení jednotlivých zařízení, stavbě rozváděčové skříně a dalších částí jsou sepsány v Tabulce 4.

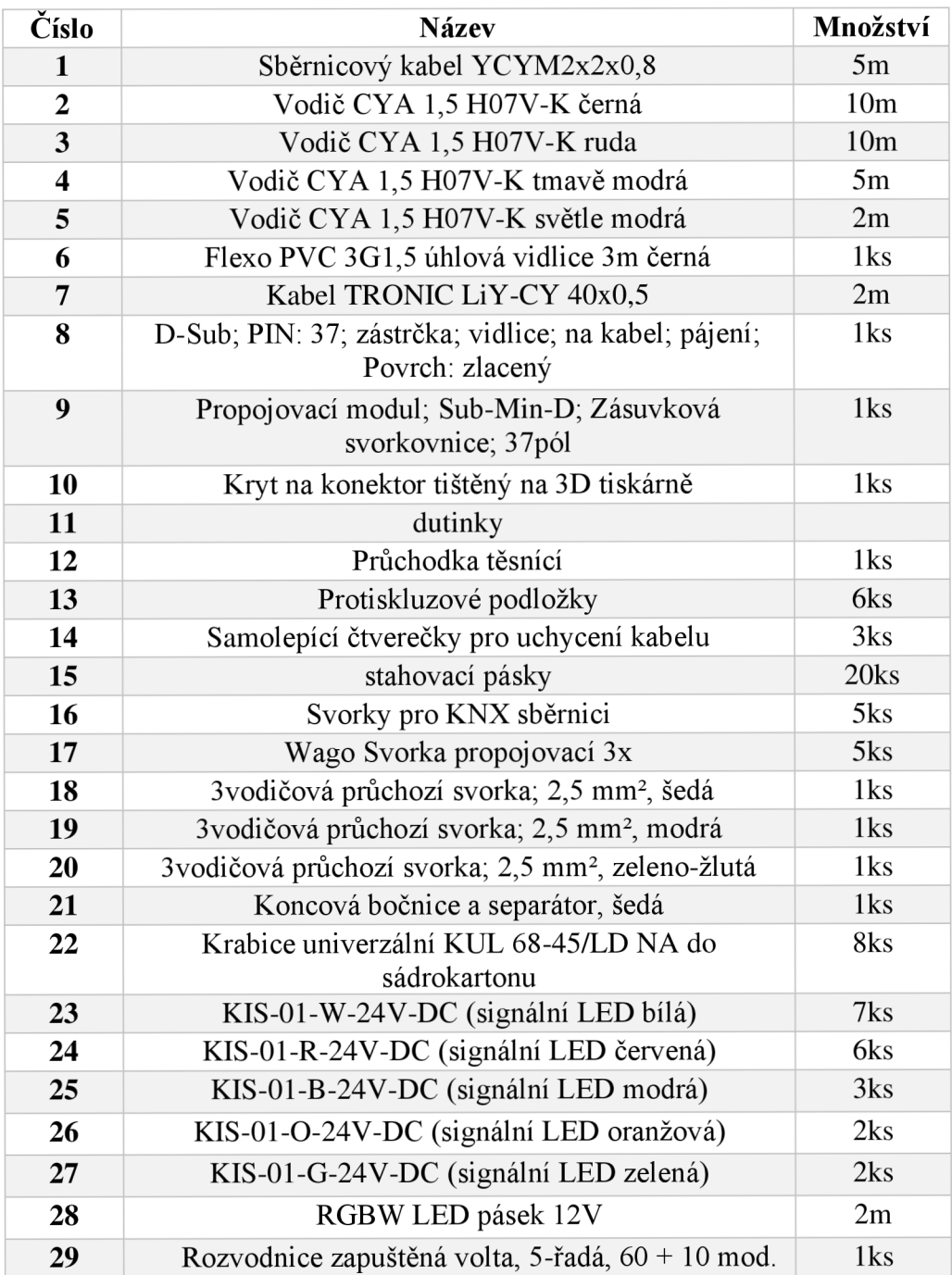

Tabulka 4 - Seznam dalších součástek

## **4. SESTAVENÍ PANELU**

Cílem této diplomové práce bylo sestavit panel z již vyrobených dílů, elektricky zapojit rozváděč a propojit s panelem. Na začátku práce došlo ke změně oproti původnímu zadání. Panel, jenž měl být mnou smontovaný, bude montovat firma, která jej zkompletuje. Jelikož se jedná o demonstrační panel, kterým se bude prezentovat Asociace KNX musí být vzhledově i funkčně dokonalý.

#### **4.1 Návrh funkcí**

Celé zařízení se skládá ze dvou částí, které budou od sebe oddělitelné kvůli snížení celkové hmotnosti, a tak snadnější přepravě. Hlavním prvkem je panel vyrobený z plexiskla. Na přední zaoblené části je grafické znázornění interiéru domu. Spodní část je osazena tlačítky, která řídí funkce v celém panelu. Ty jsou znázorněny pomocí signalizačních LED. Grafický návrh panelu je na Obrázku 24.

Druhou částí zařízení je skříň rozváděče, která je do panelu vsunuta ze zadní části (viz Obrázek 25). Zde jsou umístěny akční členy a cele řízení.

Osvětlení je realizováno sedmi samostatně ovládanými svítidly (signalizační LED) s označením S1 až S7. Tato světla jsou ovládána pomocí spínacího akčního členu výrobce HDL M/R8.10.1

Pohyb dvou žaluzií je znázorněn signalizační LED. Při pohybu nahoru se rozsvítí oranžová LED, při pohybu dolů zelená. Žaluzie jsou ovládány akčním členem výrobce A BB JRA S4.230.2.1, a mají označeni ŽI a Ž2.

Zapnuté topení je signalizováno červenou LED znázorňující hřející radiátor, s označením TI až T3. Dohromady pro topení je šest signalizačních LED, dvě pro každé topení, lépe znázorní ovládání výkonu topení. Byly označeny Tl/1, Tl/2, T2/1, atd. Chlazení, s označením Chl až Ch3, indikuje modrá LED, znázorňující chod klimatizace. Topení i chlazení je dohromady devět signálek. Šest LED pro topení a dvě pro chlazení je řízeno akčním členem ABB SA/S8.10.2.1. Poslední indikace chlazení s označením Ch3 je řízená ze spínacího akčního členu HDL, který ovládá osvětlení. Panel je dále podsvícen RGBW páskem, který se ovládá pomocí akčního členu HDL *MI* DRGW 4.1. Je možno si zvolit barvu i jas.

Je zde demonstrována také funkce scén výběrem z 5 možností:

- 1. Scéna "Příchod" rozsvícení všech světel, zapnutí všech topení na první úroveň, zapnutí všech barev na RGBW LED pásku a vytažení žaluzie v obývacím pokoji.
- 2. Scéna "Odchod" (Vše vypnout) zhasnutí všech světel, vypnutí topení i klimatizace ve všech místnostech a vypnutí podsvícení RGBW LED páskem.
- 3. Scéna "Ráno" rozsvícení světla v koupelně, vysunutí obou žaluzii do horní polohy a podsvícení zapnuto na žlutou barvu (zapnutí červené a zelené).
- 4. Scéna "Léto" aktivace klimatizací ve všech místnostech, povel pro vypnutí topení (pokud by někde zůstalo zapnuté), vypnutí všech světel, natočení žaluzií dolů, aby zabránily přehřívání domu a zapnutí červeného podsvícení .
- 5. Scéna "Zima" zapnutí všech topení na maximum, kontrolní povel pro vypnutí klimatizací, vypnutí světel, natočení žaluzií do vodorovné polohy, aby

dovnitř vpouštěly teplo ze slunečních paprsků a rozsvícení modré barvy na RGBW LED pásku.

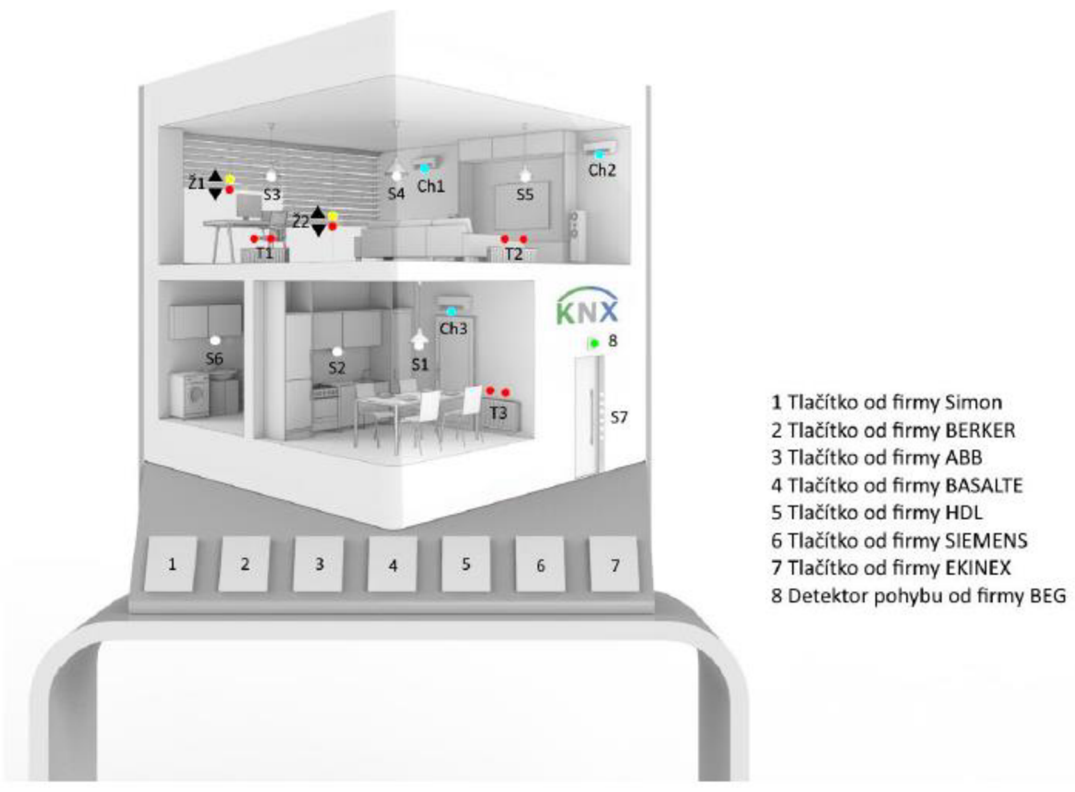

Obrázek 24 - Grafický návrh panelu [Dominik Lob]

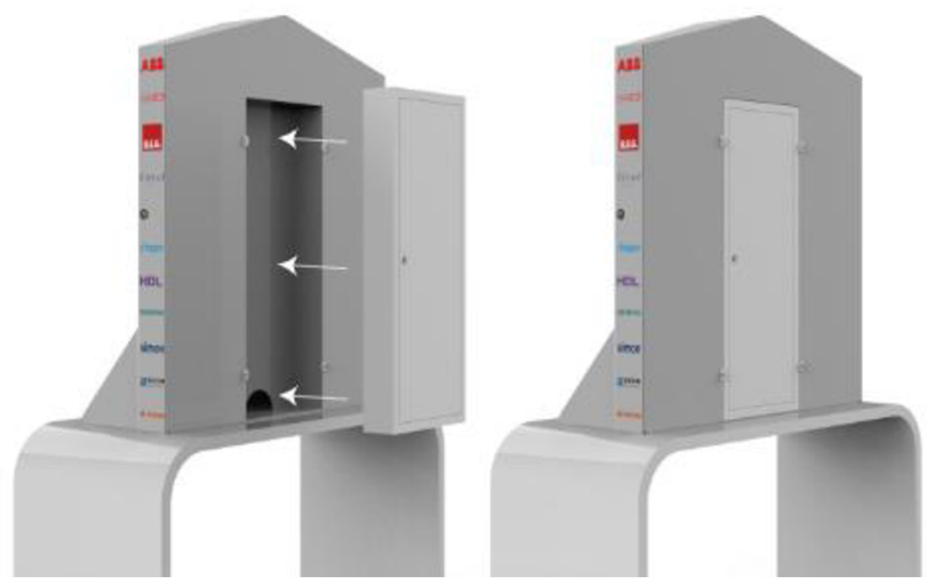

Obrázek 25 - Zadní strana panelu s rozvaděčem [Dominik Lob]

#### **4.2 Schéma zapojení**

Po seznámení se s prístroji bylo nakresleno schéma zapojení, viz *Příloha 1 -Schéma zapojení.* S pomocí toho schématu bylo provedeno zapojení a oživení celého rozváděče. Vstupní napájení je přivedeno do rozváděče a připojeno na svorky daných barvy. Ze svorek pokračují již jen fázový a nulový vodič do proudového chrániče, z něhož je následně napětí rozvedeno do všech čtyř zdrojů. Ochranný vodič je připojen přímo na zdroj napájení pro KNX sběrnici, ostatní zdroje připojení ochranného vodiče nevyžadují.

Na výstupu zdroje Mean Well KNX-20E-640 je 30 V určených pro KNX sběrnici (červená a černá svorka), které je postupně rozvedeno mezi všechny přístroje, které jsou na KNX sběrnici připojené. Tento zdroj obsahuje navíc další dvě svorky (žlutou a bílou) pro napájení dalších zařízení, v tomto případě je to IP router.

Zdroj Mean Well HDR-30-24 je použit pro napájení signálních LED. Avšak aby bylo možné tyto LED spínat pomocí akčních členů je nutné kladný pól připojit vždy na vstup spínacího kontaktu pro každý kanál. Když dojde k sepnutí kontaktu, kladný pól napájení se dostane na LED a její opačný konec je připojen na záporný pól zdroje.

Zdroj Mean Well HDR-15-24 slouží k napájení PLC. Napájení je přivedeno pro samotné PLC (svorky +24 a GND). Dále je rozveden kladný pól na další tři svorky pro spínání. Dojde-li k sepnutí některého z 11 výstupů, na výstup se dostane 24 V z přívodní svorky.

Čtvrtý zdroj Mean Well HDR-60-12 napájí přímo akční člen pro ovládání RGBW LED pásku, který se však nachází přímo v panelu nikoliv v rozváděči.

#### 4**.2**.1 **Elektrické zapojení rozvaděče**

Při zapojování rozváděče byl použit vodič typu CY A 1,5 mm černé barvy pro fázi při napětí 230 V. Dále je vodičem této barvy také rozvedeno kladné napětí 24 V, jelikož se jedná o pevné napájení aktorů. Vývod byl proveden červeným vodičem téhož typu. Nulový vodič při napětí 230 V je proveden světle modrým vodičem opět typu CY A 1,5 mm. Záporný pól (GND) pro stejnosměrné napájení byl rozveden stejným typem vodičem tmavě modré barvy.

Ze zdroje Mean Well HDR-30-24 je zapojeno napájení pro pevný pól spínače akčních členů. Pro rozvedení KNX sběrnice byl použit sběrnicový kabel YCYM2x2x0,8, který je certifikovaný pro tento účel. IP router potřeboval dodatečné napájení, které bylo přivedeno žlutou a bílou žilou sběrnicového kabelu. Reálné zapojení rozváděče, lze vidět na Obrázku 28.

#### 4**.2.2 Propojení rozvaděče** s **panelem**

Aby byla splněna podmínka oddělení rozváděče od panelu pro snadnější přepravu bylo zapotřebí vymyslet jakým způsobem vytvořit toto propojení. Jako nej lepší možnost se jevilo použití propojovacího modulu, který je na Obrázku 27. Do panelu bylo zapotřebí dostat 27 vodičů, avšak pro zajištění jisté rezervy v případě rozšiřování byla vybrána vyšší řada, tedy tento modul má 37 pinů a je umístěn v horním pravém rohu rozváděče. Pro propojení byl vybrán 40 žilový kabel, na který byl napájen na konektor typu D-sub.

Barvy vodičů, zapojených do propojovacího modulu jsou sepsány v Tabulce 5. Tabulka obsahuje také barvy vodičů propojovacího kabelu a kam je daný kabel v panelu zapojen. Do panelu bylo potřeba dostat napájení pro stmívací akční člen pro ovládání RGBW LED pásku od firmy HDL. Vodiče propojovacího kabelu mají průřez pouze 0.5 mm<sup>2</sup> a napájecí zdroj může dodávat až 4,5 A, proto bylo použito zdvojení žil. Tedy pro kladný pól jde 12 V po dvou žilách a záporný pól je veden také po dvou žílách. Toto zdvojení bylo použito i u záporného pólu pro signalizační LED.

Klasický přímý kryt na konektor má výstup kabelu nahoru, což nebylo možno použít, jelikož by následně nešel rozvaděč uzavřít. Byl tedy vybrán úhlový kryt s výstupem kabelu vlevo. Zde se však narazilo na problém tloušťky propojovacího kabelu. Byl příliš široký a kryt nešel uzavřít. Bylo tedy rozhodnuto nechat si kryt vymodelovat přesně podle požadavků a vytisknout na 3D tiskárně. Tento nový kryt má výstup na boční části ve směru horní hrany rozváděče, tedy ideální pozice. A byl navíc i dostatečně velký, aby v něm šlo uzavřít celý svazek napájených vodičů. Jelikož se již odstranila část hlavní izolace kabelu byla použita smršťovací bužírka dostatečně velká, aby šla protáhnou skrz napájený konektor. Druhá strana již byla zapojena na signální LED v panelu. Výsledná podoba krytu s přidanou izolací je na Obrázku 26.

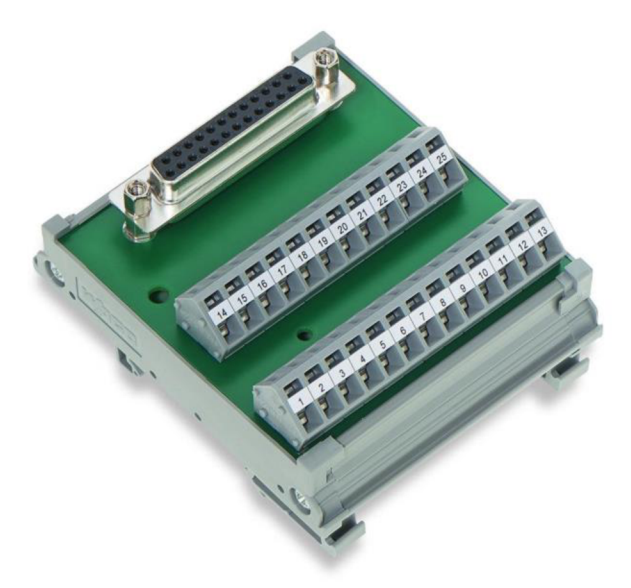

Obrázek 27 - Propojovací modul [30]

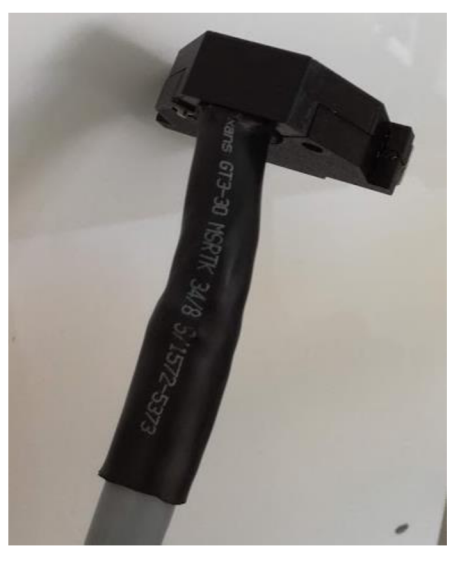

Obrázek 26 - Kryt konektoru

| č. pinu                 | barva vodiče     | zapojení v rozváděči | zapojení v panelu |
|-------------------------|------------------|----------------------|-------------------|
| $\mathbf{1}$            | hnědá            | SW1A                 | T1/1              |
| $\mathbf{2}$            | bílá             | SW1B                 | T1/2              |
| 3                       | žlutá – šedá     | SW1 C                | T2/1              |
| 4                       | bílá - růžová    | SW1D                 | T2/2              |
| 5                       | zelená           | SW1E                 | T3/1              |
| 6                       | hnědá – černá    | SW1F                 | T3/2              |
| $\overline{\mathbf{z}}$ | žlutá            | SW1 G                | Ch1               |
| 8                       | žlutá – modrá    | SW1H                 | Ch2               |
| 9                       | šedá             | Rol1 A up            | Ž1 up             |
| 10                      | růžová           | Rol1 A down          | Ž1 down           |
| 11                      | modrá            | Rol1 B up            | Ž2 up             |
| 12                      | bílá – modrá     | Rol1 B down          | Ž2 down           |
| 13                      | červená          | SW <sub>2</sub> A    | S <sub>1</sub>    |
| 14                      | fialová          | SW <sub>2</sub> B    | S <sub>2</sub>    |
| 15                      | šedá – růžová    | SW <sub>2</sub> C    | S <sub>3</sub>    |
| 16                      | hnědá – modrá    | SW <sub>2</sub> D    | S4                |
| 17                      | černá            | SW <sub>2</sub> E    | S <sub>5</sub>    |
| 18                      | zelená – černá   | SW <sub>2</sub> F    | S <sub>6</sub>    |
| 19                      |                  |                      |                   |
| 20                      | šedá – hnědá     | $Z2-$                | Signalky LED -    |
| 21                      | bílá – šedá      | $Z2-$                | Signalky LED -    |
| 22                      | zelená – červená |                      |                   |
| 23                      | růžová – zelená  | PLC DO1              |                   |
| 24                      | žlutá – růžová   | PLC DO2              |                   |
| 25                      | šedá – zelená    | PLC DO4              |                   |
| 26                      | šedá – červená   | PLC DO5              |                   |
| 27                      | růžová – červená |                      |                   |
| 28                      | zelená – modrá   | SW <sub>G</sub>      | S7                |
| 29                      | bílá – černá     | SW <sub>H</sub>      | Ch3               |
| 30                      | hnědá – červená  |                      |                   |
| 31                      | hnědá – želená   | Z4-                  | Dim -             |
| 32                      | růžová – modrá   | Z4-                  | Dim -             |
| 33                      | žlutá – červená  | $Z4+$                | Dim +             |
| 34                      | červená – modrá  | $Z4+$                | Dim +             |
| 35                      | šedá – modrá     |                      |                   |
| 36                      | žlutá – černá    | KNX+                 | Dim KNX+          |
| 37                      | růžová – hnědá   | KNX-                 | Dim KNX-          |

Tabulka 5 - Zapojení konektoru D-sub

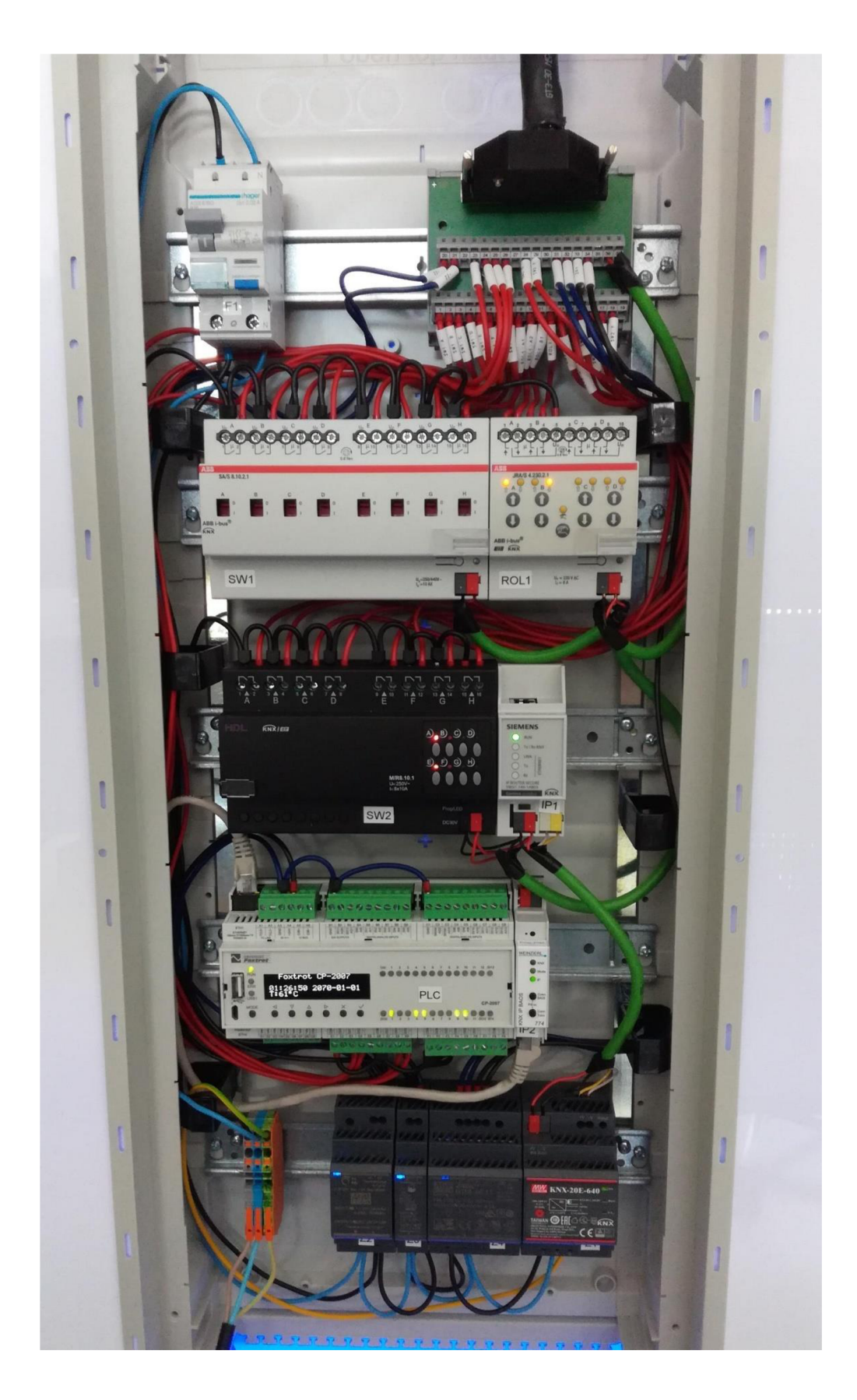

Obrázek  $28 - Z$ apojení rozváděče

### **4.3 Kompletace panelu**

Poté, co smontovaný panel dorazil do školy, bylo zapotřebí jej ještě dodělat.

- 1) Vložení instalačních krabic do připravených otvorů (tyto otvory bylo potřeba trochu zvětšit).
- 2) Příprava a prostrčení KNX kabelu do instalačních krabic pro propojení všech tlačítek.
- 3) Nahrání individuálních adres pro jednotlivá tlačítka, aby již po upevnění do panelu nebylo potřeba znovu vytahovat a hledat programovací tlačítko (většinou je umístěno na zadní straně aplikačního modulu).
- 4) Montáž rámečku na instalační krabice do roviny a zacvaknutí tlačítek.
- 5) Umístění signalizačních LED správných barev na svá místa (opět bylo potřeba některé otvory trochu zvětšit).
- 6) Propojení záporného pólu všech LED světel a připojení správného kladného pólu z propojovacího kabelu.
- 7) Rozdělení LED pásku a následné připájení kabelů a propojení cest.
- 8) Přilepení RGBW LED pásku do panelu a zapojení.
- 9) Zapojení stmívacího modulu pro ovládání LED pásku.
- 10) Připevnění propojovacího kabelu do panelu a zarovnání jednotlivých vodičů.
- 11) Vyvrtání díry do zadní stěny panelu pro přívodní napájecí kabel.
- 12) Vyřezání otvorů do horní a dolní častí rozváděče pro průchod kabelů.
- 13) Vyřezání díry do předního plastového krytu rozváděče z důvodu většího krytu propojovacího kabelu.
- 14) Nalepení proti skluzových podložek ze spodní strany panelu.

Výsledek mé práce po provedení všech těchto bodů lze vidět na Obrázku 29. Panel se zapnutými všemi svítidly (S1-S7), první úrovní u všech topení (T $1/1 - T3/1$ ), klimatizací v kuchyni (Ch3) a žlutým podsvícením.
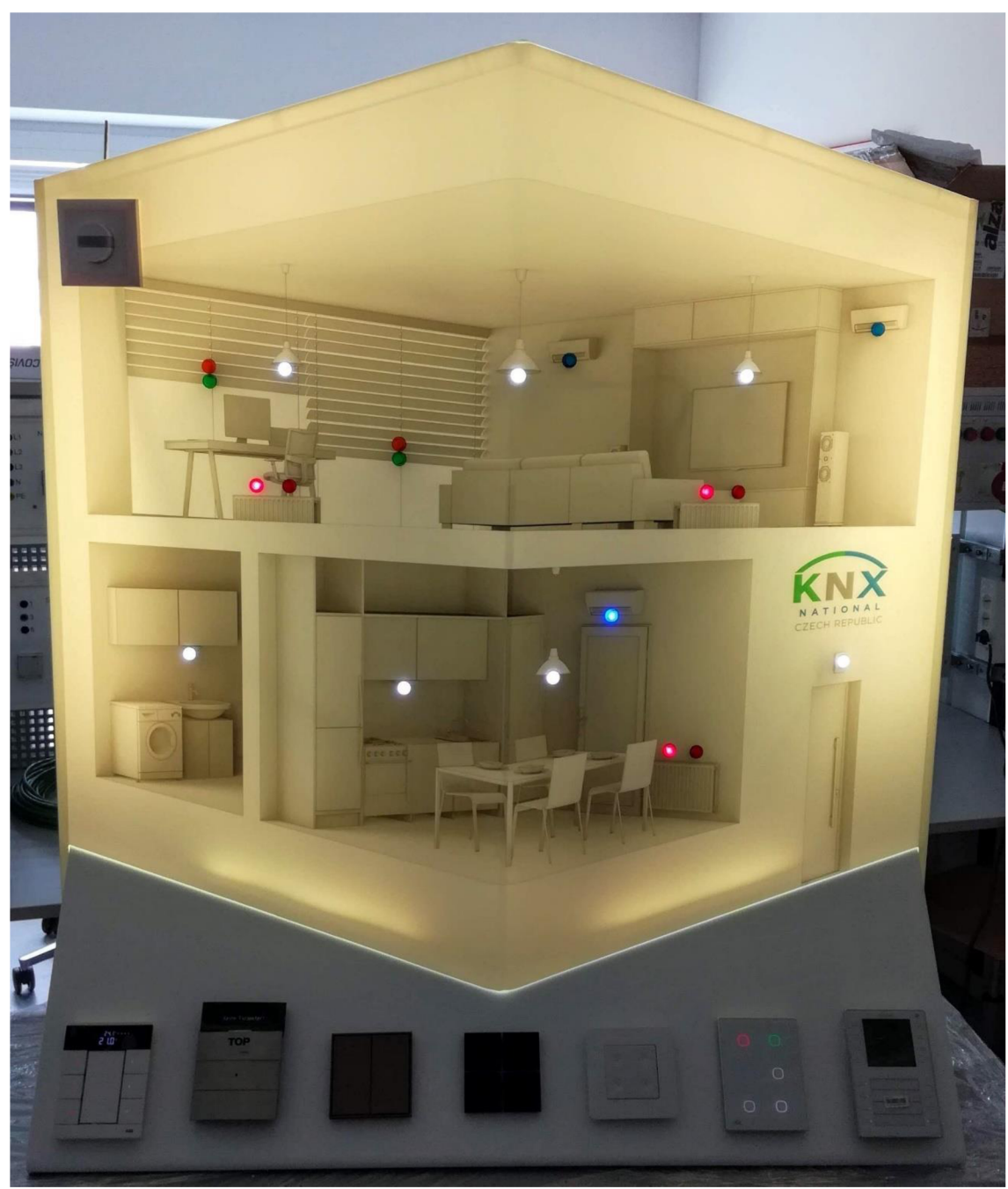

Obrázek 29 – Panel KNX

## **SETS**

ETS je software pro snadný návrh a projektování chytrých instalací na sběrnicích KNX . Pokud je produkt od jakéhokoli výrobce schválen asociací KNX , je zařazen do katalogu a je možné si jej přidat do projektu.

Pomocí ETS je možno:

- vkládat zařízení z katalogů do projektu,
- vytvářet architekturu projektu (patra, místnosti, ...),
- nastavovat parametry přístrojů,
- seskupovat zařízení pod skupinové adresy,
- nahrávat aplikační software do přístrojů,
- vzdáleně testovat ovládání,
- hledat chyby pomocí diagnostických nástrojů,
- vytvořit dokumentaci k projektu.

Program je vytvořen pro systémy Windows a je v něm snadné se zorientovat, ukázka z programu při otevřeném okně Katalog je na Obrázku 30. Pracuje se vždy v určitých oknech, podle toho, co se zrovna vytváří. [6]

Je zde celkem osm oken:

- 1. Budovy umožnuje rozdělit projekt podle reálného uspořádání domu na patra, místnosti a rozvaděče.
- 2. **Skupinové adresy** pro vytváření skupinových adres, které se následně přiřadí jednotlivým přístrojům.
- 3. **Topologie** zobrazuje rozložení projektu v topologii (v které linii se jaký prvek nachází) a umožnuje jejich přesouvání.
- 4. **Kořeny projektu** zobrazení, všech oken, kde jsme něco vytvářeli.
- 5. **Přístroje** zobrazuje seznam všech přístrojů v projektu.
- 6. **Zprávy** okno pro vytváření dokumentace o projektu (příprava tisku, hlášení).
- 7. **Katalog** pro vyhledávání a vkládání přístrojů do projektu.
- 8. **Diagnostika** testování a hledání chyb v instalaci.

| ETS5 <sup>N</sup> - Projekt_dip                    |                                                                                      |                    |                                                          |                    |           |                                |              |
|----------------------------------------------------|--------------------------------------------------------------------------------------|--------------------|----------------------------------------------------------|--------------------|-----------|--------------------------------|--------------|
| ETS.<br>Zavřít projekt<br>$\bigcap$ Zpět $\bigcap$ | Editovat Pracovní prostor Zprovozňování Diagnostiky Aplikace Okno<br>Zprávy<br>Vořed | Pracovní prostor * | <b>Katalogy</b><br><b>Diagnostika</b>                    |                    |           |                                |              |
|                                                    |                                                                                      |                    |                                                          |                    |           |                                |              |
| Katalog v                                          |                                                                                      |                    |                                                          |                    |           |                                |              |
| <b>Budovy</b>                                      | Stahování<br>$\mathbb{H}$                                                            | Výrobci            |                                                          |                    |           |                                |              |
| <b>B</b><br>Skupinové adresy                       |                                                                                      | Zal Výrobce *      | <b>Název</b>                                             | Objednací číslo    |           | <b>Typ m Aplikace</b>          | <b>Verze</b> |
| m<br>Topologie                                     | $\odot$ ABB                                                                          |                    |                                                          |                    |           |                                |              |
|                                                    | $\circ$ $\Box$                                                                       | ABB                | PM/A 18 x 1 Presence Detector                            | 2CDG 006 132 R046  | ТP        | Detector Constant light 3.2    |              |
| 眉<br>Kořeny projektu                               | ∆⊓                                                                                   | ABB                | XS/S1.1 Interface to Intrusion Alarm P2CDG 110 075 R0011 |                    | <b>TP</b> | Interface L240/1.0             | 10           |
| 同<br>Přístroje                                     | $\circ$                                                                              | ABB                | SCM/S1.1 Security Module, MDRC                           | 2CDG 110 024 R0011 | ТP        | Security Slave/2.2e            | 2.2          |
|                                                    | $\circ$ $\Box$                                                                       | <b>ABB</b>         | EUB/S1.1 EIB Monitoring Unit, MDRC                       | 2CDG 110 066 R0011 | <b>TP</b> | EIB-Monitoring/1.2b            | 1.2          |
| <b>一 Zprávy</b>                                    | $\circ$                                                                              | <b>ABB</b>         | SMB/S1.1 Fault Monitoring, MDRC                          | GH Q631 0085 R0111 | ТP        | Fault Signal/1.1a              | 11           |
| IEE.<br>Katalog<br>✓                               | $\bigcirc$                                                                           | ABB                | BDB/S1.1 Data Logging Unit, MDRC                         | 2CDG 110 067 R0011 | <b>TP</b> | Data Logging/1.1a              | 1.1          |
|                                                    | $\circ$                                                                              | ABB                | GM/A8.1 KNX Security Panel                               | 2CDG 110 150 R0011 | TP        | Monitor Report 1.0a            | 1.0          |
| Diagnostika                                        | $\circ$ $\Box$                                                                       | ABB                | JSB/S1.1 Shutter Control Unit.MDRC                       | GH O631 0084 R0111 | <b>TP</b> | Shutter Control/1.6a           | 1.6          |
|                                                    | $\circ$ $\Box$                                                                       | <b>ABB</b>         | JSB/S1.1 Shutter Control Unit.MDRC                       | GH O631 0084 R0111 | ТP        | Shutter Control/1.7            | 1.7          |
| 眉<br><b>BELIMO Automation AG</b>                   | $\circ$ 0                                                                            | ABB                | JRA/U1.230.1.1 Shutter act.1gang w/ b2CDG 006 152 R0040  |                    | <b>TP</b> | Venetian blind, input/1.1 1.1  |              |
| ▷ 眉<br>Berker                                      | $\circ$                                                                              | <b>ABB</b>         | JA/S4.SMI.1M Shutter Act. Man.,4-fol 2CDG 110 028 R0011  |                    | <b>TP</b> | Shutter SMI 4f M/1.2a          | 12           |
| 囿<br>Bes-Ingenium                                  | ⊿⊓                                                                                   | ABB                | SJR/S4.24.2.1 Blind/RollerShutterAct 2CDG 110 143 R0011  |                    | ТP        | Blind/Roller Shutter 4f., 1.2  |              |
| 肩<br><b>BILTON LED Lighting</b>                    | வி                                                                                   | <b>ABB</b>         | JRA/S2.230.2.1 Blind/RollerShutterAct2CDG 110 120 R0011  |                    | ТP        | Blind/Roller Shutter 2f.,, 1.3 |              |
| 眉<br><b>CAREL</b>                                  | ద∙⊡                                                                                  | ABB                | JRA/S4.230.2.1 Blind/RollerShutterAct 2CDG 110 121 R0011 |                    | ТP        | Blind/Roller Shutter 4f., 1.3  |              |
|                                                    | $\circ$                                                                              | ABB                | JRA/SB.230.2.1 Blind/RollerShutterAct2CDG 110 122 R0011  |                    | TP.       | Blind/Roller Shutter 8f.,, 1.3 |              |
| 葿<br>dakanimo                                      | ∆⊓                                                                                   | ABB                | JRA/S2.230.5.1 Blind/RollerShutterAct2CDG 110 124 R0011  |                    | ТP        | Blind/Shutter 2f 230VTr 1.3    |              |
| 肩<br>Dinuv                                         | $\circ$                                                                              | <b>ABB</b>         | MT/S4.12.1 Zone Terminal MDRC                            | GH Q631 0027 R0111 | TP.       | Monitor Report Display/11.1    |              |
| 眉<br>Eelectron                                     | ద∙⊡                                                                                  | AB <sub>B</sub>    | MT/U2.12.1 Zone Terminal, 2-fold, FM GH Q631 0060 R0111  |                    | TP.       | Monitor Report/1               | 1.0          |
| 肩<br><b>EIBMARKT GmbH</b>                          | $\circ$                                                                              | <b>ABB</b>         | MT/U2.12.2 Security Terminal,2-fold,F2CDG 110 111 R0011  |                    | TP.       | Monitor Report 2f/1.0c 1.0     |              |
| 葿<br>Ekinex S.p.A.                                 | ∆⊓                                                                                   | ABB                | MT/S8.12.2M Security Terminal, 8-fold 2CDG 110 110 R0011 |                    | <b>TP</b> | Monitor Report Display 1.0     |              |
|                                                    | $\circ$                                                                              | ABB                | keine Übersetzung                                        | PM/A1.2+SA/U1.1    | <b>TP</b> | Switch Value Cyclic Mo 2.1     |              |
| 肩<br><b>ELAUSYS</b>                                | ∆⊓                                                                                   | <b>ABB</b>         | keine Übersetzung                                        | PM/A1.2+SA/U1.1    | <b>TP</b> | Switch Value Cyclic HV 2.3     |              |
| 厘<br>Elsner Elektronik GmbH                        | $\circ$                                                                              | <b>ABB</b>         | keine Übersetzung                                        | PM/A1.2+SA/U1.1    | <b>TP</b> | Switch Value Cyclic HV 2.5     |              |
| 頂<br><b>Enertex Bayern GmbH</b>                    | $\bigcirc$                                                                           | <b>ABB</b>         | keine Übersetzung                                        | PM/A 1.1+SD/U 1.1  | <b>TP</b> | Switch Dim Cyclic HVA 1.0      |              |
| <b>EOS Saunatechnik GmbH</b><br>眉                  | aΠ                                                                                   | ABB                | PM/A 1.2+SD/U 1.1 Präsenzmelder fü PM/A 1.1+SD/U 1.1     |                    | TP        | Schalten Dimmen Zykl 1.1       |              |
| 眉                                                  | ∆П                                                                                   | <b>ABB</b>         | PM/A 1.2+SD/U 1.1 Präsenzmelder fü., PM/A 1.2+SD/U 1.1   |                    | TP.       | Schalten Dimmen Zykl 2.0       |              |
| function Technology                                | Δn                                                                                   | ABB                | nicht übersetzen.                                        | B*/W1.1+6931-500   | TP.PL     | Switch Value Cyclic Rep., 2.1  |              |
| 葿<br><b>GEWISS</b>                                 | $\circ$ $\Box$                                                                       | ABB                | JRA/S4.230.5.1 Blind/RollerShutterAct2CDG 110 125 R0011  |                    | <b>TP</b> | Rlind/Shutter4f 230VTr 13      |              |
| ▶     GIRA Giersiepen                              | ∧Π                                                                                   | <b>ARR</b>         | nicht übersetzen.                                        | R*AM11+SA/H11      | TPPI      | Switch Value Cyclic Ren 21     |              |

Obrázek 30 - Ukázka z ETS

#### **5.1 Založení projektu**

Při založení nového projektu byl vybrán typ páteřní linie – IP, styl skupinové adresy - tříúrovňová, topologie - TP. Parametr topologie říká, z čeho bude tvořena sběrnice KNX . Na výběr jsou TP, PL, RF, IP. Pomocí okna budovy byl vytvořen pracovní prostor s názvem Panel a v něm samostatná záložka nazvaná RDA pro prvky z rozváděče. Jedná se o pouhé rozdělení pro přehlednost, na funkci toto rozdělení nemá žádný vliv. Jedinou podmínkou je vytvoření alespoň jedné místnosti, jinak nelze vkládat přístroje. Dalším krokem je otevřít si okno katalogu, vyhledat a vložit přístroje do projektu. Pokud zařízení není v katalogu, je potřeba stáhnout si ze stránek výrobce aplikační program s příponou .knxprod a tu naimportovat do katalogu. Při vkládání prvků do projektu jim program sám přiřazuje individuální adresu od první volné. Ukázka z tohoto projektu se všemi přidanými prvky je na Obrázku 31.

Nyní bude vysvětlen význam sloupců, které zobrazují, jestli je program odeslaný do zařízení. První sloupec označuje INA a poslední konfiguraci. Tyto sloupce se označí po nahrání INA do přístroje. Při dalším celkovém nahrání se označí zbylé tři sloupce. Druhý sloupec označuje program, třetí nastavené parametry zařízení (nastavování parametrů je popsáno v následující podkapitole) a čtvrtý sloupec označuje skupinové adresy (popsáno v kapitole 5.4). Na tomto obrázku lze vidět, že některá zařízením nemají nahrané všechny části. Pro již celkově nahrané zařízení byly změněny parametry a SK A.

| Budovy *                                       |      |           |                    |       |                                            |    |           |           |                          |                |                              |
|------------------------------------------------|------|-----------|--------------------|-------|--------------------------------------------|----|-----------|-----------|--------------------------|----------------|------------------------------|
|                                                |      |           |                    |       |                                            |    |           |           |                          |                |                              |
| <b>Budovy</b><br>$\boldsymbol{\mathrm{v}}$     |      |           | Za Adresa Mistnost | Popis | Aplikační program                          |    |           |           |                          |                | Adr Prg Par Grp Cfg Výrobce  |
| Dynamické záložky                              | HU O | $11.10 -$ | <b>RDA</b>         |       | 091A CO IP Router Secure 0040 02           |    |           |           | $\sim$                   |                | - Siemens                    |
| A <b>III</b> Mitrenga DP                       | L    | 1.1.1     | <b>RDA</b>         |       | Switch 8f 10A/3.2b                         |    |           |           |                          |                | ◓◓◓◓◓◓▵                      |
| $\triangleq$ $\Box$ Panel                      | Г    | 1.1.2     | <b>RDA</b>         |       | Blind/Roller Shutter 4f 230V M/1.4         |    | 00        | o         | ø                        | ø              | <b>ABB</b>                   |
|                                                | Ψ.   | 1.1.3     | <b>RDA</b>         |       | Switch 8fold 10A (V1.2)                    |    | ⊗⊗.       | $\bullet$ | $\bullet$                |                | $\bullet$ HDL                |
| $\triangleright$ <b>FRDA</b>                   | Г    | 11.4      | <b>RDA</b>         |       | RGBW 4fold Driver(V1.0)                    | o. | ø         | $\bullet$ | Ø                        |                | $\bullet$ HDL                |
| $\triangleright$ 1.1.9 Sense 1/2/4/6           | ŧГ   | 1.1.9     | Panel              |       | <b>Dsense</b>                              |    | $\bullet$ | ø         | Ø                        |                | Simon                        |
| 1.1.10 Sentido KNX v3.1                        |      | 1.1.10    | Panel              |       | Sentido KNX app v3.1                       |    |           |           | -                        |                | <b>BASALTE</b>               |
| $\triangleright$   1.1.11 M/TBP6.1             |      | 1.1.11    | Panel              |       | Touch 6buttons panel(1.1)                  | ∞  | $\bullet$ | $\sim$    | $\overline{\phantom{a}}$ | $\bullet$      | HDL                          |
| 1.1.12 Indoor140L-KNX-DX-UP                    |      | 1.1.12    | Panel              |       | DX V6.x                                    |    | $\sim$    | $\bullet$ | $\bullet$                |                | $\bullet$ B.E.G.             |
|                                                |      | 1.1.13    | Panel              |       | APEKED2TP                                  |    |           | o.        | o.                       |                | Ekinex S.p.A.                |
| 1.1.13 Pushbutton FF Serie                     |      | 1.1.14    | Panel              |       | HVAC device, 6gang BE/1                    |    | ຶິ        | $\sim$    | $\sim$                   | $\bullet$      | ABB                          |
| 1.1.14 SBR/U6.0 HVAC-Gerät, 6fach BE           |      | 1.1.15    | Panel              |       | QMX3.P37                                   |    |           |           |                          | ຺              | Siemens HVAC                 |
| 1.1.15 QMX3.P37 Room Unit                      | ÷.   | 1.1.16    | Panel              |       | B.IQ Multifunktion RTR + Display V2 161302 |    |           |           | $\sim$                   | $\blacksquare$ | Berker                       |
| 1.1.16 B.IQ Tastsensor 3fach mit RTR + Display | τ.   | 1.1.17    | <b>RDA</b>         |       | KNX IP BAOS 774                            |    |           |           |                          |                | - Weinzierl Engineering GmbH |
| $\Re$ Cinnosti                                 |      |           |                    |       |                                            |    |           |           |                          |                |                              |

Obrázek 31 – ETS okno budovy

#### 5.2 Parametrizace snímačů

Tato kapitola popisuje nastavování parametrů jednotlivých tlačítek. Ty byly nastaveny tak, aby byl využit jejich maximální potenciál. Pro přehlednost a také následně jako uživatelský manuál, co které tlačítko ovládá, byla vyrobena Tabulka 6. Ta byla v průběhu nastavování mnohokrát změněna kvůli jistým omezením na některých tlačítkách, popřípadě pro lepší rozvržení.

Každý výrobce snímačů má jiný aplikační program, nabídka se tedy při nastavování parametru liší. Budu jimi tedy postupně procházet.

|                 | <b>Ekinex</b>            | <b>Simon</b> | <b>Basalte</b>               | <b>HDL</b>      | <b>Berker</b>       | <b>ABB</b>               | <b>Siemens</b>    |
|-----------------|--------------------------|--------------|------------------------------|-----------------|---------------------|--------------------------|-------------------|
| 1. krátký       | S1 togl                  | Ž1 nah krok  | Scéna Ráno                   | Red togl        |                     | $T1/1$ zap               | S3 zap            |
| 2. krátký       | S2 togl                  | Ž1 dol krok  | Scéna Léto                   | Green togl      |                     | $T2/1$ zap               | S3 vyp            |
| 3. krátký       | Ž1 nah krok              | Ž2 nah krok  | Scéna Zima                   | Blue togl       | Ch1 zap             | $T3/1$ zap               | S4 zap            |
| 4. krátký       | Ž1 dol krok              | Ž2 dol krok  | RGB scéna                    | White togl      | Ch <sub>2</sub> zap | $T1/1$ vyp               | S4 vyp            |
| 5. krátký       |                          |              |                              | RGB set 1       | Ch <sub>3</sub> zap | $T2/1$ vyp               | S5 zap            |
| 6. krátký       | ÷.                       |              |                              | RGB set 2       | Ch1 vyp             | $T3/1$ vyp               | S5 vyp            |
| 7. krátký       | $\overline{\phantom{0}}$ |              |                              |                 | Ch <sub>2</sub> vyp |                          | S6 togl           |
| 8. krátký       | $\overline{\phantom{a}}$ |              |                              |                 | Ch <sub>3</sub> vyp | $\overline{\phantom{a}}$ | S7 tog            |
| 1. dlouhý       | S1+S2 togl               | Ž1 nah celé  | Při funkci                   | Red dim         |                     | $T1/2$ zap               | S3+S4 zao         |
| 2. dlouhý       | S1+S2+S6 togl            | Ž1 dol celé  | volání scény                 | Green dim       |                     | $T2/2$ zap               | $S3+S4$ vyp       |
| 3. dlouhý       | Ž1 nah celé              | Ž2 nah celé  | nelze dlouhý<br>stisk využít | Blue dim        | T1 zap              | $T3/2$ zap               | S4+S5 zap         |
| 4. dlouhý       | Ž1 dol celé              | Ž2 dol celé  |                              | White dim       | T <sub>2</sub> zap  | $T1/2$ vyp               | S4+S5 vyp         |
| 5. dlouhý       |                          |              |                              | RGB set 3       | T <sub>3</sub> zap  | $T2/2$ vyp               | $S3+S4+S5$<br>zap |
| 6. dlouhý       |                          |              |                              | RGB set 4 (off) | T1 vyp              | $T3/2$ vyp               | $S3+S4+S5$<br>vyp |
| 7. dlouhý       |                          |              |                              |                 | T <sub>2</sub> vyp  |                          | S1-S7 zao         |
| 8. dlouhý       | $\overline{\phantom{0}}$ |              |                              |                 | T3 vyp              |                          | S1-S7 vyp         |
| multi<br>krátký |                          |              | Scéna Odchod<br>(vše off)    |                 |                     |                          |                   |
| multi<br>dlouhý |                          |              | Scéna<br>příchod             |                 |                     |                          |                   |

Tabulka 6 – Funkce tlačítek

#### 5**.2**.1 **Parametry Simon**

Jelikož tento typ *Sense* může být v provedení 1, 2, 4, 6-tlačítko v *General* bylo vybráno provedení 4-tlačítka, které fyzicky máme. Dále lze v *General* zapínat další funkce jako je alarm, zamknutí kláves, noční režim, úspora energie atd. Byl aktivován pouze vnitřní tepelný senzor. V záložce *FeedBack* byla nastavena intenzita jasu, hlasitost zvuku a zapnutí vibrací při dotyku. Na Obrázku 32 je nastavení prvního bodu. Použití pro ovládání žaluzií, zvolení použití krátkého i dlouhého stisku. Akce při krátkém stisku nastavená na natočení žaluzií směrem dolů, dlouhý stisk provede pohyb žaluzie směrem dolů. Třetí tlačítko má identické nastavení. Druhé a čtvrté je také pro ovládání žaluzií pouze pro pohyb směrem nahoru. U každého tlačítka je možné nastavit barvu podsvícení při akci: pohyb nahoru, pohyb dolu, stop.

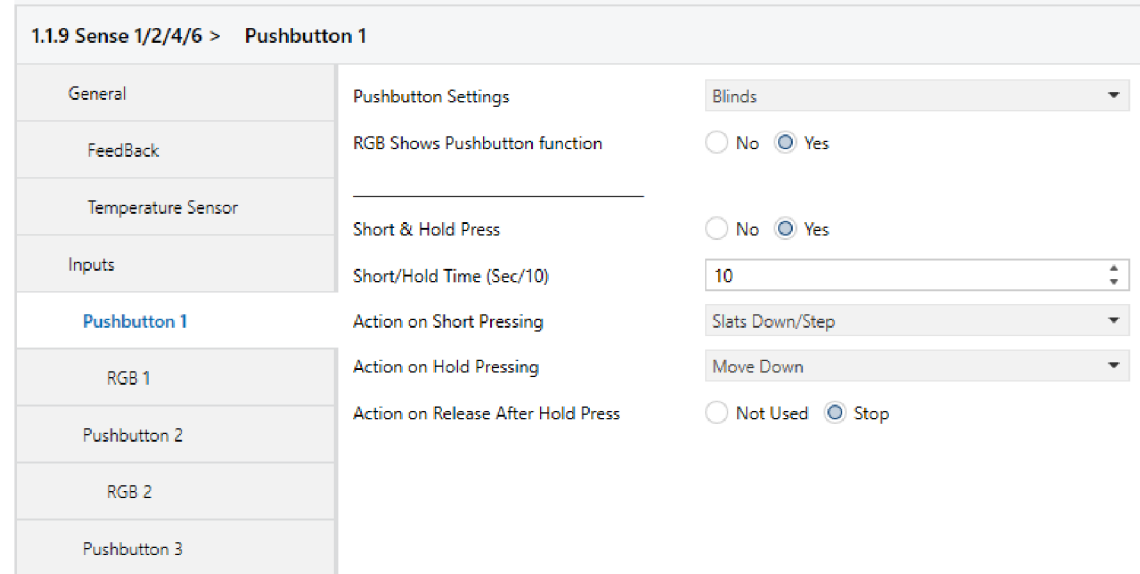

Obrázek 32 - Parametrizace Simon

#### 5**.2.2 Parametry Basalte**

V záložce General byla nastavena konfigurace zařízení na 4-tlačítko a povolena funkce řadiče scén. Prvním třem dotykovým senzorům byla nastavena funkce pro volání scén krátkým stiskem. Stačilo nastavit číslo scény, která se má aktivovat. Čtvrtá dotyková plocha je v režimu RGB kontrolér, tedy odesílá tříbajtovou hodnotu s nastavenými úrovněmi jasu pro každou barvu. Byla nastavena hodnota intenzity jednotlivých složek RGB pro krátký i dlouhý stisk. Zajímavostí tohoto zařízení je funkce *Multitouch,* tedy pokud jsou stisknuty dvě a více snímacích ploch zároveň, provede se v tomto případě aktivace další scény. Lze tuto funkci využít jak pro krátký, tak i dlouhý stisk. Při nastavování byla zvolena funkcionalita *room togle + generál on/off/scene.* Dále bylo nastaveno pro výstup volání scény a následně bylo přiřazeno číslo scény, která se má

aktivovat, viz Obrázek 33. Pro aktivaci teplotního senzoru bylo zapotřebí nastavit, aby se cyklicky s nastaveným časem (5 min) odesílala hodnota teploty.

Nastavení všech osmi výstupů na 1 bit pro řadič scén je v záložce *Scene controller.*  Následují záložky pro jednotlivé scény, kdy bylo nastaveno, zda se má výstupní hodnota nastavit do nuly nebo jedničky. Toto zařízení má nastavené hodnoty pro scénu Ráno.

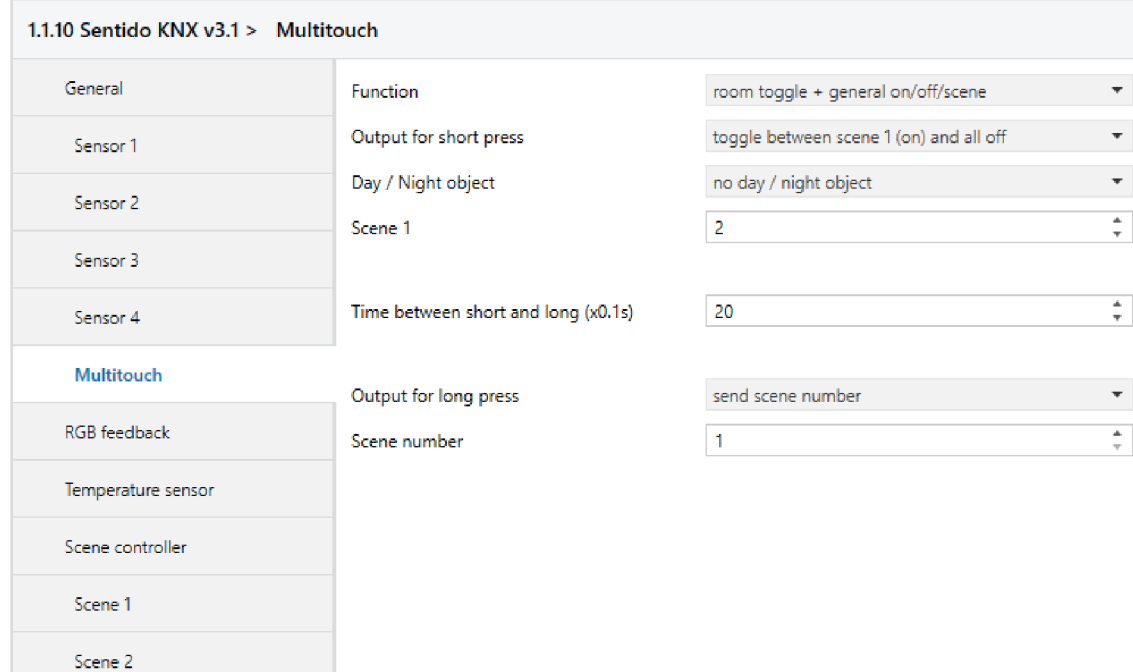

Obrázek 33 - Parametrizace Basalte

#### 5.2.3 **Parametry HDL**

Jelikož je toto tlačítko dotykové, je možné mimo jiné v záložce Generál nastavit citlivost dotyku. Dále byla zapnuta funkce scén a v následující záložce aktivovány obě scény. V *Panel scene A* byly nastaveny hodnoty pro scénu Příchod, viz Obrázek 34. Číslo scény bylo nastaveno najedná, poté se již nastavoval typ výstupního objektu (pro spínání je to 1 bit) a hodnota nula nebo jedna. Výhodou tohoto zařízení je možnost zvolit jako typ objektu i RGB, tedy nastavit hodnotu jasu všem třem barvám, zařízení poté odesílá hodnotu o velikosti tři bajty. *Penel scene B* byl nastaven pro scénu Odchod (vše vypnout) s číslem dva.

Na Obrázku 35 je nastavení bodu A jako stmívací kontrolér. Krátký stisk byl nastaven jako typ *toggle -* tedy přepínání mezi zapnutím svítidla a úplným vypnutím (odesíláním 1 pro zapnutí nebo 0 pro vypnutí). Tento stejný princip je i u dlouhého stisku jen s tím rozdílem, že zde se ovládá stmívání. Dále byla upravena rychlost stmívání, a nastavení přijímání jednoho bitu jako stavová informace pro podsvícení tohoto bodu. V následující záložce LED status byla nastavena hodnota RGB pro: výchozí stav, status zapnutí, status vypnutí. Jelikož tento první bod A ovládá na LED pásku červenou barvu, byla statusová LED nastavená na 30 % červené při vypnutí a 100 % při zapnutí. Bod B pro zelenou barvu, C pro modrou a D pro bílou jsou nastaveny stejně jako bod A. Liší se pouze barva

statusové LED, přiřazená k barvě, kterou daný bod ovládá. Status pro bod D byl nastavený ve stejné intenzitě jako předchozí body, avšak aby bylo dosaženo bílé barvy, byla nastavena stejná hodnota pro všechny tři barvy.

Body E a F byly nastaveny v režimu RGB kontrolér, tedy odesílají hodnotu nastavené intenzity RGB pro krátký i dlouhý stisk. Jejich statusová LED byla nastavena, aby zobrazovala RGB hodnotu, která právě svítí. Toto nastavení bylo provedeno pouhou změnou přijímaného statusu z 1 bit na tři bajty.

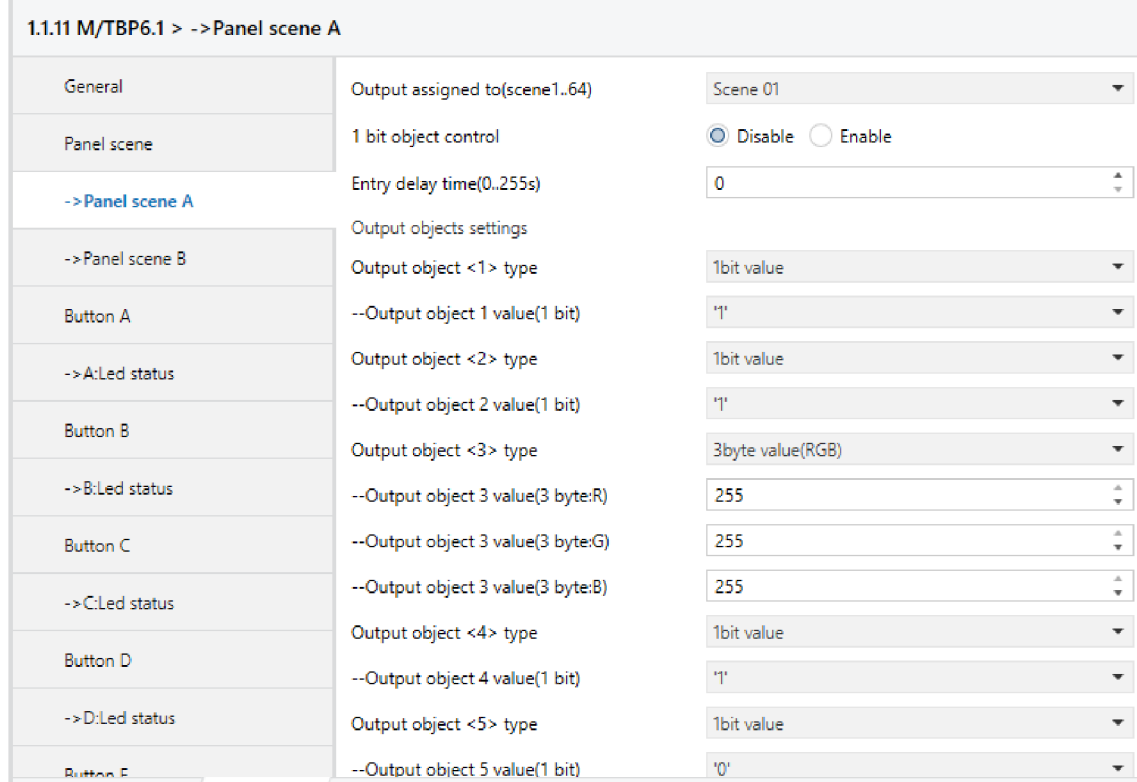

Obrázek 34 - Parametrizace scény HDL

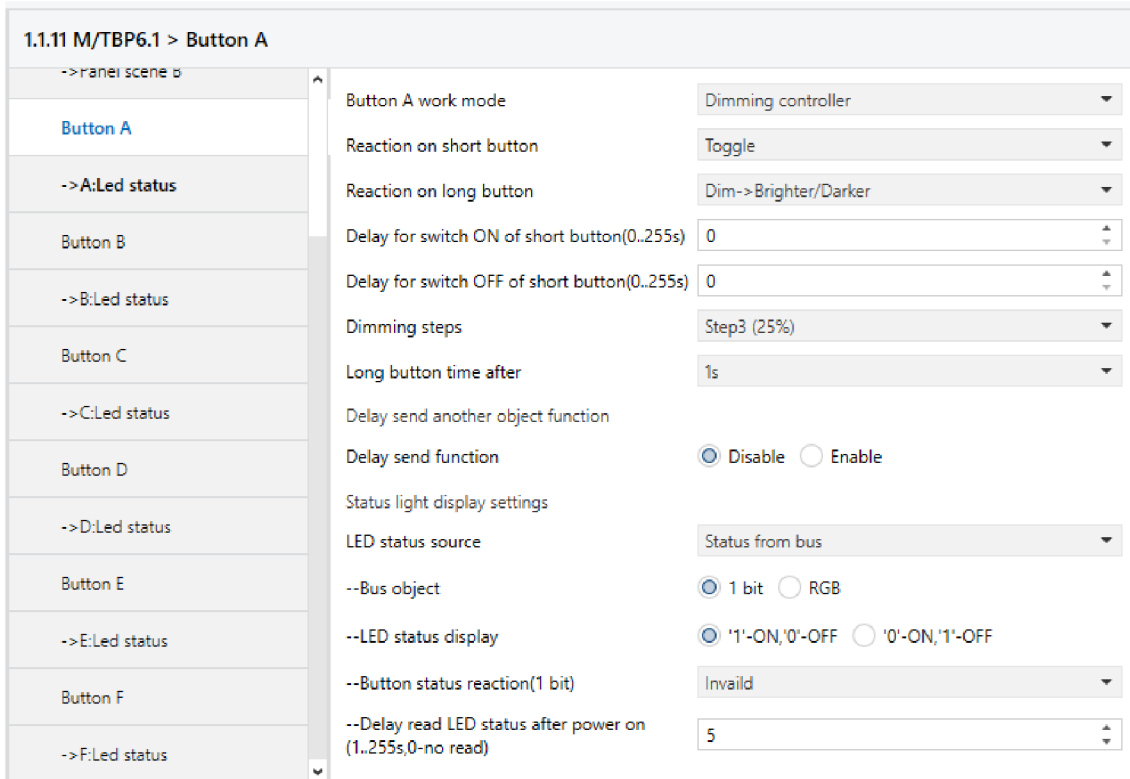

Obrázek 35 - Parametrizace HDL

#### 5.2.4 **Parametry Ekinex**

Aktivace teplotního čidla se provede povolením v záložce Internal sensors. Je nastaveno, aby se hodnota teploty odesílala při změně teploty o jeden kelvin.

V záložce *generál* bylo nastaveno rozložení klapek na dvě obdélníkové svislé klapky. První klapka, sloužící pro spínání světel, byla nastavena v režimu odesílání hodnoty pro dva objekty. První objekt je pro krátký stisk ve funkci toggle - přepínání, dlouhý stisk odesílá opět hodnotu ve funkci *toggle* na druhý objekt. Toto bylo nastaveno pro horní bod, dolní bod je identická kopie této funkcionality.

Druhá klapka pro ovládání žaluzií byla nastavena dvěma různými způsoby pro ukázku univerzálnosti. Horní bod je stejně jako u první klapky v režimu odesílání hodnoty pro dva objekty. Krátký stisk pro první objekt odesílá nulu (nula značí směr pohybu nahoru u žaluzií), dlouhý stisk odesílá opět nulu na druhý objekt. Dolní bod je v režimu žaluzií, kdy byl nastaven pouze směr pohybu dolů, viz Obrázek 36.

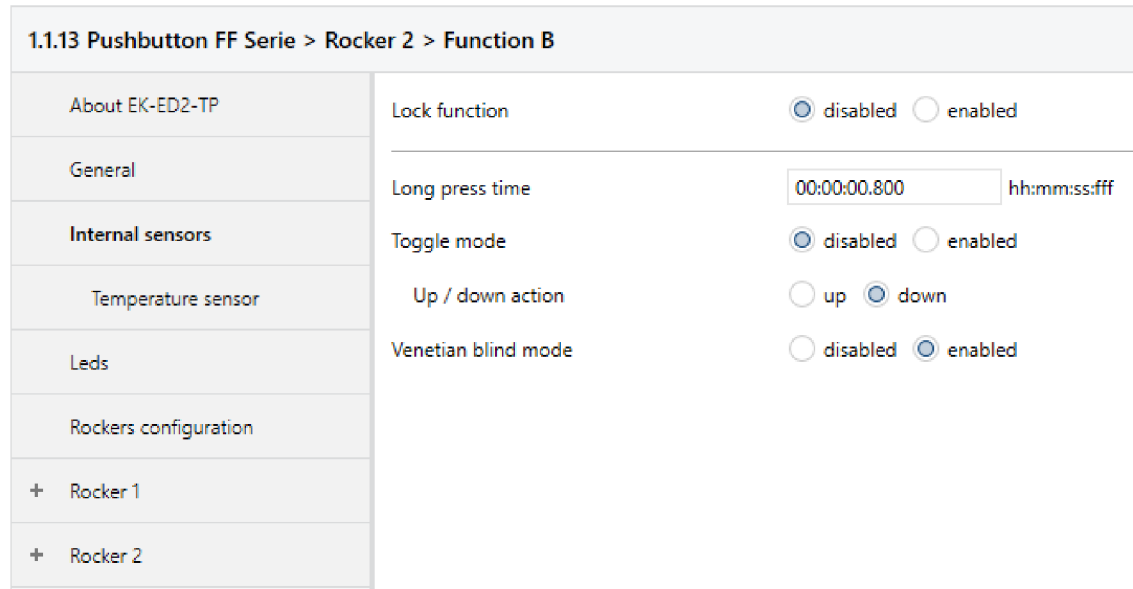

Obrázek 36 - Parametrizace Ekinex

#### 5.2.5 **Parametry ABB**

Teplotní senzor byl již aktivován a je nastaven na odesílání aktuální teploty každých deset minut. Rozložení tlačítek je u tohoto zařízení ve vodorovných párech označených jako funkční bloky **1** až 3. V záložce *Button 1* pro funkční blok **1** byl nastaven režim na jedno tlačítko, krátký i dlouhý stisk. V další záložce *Common parameter* byl zvolen typ objektu (velikost odesílané hodnoty) na **1** bit a byla nastavena reakce na krátký stisk odesláním objektu jedna. Dlouhý stisk odesílá objekt dva. V záložce *Extended parameters* byla nastavena hodnota odesílaných objektů na on (jedna). Pravé tlačítko *(Button 2)* je nastaveno stejně až na to, že odesílá hodnotu off (nula).

Aktivaci statusové LED bylo zapotřebí provést u každého tlačítka v záložce LED *Button X.* V následující záložce *Commnon parameter* je nastavení statusové LED do módu status. Velikost přijímaného objektu se zvolila **1** bit, volba jasu statusové LED na světlou. Barva pro vypnuto byla vybrána bílá a pro zapnuto červená (jelikož se tímto tlačítkem ovládá topení  $T1 - T3$ ) Nastavení všech tří funkčních bloků je identické.

V záložce *Common function* je kanál **1** a 2, které umožňují nastavit scény. Byl vybrán režim funkce light scene acuator (ovládání světelné scény). Kanál jedna je pro scénu Léto a bylo nastaveno sedm objektů. U každého objektu byl zvolen typ, tedy jakou hodnotu bude odesílat. Většina byla nastavena na **1** bit spínání, jen druhý objekt byl pro ovládání žaluzií. Na Obrázku 37 je konfigurace kanálu **1,** číselné označení scény bylo nastaveno na 7. Dále byly aktivovány jednotlivé skupiny a byla jim nastavena hodnota. Kanál 2 je pro scénu Zima, jeho nastavení je identické s prvním kanálem. Změnily se pouze některé parametry, zda má na objekt poslat on či off, a přiřazení SKA objektům.

| 1.1.14 SBR/U6.0 HVAC-Gerät, 6fach BE > Common functions > | Configuration of the scene 1              |
|-----------------------------------------------------------|-------------------------------------------|
| Scene number                                              | $\boldsymbol{7}$                          |
| Scene can be saved                                        | O deactivated activated                   |
| Actuator group A                                          | deactivated © activated                   |
| Value                                                     | off O on                                  |
| Actuator group B                                          | deactivated O activated                   |
| Value                                                     | up O Down                                 |
| Actuator group C                                          | deactivated © activated                   |
| <b><i>Value</i></b>                                       | $\circ$ off $\circledcirc$ on             |
| Actuator group D                                          | deactivated (O) activated                 |
| Value                                                     | $\odot$ off $\odot$ on                    |
| Actuator group E                                          | deactivated (O) activated                 |
| Value                                                     | $\odot$ off $\odot$ on                    |
| Actuator group F                                          | deactivated (C) activated                 |
| Value                                                     | $\odot$ off $\odot$ on                    |
| Actuator group G                                          | deactivated O activated                   |
| <b>Value</b>                                              | $\circledcirc$ off $\circlearrowright$ on |
|                                                           |                                           |
|                                                           |                                           |
|                                                           |                                           |
|                                                           |                                           |
|                                                           |                                           |
|                                                           |                                           |

Obrázek 37 - Parametrizace scény ABB

#### 5.2.6 **Parametry Siemens**

U tohoto zařízení byla v první záložce *Device* nastavena pouze intenzita statusové LED na 100 %. Teplotní senzor je nastaven na odesílání hodnoty každých deset minut. Na Obrázku 38 je nastavení prvního vodorovného tlačítkového páru. Prvním krokem bylo zvolit možnost individuálního nastavování bodů. Funkce byla zvolena jako jedno tlačítkové spínání. Bylo zvoleno použití krátkého i dlouhého stisku, a také aby se hodnota dlouhého stisku odesílala jako druhý objekt. Bez zvolení této možnosti by nebylo možné ovládat dvě různá svítidla. Hodnota pro odeslání z levého tlačítka byla 1 (on) a z pravého se odesílá 0 (off). Posledním krokem bylo nastavení přijímání statusové informace volbou *Status object* a výběrem normálního stavu u levého tlačítka a invertovaného u pravého. Stejně jako první pár A se nastavily i páry tlačítek B a C. Pár D se liší pouze tím, že krátký stisku je nastaven na *toggle -* přepínání.

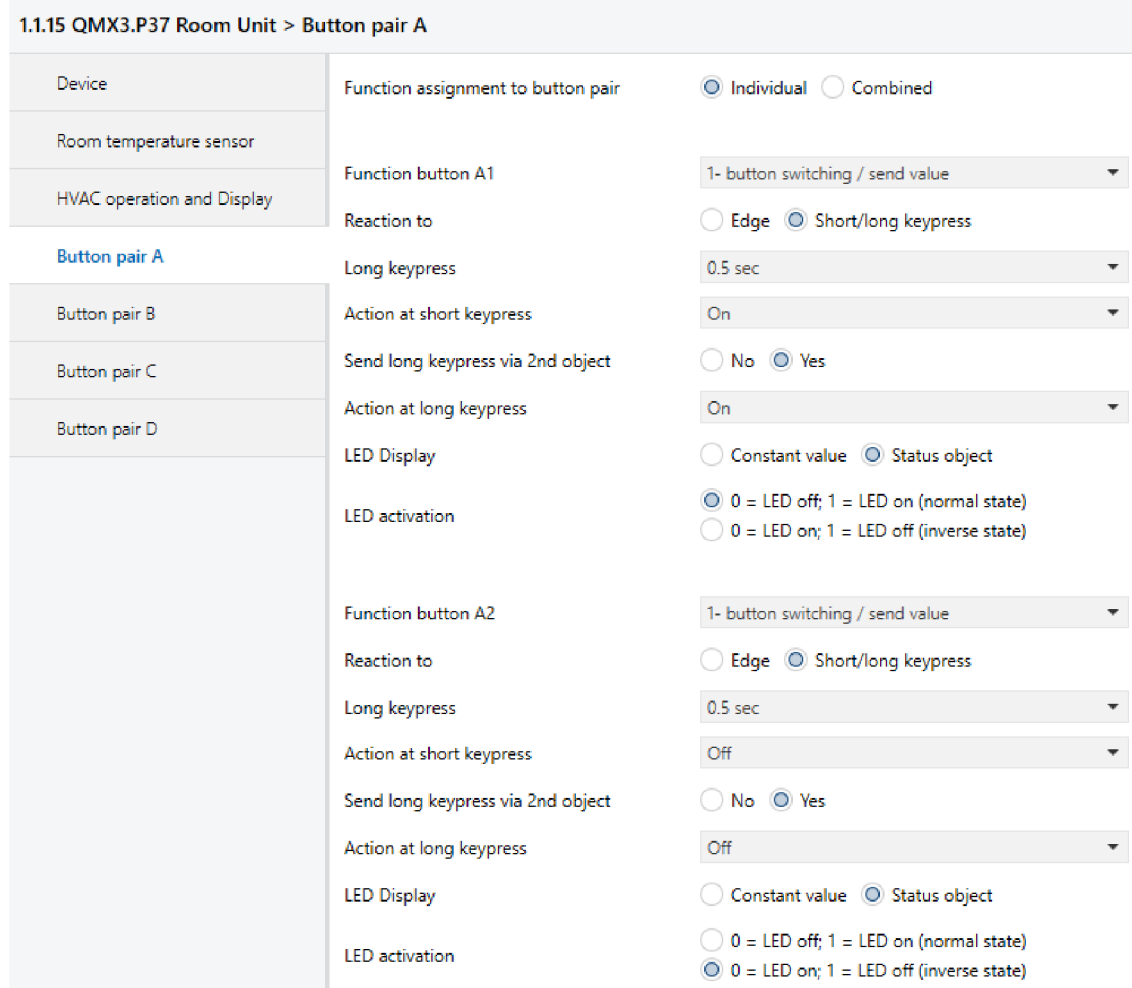

Obrázek 38 - Parametrizace Siemens

#### 5.2.7 **Parametry Berker**

Toto zařízení se vůbec nedařilo dlouhou dobu přidat do projektů. Nakonec po smazání celého katalogu, odstranění všech součástí programu ETS a instalaci nové verze ETS se podařilo zařízení přidat do projektu. Nejdříve bylo v okně parametrizace potřeba naistalovat zásuvné moduly. Ty si ETS naistalovala automaticky, ale parametrizační okno stále nešlo otevřít. Moduly byly následně získány ze stránek výrobce a nainstalovány manuálně, ale ani toto nepomohlo. Byl tedy zaslán stav problému do firmy Berker se sídlem v Německu. Po jisté době přišla odpověď, že se jedná o nový typ tlačítka a musí tento problém vyřešit. Až do doby odevzdání této práce nebyl problém z jejich strany odstraněn. Nebylo tedy možné toto zařízení parametrizovat. Je umístěno na panelu, avšak zatím není funkční.

#### 5.2.8 **Parametry B.E.G**

Toto zařízení obsahuje snímač pohybu a dvě volitelná tlačítka. Nastavení parametrů tohoto zařízení bylo obtížnější z důvodu chybějící anglické jazykové sady pro aplikační program. Bylo k dispozici pouze německé jazykové rozhraní. Při nastavování bylo tedy nutné si částečně pomoci překladačem. Popis parametrizace bude nyní pro tuto německou verzi. V první záložce *Grundeinstellugen* (Základní nastavení) byla aktivována položka *Temperturmessung* (Teploměr). Teploměr bude odesílat svou hodnotu v nastaveném intervalu na SKA o velikosti dva bajty. Další záložka *Testenfunktionen* (Testovací funkce) obsahovala možnost aktivovat tlačítka TI a T2, což se provedlo. Snímač pohybu byl ponechán v režimu kontrola přítomnosti. V záložce AI - *Nachlaufzeit* (Doba sledování) byl nastaven čas, po který má světlo svítit, pokud nezaznamená pohyb na 30 sekund. Na Obrázku 39 je nastavení horního tlačítka TI v režimu spínání *{Betriebsart - Schalten)* a nastavení, aby při krátkém stisku *(Reaktion beim Drucken der Taste)* odesílal hodnotu *umschalten -* přepínaní.

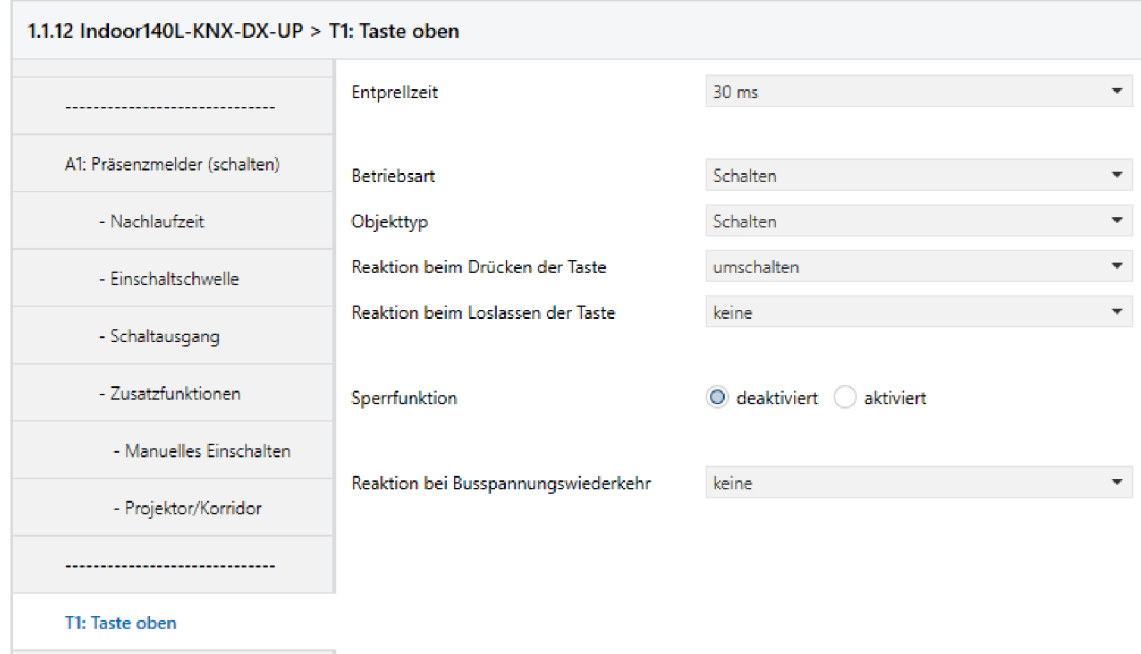

Obrázek 39 - Parametrizace BEG

#### **5.3 Parametrizace Akčních členů**

Předchozí kapitola 5.2 popisovala parametrizaci snímacích zařízení, v této kapitole je popis, jak byly nastaveny akční členy. Tato parametrizace vychází z Tabulky 6, kde je navržená funkcionalita při stisku tlačítka, ale hlavně bylo zapotřebí vycházet ze schématu zapojení (jak jsou zapojeny akční členy v rozvaděči)

#### 5.3.1 **Parametry ABB SA/S8.10.2.1**

Jedná se o osmikanálový spínací člen. Parametry tohoto zařízení byly nastaveny u všech kanálu stejně, tedy aby pracoval v režimu spínacího aktoru a status posílal pouze při změně, viz Obrázek 40

| 1.1.1 SA/S8.10.2.1 Switch Actuator,8-fold,10A,MDRC > A: General |                                                                |                                             |  |  |  |  |  |  |  |  |  |  |
|-----------------------------------------------------------------|----------------------------------------------------------------|---------------------------------------------|--|--|--|--|--|--|--|--|--|--|
| General                                                         | Operating mode of output A                                     | Switch Actuator   Heating Actuator          |  |  |  |  |  |  |  |  |  |  |
| A: General                                                      | Status response of switching state<br>object "Status Switch"   | only after changing                         |  |  |  |  |  |  |  |  |  |  |
| A: Function                                                     | object value switching status<br>(object "Status Switch")      | 1 = closed, 0 = open ○ 0 = closed, 1 = open |  |  |  |  |  |  |  |  |  |  |
| <b>B:</b> General                                               | Reaction on bus voltage failure                                | Contact unchanged                           |  |  |  |  |  |  |  |  |  |  |
| <b>B:</b> Function                                              | Value object "Switch" on<br>bus voltage recovery               | not write                                   |  |  |  |  |  |  |  |  |  |  |
| C: General                                                      | Overwrite scene, preset and<br>threshold value 1 with download | no O yes                                    |  |  |  |  |  |  |  |  |  |  |

Obrázek 40 - Parametrizace ABB SA/S8.10.2.1

#### 5.3.2 **Parametry ABB JRA/S4.230.2.1**

Tento žaluziový čtyřkanálový akční člen je v tomto projektu využit pouze z poloviny. Používá se pouze pro ovládání dvou žaluzií, tedy kanály C a D jsou nevyužity. Změny v parametrizaci oproti výchozímu nastavení byly provedeny pouze v záložce *Drive,* která je na Obrázku 41. Byl zde nastaven pouze čas pro pohyb dolů a nahoru na hodnotu pěti sekund

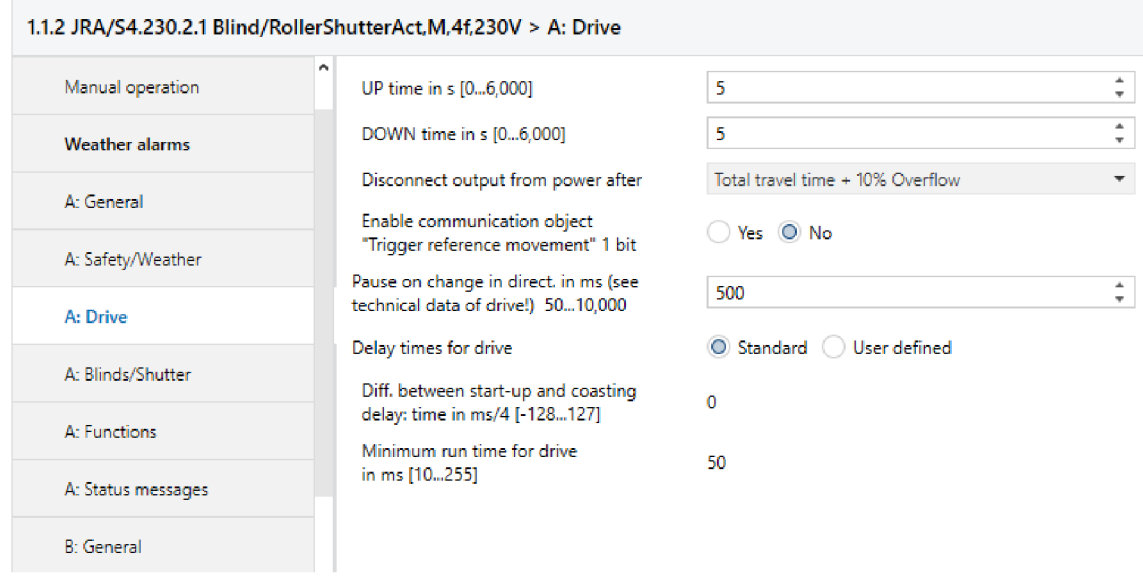

Obrázek 41 - Parametrizace ABB JRA/S4.230.2.1

#### 5.3.3 **Parametry HDL M/R8.10.1**

Osmikanálový spínací akční člen byl již ve výchozích hodnotách nastaven tak, jak bylo potřeba pro tento projekt. Byla pouze provedena kontrola, zda jsou všechny kanály nastaveny v modu spínacího aktoru, typ spojení je NO (normally opened) a status je odesílán při změně, viz Obrázek 42.

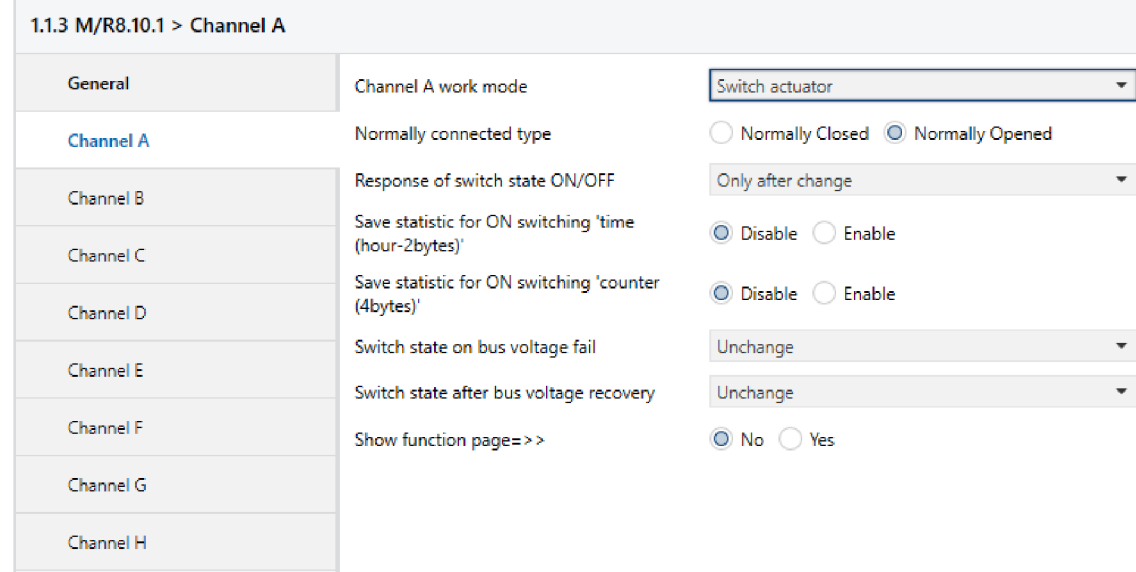

Obrázek 42 - Parametrizace HDL M/R8.10.1

### 5.3.4 Parametry HDL M/DRGW4.1

Jednotka pro řízení RGBW LED pásku umožnuje nastavení parametrů pro každou barvu zvlášť. V kanále každé barvy bylo nastaveno, aby odesílal stavovou informaci o velikosti 1 bit při změně, viz Obrázek 43. V konfiguraci stmívání se nastavil čas pro plné zapnutí a vypnutí, obojí na hodnotu jedné sekundy. Dále je zde kanál pro RGBW, u kterého bylo nastaveno, aby jednak posílal stavovou informaci o velikosti 1 bit, ale navíc také hodnotu RGB, která je právě aktivní.

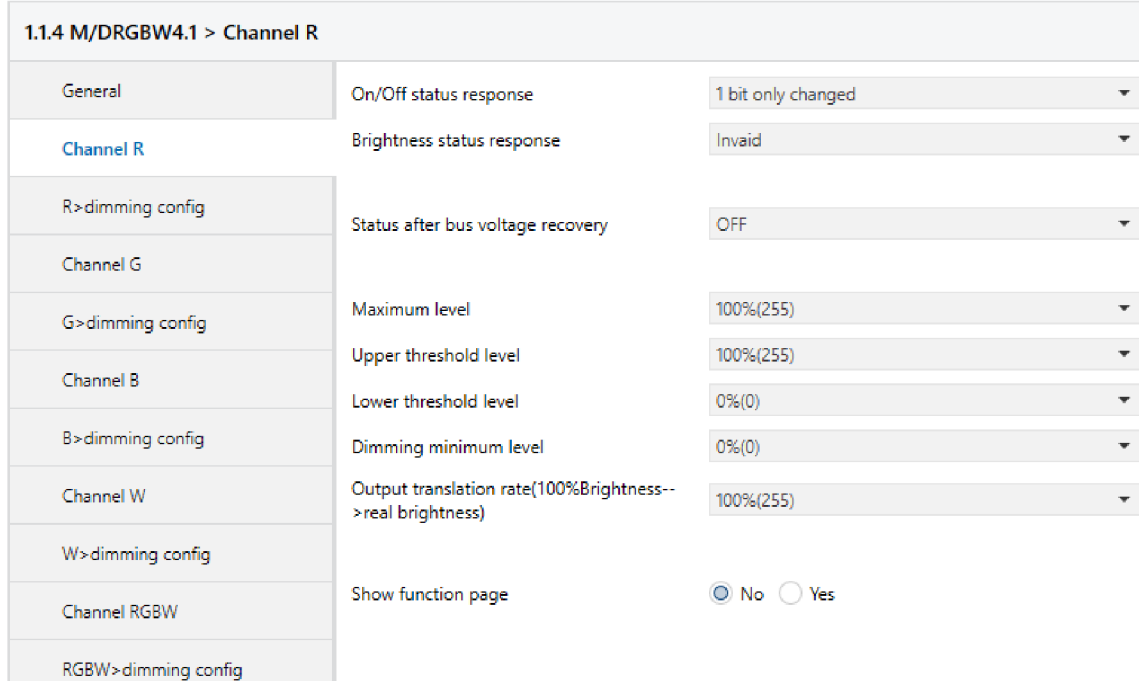

Obrázek 43 - Parametrizace HDL M/DRGW4.1

| Číslo *                      | Název    | <b>Funkce objektu</b>         | Popis                              | Skupinová adresa                        | Délka | c            | R           | w      | т      | U              | Datový typ Priorita |       |
|------------------------------|----------|-------------------------------|------------------------------------|-----------------------------------------|-------|--------------|-------------|--------|--------|----------------|---------------------|-------|
| $\blacksquare$ 10            | Output A | Channel output                | S1_Kuchyn                          | 0/0/1, 0/1/0, 0/1/1, 5/0/0              | 1 bit | $\epsilon$ . |             | W      | $\sim$ | u              | switch              | Nízká |
| ∎∄11                         | Output A | Always response switch status | S1_Kuchyn-STATUS ON/OFF            | 0/2/0                                   | 1 bit |              | R           | $\sim$ |        |                | switch              | Nízká |
| $\blacksquare$ 30            | Output B | Channel output                | 52 Kuchyn linka                    | 0/0/2, 0/1/0, 0/1/1, 5/0/0              | 1 bit | c.           |             | W      | $\sim$ | u              | switch              | Nízká |
| 1231                         | Output B | Response status after change  | S2_Kuchyn_linka-STATUS ON/         | 0/2/1                                   | 1 bit |              | R           | $\sim$ |        | $\overline{a}$ | switch              | Nízká |
| $\blacksquare$ 50            | Output C | Channel output                | 53 Pracovna                        | 0/0/3, 0/1/3, 0/1/4, 5/0/0              | 1 bit | c -          |             | W      | $\sim$ | U              | switch              | Nízká |
| 1751                         | Output C | Response status after change  | S3 Pracovna- STATUS ON/OFF         | 0/2/2                                   | 1 bit |              | R           | ٠      |        | ٠              | switch              | Nízká |
| $\blacksquare$ 70            | Output D | Channel output                | S4 Obvvák hl                       | 0/0/4, 0/1/2, 0/1/3, 0/1/4, 5/0/0 1 bit |       | $C -$        |             | W      | $\sim$ | U              | switch              | Nízká |
| $\blacksquare$ 71            | Output D | Response status after change  | S4_Obyvák_hl - STATUS ON/OFF 0/2/3 |                                         | 1 bit |              | $\mathbb R$ | $\sim$ |        | $\sim$         | switch              | Nízká |
| $\blacksquare$ 90            | Output E | Channel output                | S5 Obyvák TV                       | 0/0/5, 0/1/2, 0/1/4, 5/0/0              | 1 bit | c.           |             | W      | $\sim$ | U              | switch              | Nízká |
| $\blacksquare$ 21            | Output E | Response status after change  | S5_Obyvák_TV-STATUS ON/OFF 0/2/4   |                                         | 1 bit |              | R           | $\sim$ |        | $\sim$         | switch              | Nízká |
| 12110                        | Output F | Channel output                | S6 Koupelna                        | 0/0/6, 0/1/1, 5/0/0                     | 1 bit | $\epsilon$ - |             | W      | $\sim$ | U              | switch              | Nízká |
| $-2111$                      | Output F | Response status after change  | S6 Koupelna- STATUS ON/OFF         | 0/2/5                                   | 1 bit |              | R           | $\sim$ |        | ÷              | switch              | Nízká |
| $\blacksquare$ 130           | Output G | Channel output                | S7 Vstup                           | 0/0/7.5/0/0                             | 1 bit | C -          |             | W      | $\sim$ | U              | switch              | Nízká |
| 2131                         | Output G | Response status after change  | S7 Vstup-STATUS ON/OFF             | 0/2/6                                   | 1 bit | C R          |             | $\sim$ |        | ÷              | switch              | Nízká |
| $\blacksquare$ $\bar{=}$ 150 | Output H | Channel output                | Ch3 Kuchyn                         | 3/0/2, 5/0/0, 5/3/0                     | 1 bit | $\epsilon$ - |             | W      | ÷.     | U              | switch              | Nízká |
| 12 151                       | Output H | Response status after change  | Ch3 Kuchyn - STATUS ON/OFF         | 3/2/2                                   | 1 bit |              | R           | $\sim$ |        | $\sim$         | switch              | Nízká |

Obrázek 44 - Přiřazení skupinových adres pro akční člen HDL M/R8.10.1

#### **5.4 Přidělení skupinových adres**

V kapitole 5.3 byla popsána parametrizace zařízení, tím vznikly objekty, které budou odesílat či přijímat hodnotu. Tato hodnota se přenáší pomocí skupinových adres. Tuto S KA je možné přirovnat k proměnné, do které můžou zapisovat a číst z ní pouze objekty, kterým byla daná SKA přiřazená. Aby byly adresy přehledně uspořádaný bylo využito tříúrovňové struktury. Bylo vytvořeno sedm hlavních skupin pro osvětlení, žaluzie, topení, chlazení, LED pásek, scény a měření (teploty). Každá z těchto hlavních skupin obsahuje několik středních skupin. Například pro osvětlení jsou střední skupiny s názvem: jednotlivé, skupiny a status. Těchto středních skupin bylo vytvořeno celkem 23. V nejnižší úrovni jsou již SKA pro dané objekty, bylo jich vytvořeno 90. Celý výpis ze skupinových adres je součástí přílohy číslo dva. Avšak na Obrázku 45 lze vidět alespoň část z nich.

Poté, co byly SKA vytvořeny, je potřeba je přiřadit k daným objektům. Tlačítko po stisknutí umí zapsat hodnotu pouze do jedné přiřazené SKA. Akční členy mohou mít přiřazeno více SKA, ze kterých čtou. Adresy se přiřazují jednoduše pouhým přetažením zvolené adresy z okna skupinových adres na daný objekt zařízení na záložce SKA, nebo obráceně.

Jak byly přiřazeny SKA pro spínací akční člen HDL M/R8.10.1 je ukázáno na Obrázku 44. Lze vidět, že výstupní kanály, které provádí spínání, mají přiřazeno více SKA. Například kanál A, který spíná světlo S1 kuchyň má přiřazeny čtyři SKA. Zjistit, k čemu slouží lze i obecně pouze z Obrázku 45. Konkrétně pro tento případ je to tedy adresa 0/0/1 je samostatné zapnutí, dále jsou adresy 0/1/0 a 0/1/1, což jsou adresy pro společné sepnutí více světel. Poslední adresa 5/0/0 je pro spínání všech světel podlé scény. Každý kanál má také přiřazenu jednu adresu jako statusovou informaci.

Přiřazení všech SKA pro další zařízení je možno vidět přímo v přiloženém programu ETS.

| ▲ <mark>即</mark> 0 Světla                      |
|------------------------------------------------|
| ▷ 图 0/0 Jednotlivé                             |
|                                                |
| ▷ 图 0/1 Skupiny                                |
| ▶ 图 0/2 Status                                 |
| $\blacktriangleleft$ $\frac{1}{100}$ 1 Žaluzie |
| ▷ 图 1/0 Pohyb                                  |
| 盟 1/1 Krok<br>Þ.                               |
| 图 1/2 Skupiny                                  |
| ▲ 盟 2 Topení                                   |
| ▶ $\frac{127}{270}$ Jednotlivé                 |
| ▷ 图 2/1 Skupiny                                |
| 盟 2/2 Status<br>Þ.                             |
| ▲ <mark>跟</mark> 3 Chlazení                    |
| 图 3/0 Jednotlivé<br>Þ.                         |
| 图 3/1 Skupiny                                  |
| 盟 3/2 Status<br>Þ                              |
| ◢ 跟 4 LED                                      |
| ▷ 图 4/0 Zapnutí                                |
| ▷ 图 4/1 Stmívání                               |
| ▷ 图 4/2 RGB sety                               |
| 器 4/3 Status<br>Þ.                             |
| ▲ 图 5 Scény                                    |
| 图 5/0 Světla<br>Þ.                             |
| 图 5/1 Žaluzie<br>Þ.                            |
| ▷ 图 5/2 Topení                                 |
| ▷ 图 5/3 Chlazení                               |
| ▷ $\mathbf{B}$ 5/4 Volání scény                |
| 器 5/5 LED<br>Þ                                 |
| 4 88 6 Měření                                  |
| ▷ 图 6/0 Teplota                                |

Obrázek 45 -SKA

### **6. VIZUALIZACE**

Jedním z bodů zadání bylo navrhnout a vytvořit vizualizaci pro vzdálené ovládání panelu. Pro tento účel byla navázána spolupráce s firmou FlowBox (FBX). Produktem této společnosti je integrační a řídicí energetická platforma. [31] Cílem při navazování spolupráce bylo vytvoření komunikačního rozhraní se sběrnicí KNX . Tedy rozšířením jejich nabídky možných zařízení, které dokážou monitorovat a řídit.

#### **6.1 FlowBox**

Platforma, jenž sbírá informace z technologií, snímačů a pomocí historických dat vytváří predikci. S pomocí všech těchto dat řídí zařízení tak, aby dosahovali co největší efektivity s využitím všech dostupných zdrojů.

Architekturu této platformy lze popsat třemi stupni. Prvním je samotný server, který může být umístěn v místě aplikace lokálně nebo v internetovém cloudu. Druhým stupněm jsou komunikační brány (PLC). Tyto brány slouží k navázání spojení a odeslání dat ze zařízení na server. Třetí úroveň jsou již samotná měřicí zařízení, stroje, senzory atd. Server zachytává správy od všech připojených zařízení a dále s nimi pracuje. Jsou zpracovány a následně uloženy do databáze. [31]

Pro pochopení celého konceptu je uveden příklad zavlažování zahrady. Meteostanice odesílá pomocí komunikační brány data o teplotě a srážkách na server. Tyto data se vyhodnotí a následně v případě potřeby server odešle zprávu např. pro PLC, aby otevřelo ventil a spustilo se zavlažování. Data o době otevření a množství vody, které ventilem proteklo se odesílají zpět na server. Všechna data se ukládají, aby bylo možné vidět množství spotřebované vody v čase, teplotu a další.

První seznámení a test funkčnosti s FBX proběhl v polovině dubna ve školní laboratoři. Pomocí aplikace na serveru a propojení přes převodník DALI / Ethernet od firmy Foxtron se podařilo ovládat LED pásek s rozhraním DALI.

#### **6.2 Komunikační protokol MQTT**

Aby bylo možné navázat komunikace se serverem FBX, bylo rozhodnuto využít komunikačního protokolu MQTT. Ten pracuje na principu předávání zpráv mezi klienty prostřednictvím centrálního serveru (brokera). Tímto brokerem bude v tomto případě přímo server FBX. Broker přijímá zprávy od různých klientů (zařízení) a přeposílá je těm, kteří o ně mají zájem a přihlásí se k odběru (tzv. subscribers). Zprávy jsou rozděleny do témat (topic) a můžou mít právě jeden topic. Téma definuje přímo odesílatel zpráv (Publisher). Subscriber se tedy u brokera ohlásí, že má zájem dostávat zprávy daného tématu, přitom nemusí vůbec znát umístění ani komunikační adresu publisheru. Komunikuje pouze s brokerem. Výhodou jsou i samotné zprávy, které nejsou nijak definované, mají pouze omezenou velikost v aktuální verzi na 256MB. Nejčastějším formátem dat je JSON. Broker tedy bere zprávu pouze jako binární data, které odesílá dál. Protokol MQTT popisuje pouze strukturu přenášených dát. Pro přenos se využívá běžný TCP/IP protokol. [27]

#### **6.3 Tvorba scriptu**

});

Prvním krokem při psaní skriptu, který zajištuje komunikaci se serverem bylo zajistit zachytávání telegramu ze sběrnice KNX a umožnění na sběrnici taky zapisovat zvenčí. Při hledaní na webu bylo nalezeno již hotové zařízení pro převod z KNX na MOTT. Podařilo se však také objevit KNXnet/IP protokol, kód napsaný v Javascript, který byl volně stažitelný. [28] Ke spuštění tohoto kódu bylo zapotřebí pouze stáhnout a naistalovat Node.js . Jedná se o softwarový systém pro psaní internetových aplikací a webových serveru v jazyce Javascript. [29] Kód byl uložen do textového souboru. V příkazovém řádku v adresáři, kde byl tento soubor uložen, se zadal příkaz **npm install knx** a následně již příkaz pro spuštění skriptu **node název souboru.** Výsledkem bylo napojení na sběrnici KNX a zachytávání všech telegramu. Jelikož je potřeba na sběrnici i zapisovat na stejné webové stránce byl nalezen kus kódu pro zápis. Ten byl upraven do podoby, aby uměl jak číst, tak zapisovat.

```
var knx = require('knx');var connection = knx.Connection({ 
handlers: { 
 connected: function() { 
  console.log('Connected!'); 
\frac{1}{Z}ápis na sběrnici KNX
    connection.write("0/0/l", 1, "DPT1.001"); 
// DPT - datový bod (u odesílání lbit není potřeba uvádět) 
    connection.write("0/0/3", 1);
    connection. write( "5/5/0", 1); 
    connection.read("0/0/l"); //Vyčítání hodnoty na zvolené SKA 
 }, 
// Funkce pra zachytávání komunikace ze sběrnice KNX
  event: function(evt, src, dest, value) { 
   console.log("event: %s, src: %j, dest: %j, value: %j",evt, src, dest, value); 
  }, 
 ∫<br>∖
```
Výsledkem byl výpis ze zachycené komunikace na sběrnici, který lze vidět na Obrázku 46.

| C:\Users\Petr\Desktop\Michal>node knx.txt                                                                                  |
|----------------------------------------------------------------------------------------------------|
| [info] "2021-05-06T14:29:52.385Z" 'Loading knx: KNXnet/IP protocol implementation for Node(>=4.x), version: 2.3.8'         |
| Connected!                                                                                                    |
| 2021-05-06 14:29:58 **** KNX EVENT: "GroupValue Write", src: "1.1.13", dest: "0/0/1", value: {"type":"Buffer","data":[0]}  |
| 2021-05-06 14:29:58 **** KNX EVENT: "GroupValue Write", src: "1.1.3", dest: "0/2/0", value: {"type":"Buffer","data":[0]}20 |
| 21-05-06 14:29:59 **** KNX EVENT: "GroupValue Write", src: "1.1.13", dest: "0/0/2", value: {"type":"Buffer","data":[0]}    |
| 2021-05-06 14:30:02 **** KNX EVENT: "GroupValue Write", src: "1.1.10", dest: "5/4/6", value: {"type":"Buffer","data":[6]}  |
| 2021-05-06 14:30:02 **** KNX EVENT: "GroupValue Write", src: "1.1.14", dest: "5/3/0", value: {"type":"Buffer","data":[1]}  |
| 2021-05-06 14:30:02 **** KNX EVENT: "GroupValue Write", src: "1.1.3", dest: "3/2/2", value: {"type":"Buffer","data":[1]}24 |
| 21-05-06 14:30:03 **** KNX EVENT: "GroupValue Write", src: "1.1.14", dest: "5/1/2", value: {"type":"Buffer","data":[1]}    |
| 2021-05-06 14:30:04 **** KNX EVENT: "GroupValue Write", src: "1.1.14", dest: "5/5/1", value: {"type":"Buffer","data":[1]}  |
| 2021-05-06 14:30:04 **** KNX EVENT: "GroupValue Write", src: "1.1.14", dest: "2/0/0", value: {"type":"Buffer","data":[0]}  |
| 2021-05-06 14:30:04 **** KNX EVENT: "GroupValue Write", src: "1.1.1", dest: "2/2/0", value: {"type":"Buffer","data":[0]}24 |
|                                                                                                    |

Obrázek 46 – Zachycená data ze sběrnice KNX

Tato funkční část kódu pro čtení a zápis na sběrnici byla vstupem pro programátory z firmy FlowBox. Jelikož jsem se až doposud prakticky s programovacím jazykem Javascript nesetkal, pomohli mi vytvořit skript, jenž zajištuje komunikaci mezi jejich serverem a KNX IP bránou.

Skript běží přímo na serveru FBX, který je nyní umístěn ve školní laboratoři. Při testovaní bylo realizováno spouštění skriptu prostřednictvím aplikace Putty. Aplikace dovoluje připojit se přímo k linuxovém serveru FB X a tam skript spustit. Spuštění skriptu v tomto prostředí probíhalo stejně jako v příkazové řádce na Windows. Tedy v adresáři, kde je skript umístěn, se spustil zadáním příkazu **node název skriptu.** Avšak při delší neaktivitě nebo vypnutí aplikace Putty dojde k odhlášení ze serveru a vykonávání skriptu se zastaví. Nyní je skript spuštěn pomocí softwaru Tmux, jehož výhodou je že aplikace běží i po odhlášení z tohoto systému.

Tento hlavní skript je celý součástí elektronické přílohy, nyní však následuje popis některých jeho hlavních bloků. Pro připojení k serveru brokera a přihlášení k odběru je tato část:

const instance  $id = 'default:knx$  inst'; const broker\_url = 'mqtt://147.229. $XXX$ . $XX$ const SETUP\_TOPIC = `flowbox/instance/\${instance\_id}/in/setup`; const JOIN\_TOPIC = `flowbox/instance/\${instance\_id}/out/join`; let mqClient = mqtt.connect(broker\_url); mqClient.on('connecť, function () { console.log('MQTT connecteď); mqClient.subscribe(SETUP\_TOPIC, function (err) { if (err)  $\{$ console.error('Error subscribe to SETUP!");  $process.exit()$ ; } else { console.log('Subscribed to SETUP, sending JOIN'); mqClient.publish(JOIN\_TOPIC, ");

Pro příjem zpráv, vypsání přijatých dat do konzole a zpracování, teda zapsání na sběrnici KNX slouží tento kód:

```
// Přihlášení k odběru zpráv s tématem 
mqClient.subscribe(`flowbox/node/${rt_mod.node_id}/in/cmd/send`);
mqClient.on('message', function (topic, message) { //příjem zpráv 
 let payload = JSON.parse(message.toString());
 console.log('MQTT recv:', topic,', data:', JSON.stringify(payload, null,' ')); 
if (topic.endsWith('cmd/senď)) { 
if (connection) { 
//Do proměnné payload se ukládá takový to řetězec 
//{"reply_to":null,"token":0,"data":{"dest":"1/1/1","value":"1","dpt":null},"timeout":0}
   let data = payload.data;
   console.log("Sending", JSON.stringify(data, null,' ')); 
   connection.write(data.dest, data.value, data.dpt); // zápis na svěrnici
```
Nyní část kódu pro zachytávání dat ze sběrnice KNX :

```
connection = knx. Connection(\{
```
connected: function () {

// Zachytávání komunikace

event: function (event, src, dest, value) {

console.log('KNX event: %s, src: %j, dest: %j, value: %j', event, src, dest,

value);

//Upravení formátu dat a odeslání s tématem .. ./event/recieve

let payload = {event, src, dest, value: value.toString('hex')};

console.log('Publish event:', payload);

mqClient.publish(`flowbox/node/\${rt\_mod.node\_id}/out/event/receive`,

```
JS ON. stringify (payload));
```
Výstup z tohoto skriptu je zobrazen výpisem z konzole. Na Obrázku 47 je vypsána přijatá daty pro zápis na sběrnici KNX . Následující Obrázek 48 ukazuje zachycená data ze sběrnice a jejich následnou podobu, která se odesílá pomocí protokolu MQTT do FBX.

Všechny zprávy, co FBX příjme, se ukládají v historii zachycených zpráv ve FBX s přístupem přes web.

```
tfQTT iecv: f lowbox/node/€08c0-51S07S81130S-56dcl82/in/ciijd/send , data: { 
  "reply_to": null , 
 "token": 0, 
  "data": { 
    "dest": "3/0/2", 
    "value": 1, 
    "dpt": "1.001" 
  "timeout": 0 
} 
Sending { 
 "dest": "3/0/2", 
 "value": 1, 
 "dpt": "1.001"
```
Obrázek 47 - Příchozí správa pro zápis na sběrnicí

```
[debug] 2021-05-06 14:25 
:55.352 Inbound message: 
061004200015044315002900bce011030203010080 
[debug] 2021-05-06 14:25 
:55.353 (idle): zzzz.. . 
KNX event: GroupValue_Write, src: "1.1.3", dest: "0/2/3", value: {"type":"Buffer","data":[0]}
Publish event: { event: 
'GroupValue Write', 
  src : '1.1.3' , 
  dest: '0/2/3', 
 value: '00' > 
[debug] 2021-05-06 14:25 
:55.384 Inbound message: 
061004200015044316002900bce011030200010080 
[debug] 2021-05-06 14:25 
                         :55.386 (idle): zzzz.. . 
KNX event: GroupValue_Wr 
                         ite , src: "1.1.3", dest: 
"0/2/0", value: ("type":"Buffer","data":[0]) 
Publish event: ( event: 
'GroupValue Write', 
 dest: '0/2/0', 
 value: '00' > 
[debug] 2021-05-06 14:25 
:55.413 Inbound message: 
061004200015044317002900bce011030201010080 
[debug] 2021-05-06 14:25 
:55.415 (idle): zzzz.. . 
KNX event: GroupValue_Write, src: "1.1.3", dest: "0/2/1", value: {"type":"Buffer","data":[0]}
Publish event: ( event: 
'GroupValue Write', 
 src: '1.1.3'
 dest: 'O/2/ľ , 
  value: '00' )
```
Obrázek 48 - Zachytávání a odesílání dat na server

#### **6.4 Webové prostředí FlowBox**

Prostředí se skládá z tzv. realmů, což jsou jednotlivá okna, do kterých se vkládají komponenty. Tyto komponenty jsou většinou již předdefinované bloky podle funkčnosti, kterým se pouze nastaví parametry. Komponenty jsou v podobě grafického bloku, který lze ovládat. Je však také možnost tyto bloky skrýt, pokud v nich uživatel nemá nic ovládat. Jedná se především o logické funkce, instance, komunikační brány atd.

V rámci této práce je použit pouze jeden skrytý blok s názvem **KNX instance,** jedná se o RT démon. Runtime pro více procesů, který zajišťuje střídání, spouštění a zastavování procesů. V tomto případě však umí spustit pouze jeden proces, tedy hlavní skript pro KNX brána. Toto použití bylo nejjednodušším způsobem připojení se do FBX

Druhým blokem je již zmíněná **KNX brána,** jenž zajišťuje propojení, přijímá a odesílá zprávy. V její záložce spouštění je funkce pro zápis na sběrnici ručním zadáním skupinové adresy, hodnoty a datového bodu (Obrázek 49). Tato možnost je spíše pro testování a vývoj. V záložce historie po rozkliknutí ikony zprávy IoT, lze vidět záznam všech zachycených telegramů. Tento blok byl původně skrytý, ale po aktivaci měření teploty je v tomto bloku zobrazení grafu hodnot

| <b>Funkce</b>                    |                                                                                                    |
|----------------------------------|----------------------------------------------------------------------------------------------------|
| $send(groupAddr, value, [dpt=])$ |                                                                                                    |
| Argumenty:                       | • [string] groupAddr - Target KNX group address<br>• [string] value - Value to send; numeric<br>• [string] dpt - Data point type, nepovinný, výchozí = null |
| groupAddr<br><b>value</b>        | Spustit                                                                                                    |

Obrázek 49 - Grafický vstup pro zapsaní hodnoty na sběrnici

Pro vlastní uživatelkou část viditelných bloku, které odesílají SKA a hodnotu na sběrnici. Tím spínají světla a další prvky byla vytvořena nová obrazovka (realm) s názvem Panel KNX . V záložce správa komponent v nastavení bylo zvoleno přidat komponentu. Ze seznamu všech dostupných komponent byl zvolen blok Příkazové tlačítko 2x. Na Obrázku 50 je nastavení této komponenty. Byl vybrán realm Panel KNX , byl zapsán název tlačítka a vložen příkaz. Příkaz odešle pomocí bloku knx gateway zprávu na sběrnici. V tomto případě u příkazu **1** se jedná konkrétně o zapnutí světla v kuchyni, což je patrné i z názvu a popisu tlačítka. Alias si systém vytváří sám, jedná se o jedinečnou identifikaci bloku, kterou již později nelze změnit, názevje však stále možné přepsat.

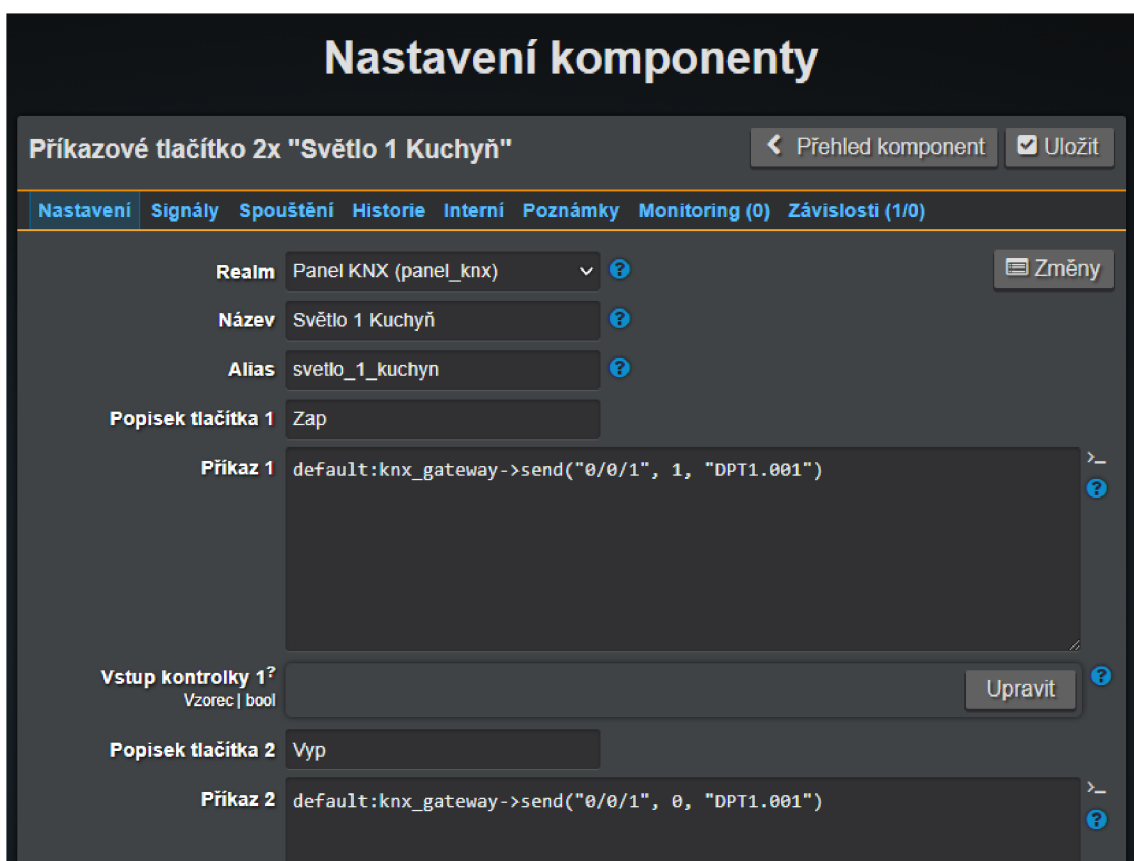

Obrázek 50 - Nastavení komponenty tlačítko v FB <sup>X</sup>

Podobným stylem bylo následně vytvořeno celkem 21 komponent pro ovládání panelu. Jen pro ovládání LED pásku a žaluzií bylo zvoleno čtyřnásobné tlačítko. Grafické rozhraní obrazovky Panel KNX je na Obrázek 51.

| <b>Panel KNX</b> |                    |                    |                    |                    |                      |                             |                        |                   |                    |        |                   |            |                  |        |
|------------------|--------------------|--------------------|--------------------|--------------------|----------------------|-----------------------------|------------------------|-------------------|--------------------|--------|-------------------|------------|------------------|--------|
|                  | Světlo 1 Kuchyň    |                    | Světlo 2 Linka     |                    | Světlo 3 Pracovna    |                             | Světlo 4 Obyvák hlavní |                   | Světlo 5 Obyvák TV |        | Světlo 6 Koupelna |            | Světlo 7 Vstup   |        |
|                  | ഄ                  | ഄ                  | ധ                  | ധ                  | ധ                    | ഄ                           | Φ                      | ഄ                 | ധ                  | ഄ      | ഄ                 | ഄ          | ധ                | υ      |
|                  | Zap                | Vyp                | Zap                | Vyp                | Zap                  | Vyp                         | Zap                    | Vyp               | Zap                | Vyp    | Zap               | Vyp        | Zap              | Vyp    |
|                  | <b>RGB zapnuti</b> |                    | <b>RGB vypnuti</b> |                    | <b>Zaluzie pohyb</b> |                             | <b>Zaluzie krok</b>    |                   | <b>T1 Pracovna</b> |        | T2 Obyvák         |            | <b>T3 Kuchyn</b> |        |
|                  | Φ<br>Cervená       | $\sigma$<br>Zelená | U<br>Cervená       | $\omega$<br>Zelená | U<br>Z1 up           | $\cup$<br>Z <sub>2</sub> up | $\cup$<br>Z1 up        | Φ<br>$Z2$ up      | Φ                  | ധ      | Φ                 | Φ          | Φ                | ധ      |
|                  | Φ<br>Modrá         | Φ<br>Bilá          | $\cup$<br>Modrá    | ம<br><b>Bilá</b>   | $\cup$<br>Ž1 down    | Φ<br>Z2 down                | $\cup$<br>Ž1 down      | $\cup$<br>Z2 down | Zap                | Vyp    | Zap               | <b>Vyp</b> | Zap              | Vyp    |
|                  | Ch1 Obyvák levá    |                    | Ch2 Obyvák pravá   |                    | Ch3 Kuchyň           |                             | Stmívání červená       |                   | Stmívání zelená    |        | Stmívání modrá    |            | Stmívání bílá    |        |
|                  | ပ                  | ഄ                  | ധ                  | ഄ                  | ഄ                    | υ                           | υ                      | ഄ                 | ഄ                  | ധ      | ഄ                 | ഄ          | 心                | ⊍      |
|                  | Zap                | Vyp                | Zap                | Vyp                | Zap                  | Vyp                         | Zvýšit                 | Snížit            | Zvýšit             | Snížit | Zvýšit            | Snížit     | Zvýšit           | Snížit |

Obrázek 51 - Vizualizace pro ovládání panelu

Dalším krokem bylo upravit skript tak, aby dokázal přijímat hodnoty teploty. Tyto informace o teplotě v určených časových intervalech odesílají na sběrnici téměř všechna tlačítka. Do komponenty **KNX brána** se v nastavení nahrál export skupinových adres z ETS. Skript si následně z těchto dat vyčte a přiřadí k SKA datový bod (DPT). Není tedy již nutné při zápisu na sběrnici uvádět DPT. Vytvořily se proměnné pro jednotlivá zařízení, které měří teplotu. Tyto proměnné bylo potřeba v nastavení komponenty namapovat, Obrázek 52.

| <b>Property</b> | <b>Popisek</b>         | Datový typ | <b>Jednotka</b>                              | Jen číst                 | <b>Group address</b>              |
|-----------------|------------------------|------------|----------------------------------------------|--------------------------|-----------------------------------|
| в<br>t siemens  | <b>Teplota Siemens</b> | Float      | °C (celsius)<br>$\checkmark$<br>v            | M                        | Û<br>Temp Siemens $\vee$          |
| в<br>t abb      | <b>Teplota ABB</b>     | Float      | °C (celsius)<br>$\checkmark$<br>$\checkmark$ | $\vert \checkmark \vert$ | Û<br>Temp_ABB (Mě ∨               |
| в<br>t ekinex   | <b>Teplota Ekinex</b>  | Float      | °C (celsius)<br>$\checkmark$<br>$\checkmark$ | M                        | Û<br>Temp Ekinex ( $\Lambda \sim$ |
| B<br>t beg      | <b>Teplota BEG</b>     | Float      | °C (celsius)<br>$\checkmark$<br>$\check{ }$  | M                        | î<br>Temp_BEG (Mě∨                |
| в<br>t basalte  | <b>Teplota Basalte</b> | Float      | °C (celsius)<br>$\checkmark$<br>v            | <b>V</b>                 | Û<br>Temp Basalte ( $\sim$        |
| B<br>t simon    | <b>Teplota Simon</b>   | Float      | °C (celsius)<br>$\checkmark$<br>$\checkmark$ | $\vert \checkmark \vert$ | Î<br>Temp_Simon ( $N \vee$        |

Obrázek 52 - Přiřazení proměnných pro teploty

Do těchto proměnných se nyní ukládají hodnoty teplot, které se následně vykreslují do grafu (Obrázek 53). Lze tak vidět historické změny teploty. Samozřejmostí je možnost si v grafu nastavovat, ze kterého zařízení se budou data zobrazovat, porovnávat mezi sebou hodnoty, či vybranou část grafu přiblížit.

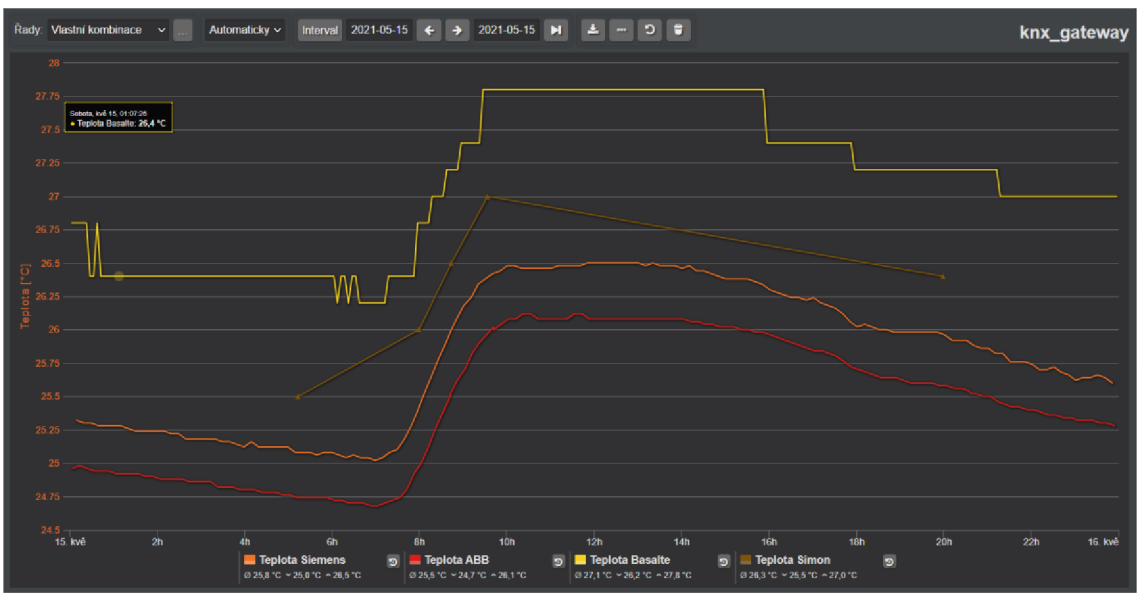

Obrázek 53 - Grafické zobrazení naměřených teplot

Na Obrázku 53 je krásně vidět, jak každý z těchto čtyř teploměrů má jinou hodnotu. Bylo by potřeba zjistit, který teploměr měří správně a u ostatních zařízení nastavit korekci teploty. Hodnoty ze zařízení Basalte mají menší přesnost, což způsobuje rozdílný průběh grafu. Toto zařízení má přesnost pouze 0,2 °C, kdežto snímače od výrobců ABB a Siemens mají přesnost 0,02 °C což je desetkrát jemnější rozlišení.

Server FBX je připojen do veřejné sítě a je tedy možné se na něj odkudkoliv připojit. Je tedy možné panel ovládat vzdáleně prostřednictvím FBX z jakéhokoli zařízení s přístupem na internet. Samozřejmě je pro vstup na ovládací obrazovku vyžadováno zadání přihlašovacích údajů.

## **7. ZÁVĚR**

Po výběru tohoto tématu jsem se zúčastnil školení, které pořádala Asociace KNX . Toto školení jsem úspěšně absolvoval s certifikát KNX Partner. Získal jsem tímto mnoho teoretických znalostí, ze kterých jsem vycházel při psaní této práce. A také praktický základ k práci se softwarem ETS.

Prvním bodem zadání bylo nastudovat KNX a navrhnout řešení. Školením na KNX jsem získal dostatečné zkušenosti k pochopením, jak systém funguje a mohl s ním pracovat. Zařízení, která jsem dostal k dispozici byla všechna použita, došlo pouze k výměně napájecích zdrojů. Dostal jsem zdroj na 15 V, který měl být použit na napájení LED pásku, avšak tato svítidla vyžadují 12 V nebo 24 V. Zdroj byl tedy vyměněn za 12V napájecí zdroj. Dalším problémem při napájení byl nedostatečný výkon 24V zdroje pro signální LED a PLC, který dával pouze 15 W. Byl tedy získán nový 30W zdroj při napětí 24 V. Popis návrhu řešení jednotlivých funkci a signálních LED byl popsán podrobně v kapitole 4.1.

Druhým bodem zadání bylo sestavit panel a provést zapojení rozváděče. Jak již bylo zmíněno v úvodu kapitoly čtyři, smontování a výrobu panelu nakonec zajištovala firma. Avšak v kapitole 4.3 je seznám bodů, které byly provedeny k finálnímu dokončení. Bylo zde potřeba vyřešit několik problémů, nej větším bylo oddělitelné propojení panelu a rozvaděče. Což bylo vyřešeno propojovacím modulem se standartním konektorem typu D-sub. Při zapojování rozvaděče se vycházelo ze schématu zapojení, který jsem si nakreslil. Velmi jsem se snažil, aby kabely v rozvaděči, byly dobře zarovnané a mohl se tak i vnitřek ukazovat zájemcům.

Třetí bod, naprogramovat zařízení prostřednictvím ETS, je detailně popsán v kapitole pět. Bylo potřeba nastudovat a pochopit možnosti všech tlačítek. Aby bylo možné využít plného potenciálu a dosáhnout tak využití všech tlačítek s minimálním překrytím stejných funkcí. Finální funkce jednotlivých tlačítek jsou přehledně rozepsány v Tabulce 6. Jak jsem již zmínil v kapitole 5.2.7 nebylo možné nastavit parametry tlačítka Berker. Je tedy aktuálně nefunkční avšak na zprovoznění okna parametrizace pracuje výrobce zařízení.

Posledním bodem bylo vytvořit vizualizaci pro vzdálené řízení. Tento úkol byl splněn prostřednictvím firmy FlowBox, která mi pomohli s vytvořením komunikační brány pro propojení KNX a jejich serveru. Následně již nebyl problém v jejich intuitivní platformě vytvořit několik tlačítek pro ovládání a graf pro zobrazení teplot v čase.

Podařilo se tedy splnit všechny body zadání, i když to bylo velmi časově náročné, jelikož sestavený panel přivezli do školy až v polovině dubna. Navíc přístup k serveru Flowboxu a základní školení proběhlo ještě o týden později. Zbyl mi tedy měsíc času na hlavní část práce, kterou jsem následně popsal v tomto dokumentu.

Výběr tématu hodnotím velice pozitivně, jelikož mi otevřelo dveře k novým systémům a oblastem, ke kterým bych se jinak nej spíše nikdy nedostal. Získání certifikátu KNX Partner mi rovněž pomohlo najít práci ve firmě, která se zabývá Inteligentními elektroinstalacemi. Měl jsem tak možnost se podílet na reálných velkých projektech jako například hotel v centru Brna, kde je řízení celé budovy automatizované. Ale také řízení velké vily celé na systému KNX.

## **Literatura**

- [1] ISO/IEC 14543-3. KNX Systémové argumenty. Česko: Asociace KNX.
- [2] ISO/IEC 14543-3. KNX Přístroje na sběrnici. Česko: Asociace KNX.
- [3] ISO/IEC 14543-3. KNX Celkový přehled. Česko: Asociace KNX.
- [4] ISO/IEC 14543-3. KNX TP Topologie. Česko: Asociace KNX.
- [5] ISO/IEC 14543-3. KNX TP Instalace. Česko: Asociace KNX.
- [6] KALFUS , Petr. Návrh demonstračního panelu KNX . Brno, 2020. Dostupné také z: [https://www.vutbr.cz/studenti/zav-prace/detail/127255.](https://www.vutbr.cz/studenti/zav-prace/detail/127255) Bakalářská práce. Vysoké učení technické v Brně, Fakulta elektrotechniky a komunikačních technologií, Ústav elektroenergetiky. Vedoucí práce Branislav Bátora.
- [7] MITRENGA, Michal. Realizace demonstrativního panelu inteligentní elektroinstalace KNX [online]. Brno, 2021 [cit. 2021-05-04]. Dostupné z: [https://www.vutbr.cz/studenti/zav-prace/detail/134788.](https://www.vutbr.cz/studenti/zav-prace/detail/134788) Semestrální práce. Vysoké učení technické v Brně, Fakulta elektrotechniky a komunikačních technologií, Ústav automatizace a měřicí techniky. Vedoucí práce Petr Fiedler
- [8] Asociace KNX [online]. [cit. 2021-5-5]. Dostupné z: [https://www.knx.org/knx](https://www.knx.org/knx-)en/for-professionals/index.php
- [9] PRAVDA, Ivan. Nové trendy v elektronických komunikacích Systémy pro inteligentní budovy: 2.2 Centralizovaný systém komunikace s IB [online], [cit. 2021-5-5]. Dostupné z: https://publi.cz/books/239/02.html
- [10] In: Simon: Standard button box 4 functions white Simon 82 Sense [online], [cit. 2020-12-12]. Dostupné z: [https://www.simonelectric.com/intl/8000641-030](https://www.simonelectric.com/intl/8000641-030-) standard-button-box-4-functions-white-simon-82-sense.html
- [11] In: KNXstore: Basalte Sentido aluminium quad Brushed black [online]. [cit. 2020-12-12]. Dostupné z: [https://www.knxstore.cz/domu/1000403-basalte](https://www.knxstore.cz/domu/1000403-basalte-)sentido-aluminium-quad-brushed-black-5425025030224.html
- [12] In: HDL: HDL-M/TBP6.1-A2-46 Ovládací prvek ónásobný iTouch, bílá [online], [cit. 2020-12-12]. Dostupné z: [https://b2b.hdl](https://b2b.hdl-)[automation.cz/cz/produkty/](http://automation.cz/cz/produkty)knx/ovladaci-prvky-hdl/ovladaci-prvky-itouch/hdl-mtbp6-l-a2-46
- [13] In: B.E.G: Indoor 140-L-KNX-DX [online], [cit. 2020-12-12]. Dostupné z: [https://www.beg-luxomat.com/cz/produkty/luxomatnet/knx/knx-gen6-deluxe](https://www.beg-luxomat.com/cz/produkty/luxomatnet/knx/knx-gen6-deluxe-)pritomnostni-detektor/indoor-140-l-knx-dx/
- [14] In: EKINEX: Pushbutton with thermostat EK-ED2-TP [online]. [cit. 2020-12-12]. Dostupné z: https://www.ekinex.com/en/15/pushbutton-with-thermostat.html
- [15] In: ABB: SBR/U6.0.1-84 [online], [cit. 2020-12-12]. Dostupné z: [https://new.abb.com/products/2CKA006330A0004/sbr-u6-0-l-84-room](https://new.abb.com/products/2CKA006330A0004/sbr-u6-0-l-84-room-)temperature-controller-with-control-function-6gang-abb-tenton
- [16] In: SIEMENS: QMX3.P37 Prostorový KNX přístroj, displej pro regulaci HVAC, čidlo teploty, konfigurovatelná tlačítka pro osvětíení/žaluzie/scény [online], [cit.

2020-12-12]. Dostupné z:

<https://hit.sbt.siemens.com/RWD/app.aspx?RC=CZ&lang=cs&MODULE=Catalo> g&ACTION=ShowProduct&KEY=S55624-H108

- [17] In: Berker: B.IQ push-button 3gang with thermostat Display, Stainless steel, metal brushed [online], [cit. 2020-12-12]. Dostupné z: [https://www.berker.com/en/e](https://www.berker.com/en/e-)catalogue/switch-ranges-and-building-automation/switch-ranges/berker-b.iq/pushbuttons-with-thermostat/75663593/301569.htm?lang=en
- [18] In: ABB: SA/S8.10.2.1 Switch Actuators 10 A [online], [cit. 2020-12-12]. Dostupné z:<https://new.abb.com/products/2CDGl>10157R001 l/sa-s8-10-2-lswitch-actuator-8-fold-10-a-mdrc
- [19] In: HDL: HDL-M/R8.10.1 8CH 10A High Power Switch Actuator [online]. [cit. 2020-12-12]. Dostupné z: [https://b2b.hdl](https://b2b.hdl-)[automation.cz/en/products/knx/switching-actuators/hdl-m-r8-10-l](http://automation.cz/en/products/knx/switching-actuators/hdl-m-r8-10-l)
- [20] In: ABB: JRA/S4.230.2.1 Blind Actuators 230 V AC [online]. [cit. 2020-12-12]. Dostupné z: [https://new.abb.com/products/2CDGl 1](https://new.abb.com/products/2CDGl)0121R001 l/jra-s4-230-2-lblind-roller-shutter-act-4-f-230-v-ac-manual-operation-mdrc
- [21] In: HDL: HDL-M/DRGBW4.1 Akční člen stmívací LED 4násobný, 7 A [online]. [cit. 2020-12-12]. Dostupné z: [https://b2b.hdl](https://b2b.hdl-)[automation.cz/cz/produkty/knx/akcni-cleny-stmivaci/hdl-m-drgbw4-l](http://automation.cz/cz/produkty/knx/akcni-cleny-stmivaci/hdl-m-drgbw4-l)
- [22] In: Siemens: IP Secure router 5WG1 146-1AB03 [online], [cit. 2020-12-12]. Dostupné z: [https://www.hqs.sbt.siemens.com/cps\\_product\\_data/data/search\\_find\\_en.htm7ssn](https://www.hqs.sbt.siemens.com/cps_product_data/data/search_find_en.htm7ssn)  =5WG11461AB03
- [23] In: Hager: Proud.chr. s nadpr.ochr. char. B ADA916D [online], [cit. 2020-12-12]. Dostupné z: [https://www.hager.cz/katalog-produktu/distribuce-energie/modularni](https://www.hager.cz/katalog-produktu/distribuce-energie/modularni-)pristroje/proudove-chranice-s-nadproudovou-ochranou/proudove-chranice-snadproudovou-ochranou-6-ka/ada916d/19161.htm
- [24] In: Weinzierl: KNX IP BAOS 774 [online]. [cit. 2020-12-12]. Dostupné z: [https://www.weinzierl.de/index.php/en/all-knx/knx-devices-en/knx-ip-baos-774](https://www.weinzierl.de/index.php/en/all-knx/knx-devices-en/knx-ip-baos-774-) en
- [25] In: TECO: CP-2007 [online], [cit. 2020-12-12]. Dostupné z: [https://www.tecomat.cz/Products/cz/plc-tecomat-foxtrot/foxtrot-2-zakladni](https://www.tecomat.cz/Products/cz/plc-tecomat-foxtrot/foxtrot-2-zakladni-)moduly-a-prislusenstvi/1225-cp-2007/
- [26] In: Mean Well: Mean Well KNX-20E-640 síťový zdroj na DIN lištu 30 V/DC 640 mA 19.2 W [online], [cit. 2020-12-12]. Dostupné z: [https://www.conrad.cz/p/mean-well-knx-20e-640-sitovy-zdroj-na-din-listu-30](https://www.conrad.cz/p/mean-well-knx-20e-640-sitovy-zdroj-na-din-listu-30-) vdc-640-ma-192-w-1 -x-1528502?&vat=true&gclid=CjOKCQiA8dH-BRD\_ARIsAC24umaoN4dueCiLOe61LMihiL6BajL8Aek0LJyIyWwGpvvS9Sy\_ V6C\_m04aAsANEALw\_wcB
- [27] VOJÁČEK, Antonín. IoT MQTT prakticky v automatizaci l.díl úvod [online]. 2017 [cit. 2021-5-5]. Dostupné z: [https://automatizace.hw.cz/iot-mqtt-prakticky](https://automatizace.hw.cz/iot-mqtt-prakticky-)v-automatizaci-ldil-uvod.html
- [28] Knx.js [online]. 2020 [cit. 2021-5-5]. Dostupné z: https://bitbucket.org/ekarak/knx.js/src/master/
- [29] . Node.js. Wikipedia: the free encyclopedia [online]. San Francisco (CA): Wikimedia Foundation, 2. 11. 2020 [cit. 2021-5-5]. Dostupné z: <https://cs.wikipedia.org/wiki/Node.js>
- [30] WAGO: Propojovací modul D-sub 37pin [online], [cit. 2021-5-5]. Dostupné z: [https://www.wago.com/cz/syst%C3%A9mov%C3%A1](https://www.wago.com/cz/syst%C3%A9mov%C3%A1-) kabel%C3%Al%C5%BE/propojovac%C3%AD-modul/p/289-558
- [31] VANĚK, Petr. FlowBox: Přínosy energetické platformy pro integraci, správu a řízení technologií [online]. In: . 06.2019 [cit. 2021-5-7]. Dostupné z: <https://docs.flowbox.cz/pages/viewpage.action>?pageld=5115896&preview=/5115 896/5115898/CZ\_FLOWBOX\_intro.pdf

# **Seznam příloh**

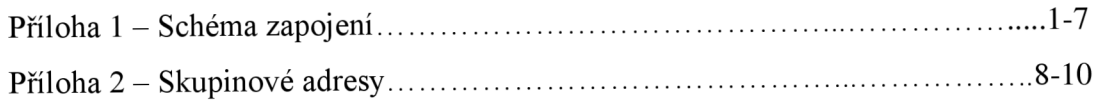

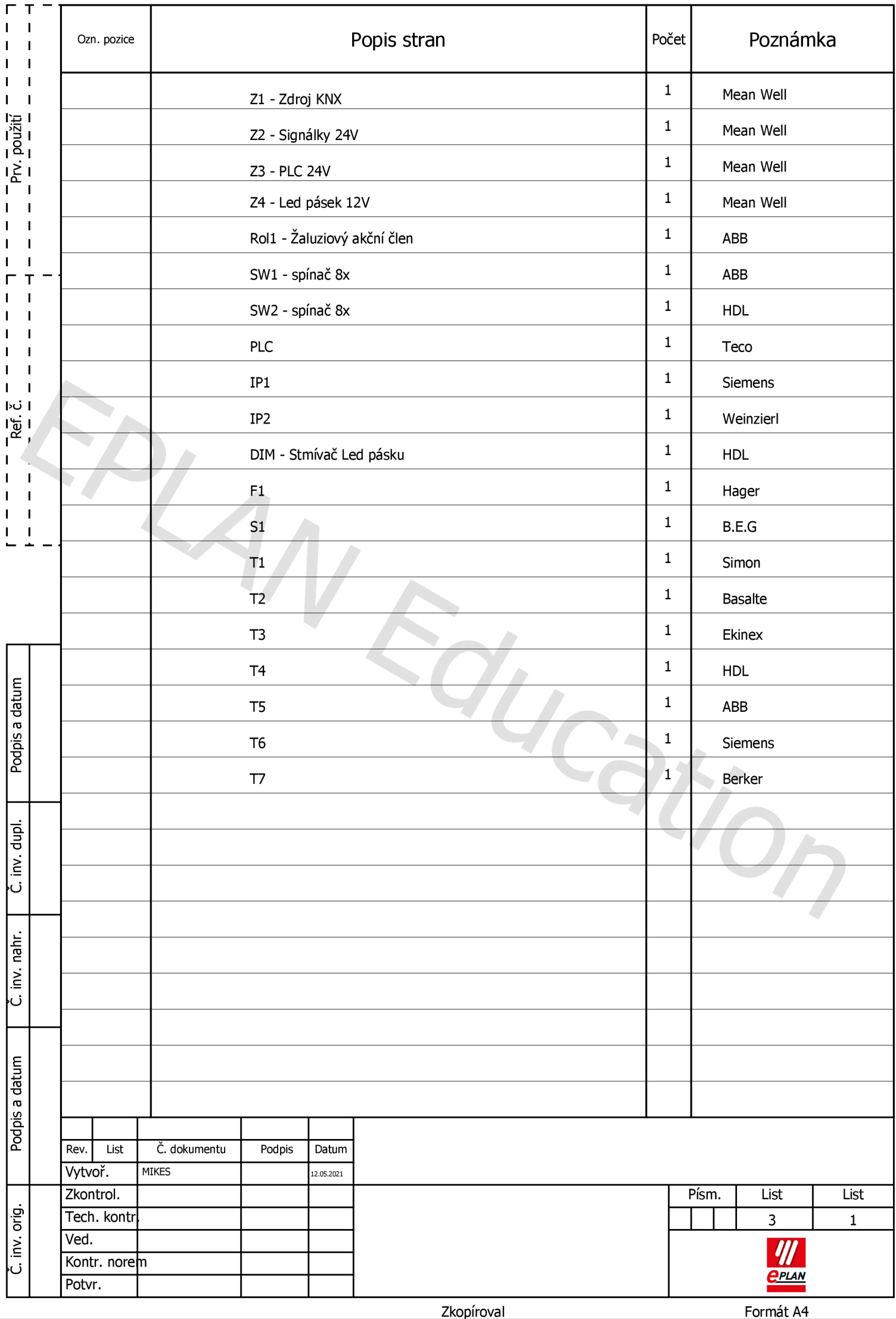

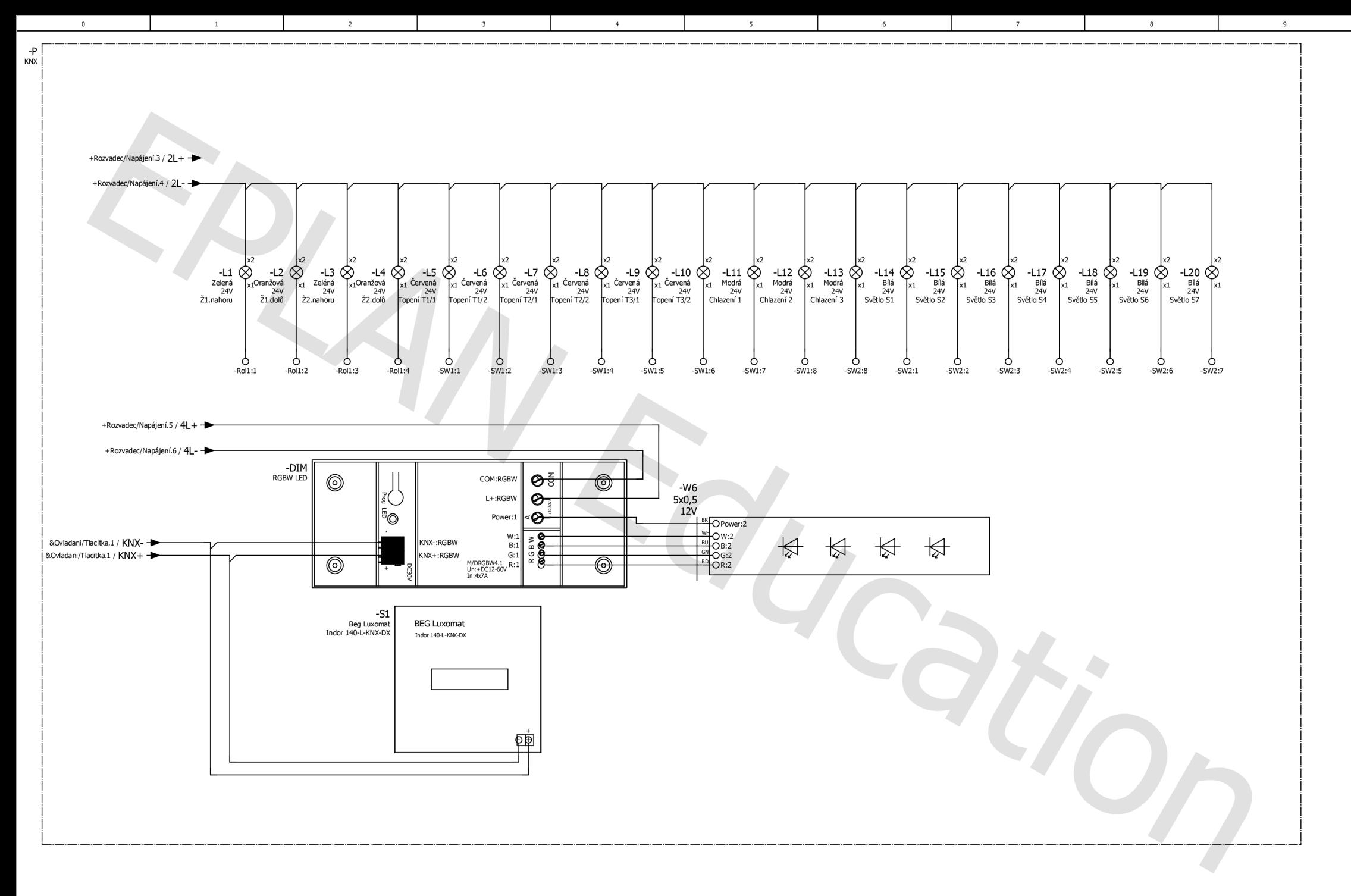

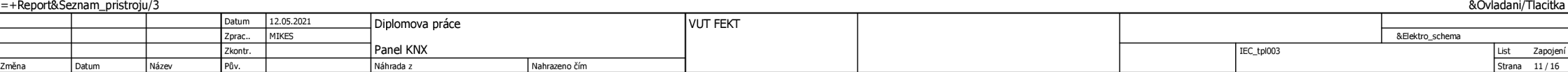

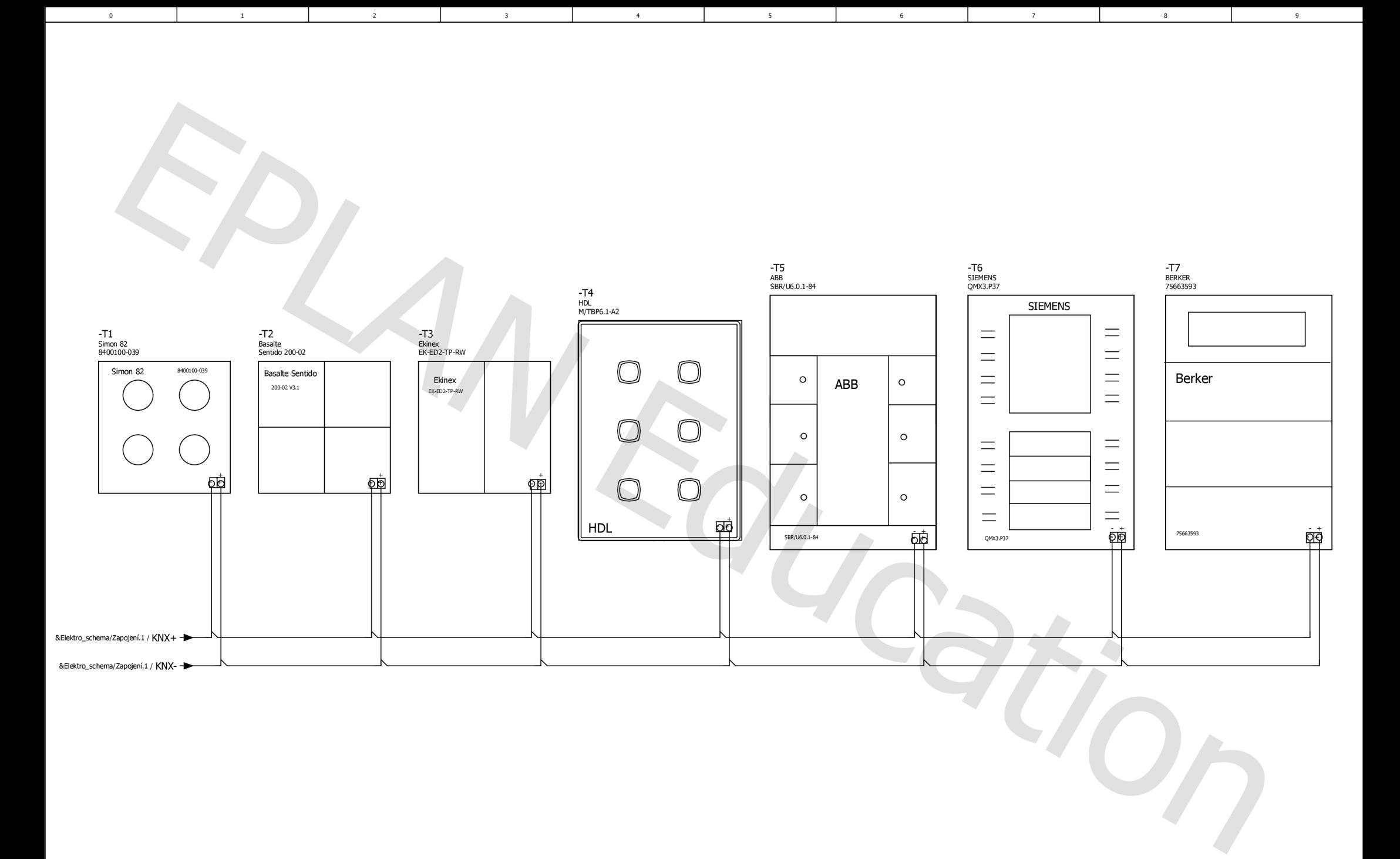

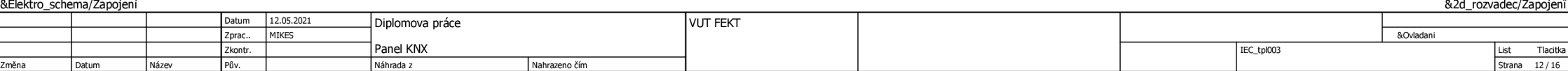

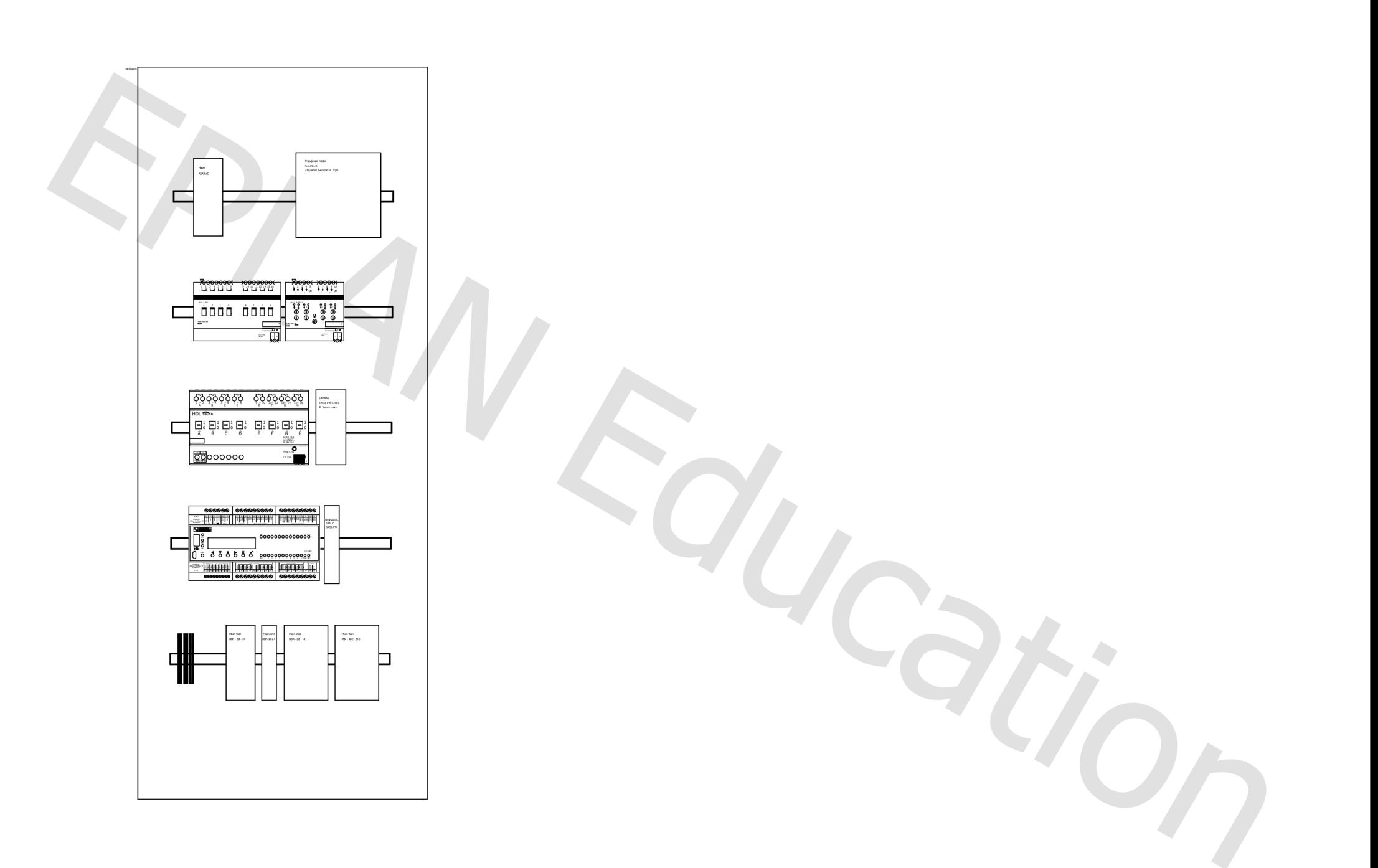

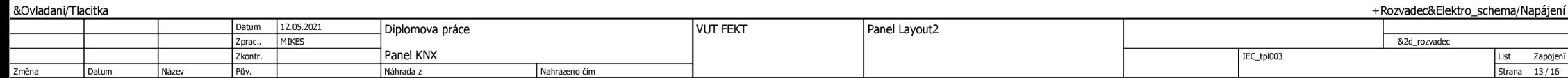

 $\mathbf 0$ 

 $\mathbf 1$ 

 $\overline{2}$ 

 $\overline{\mathbf{3}}$ 

 $4\overline{4}$ 

 $5 -$ 

 $6\overline{6}$ 

 $7 -$ 

 $8$ 

 $9$ 

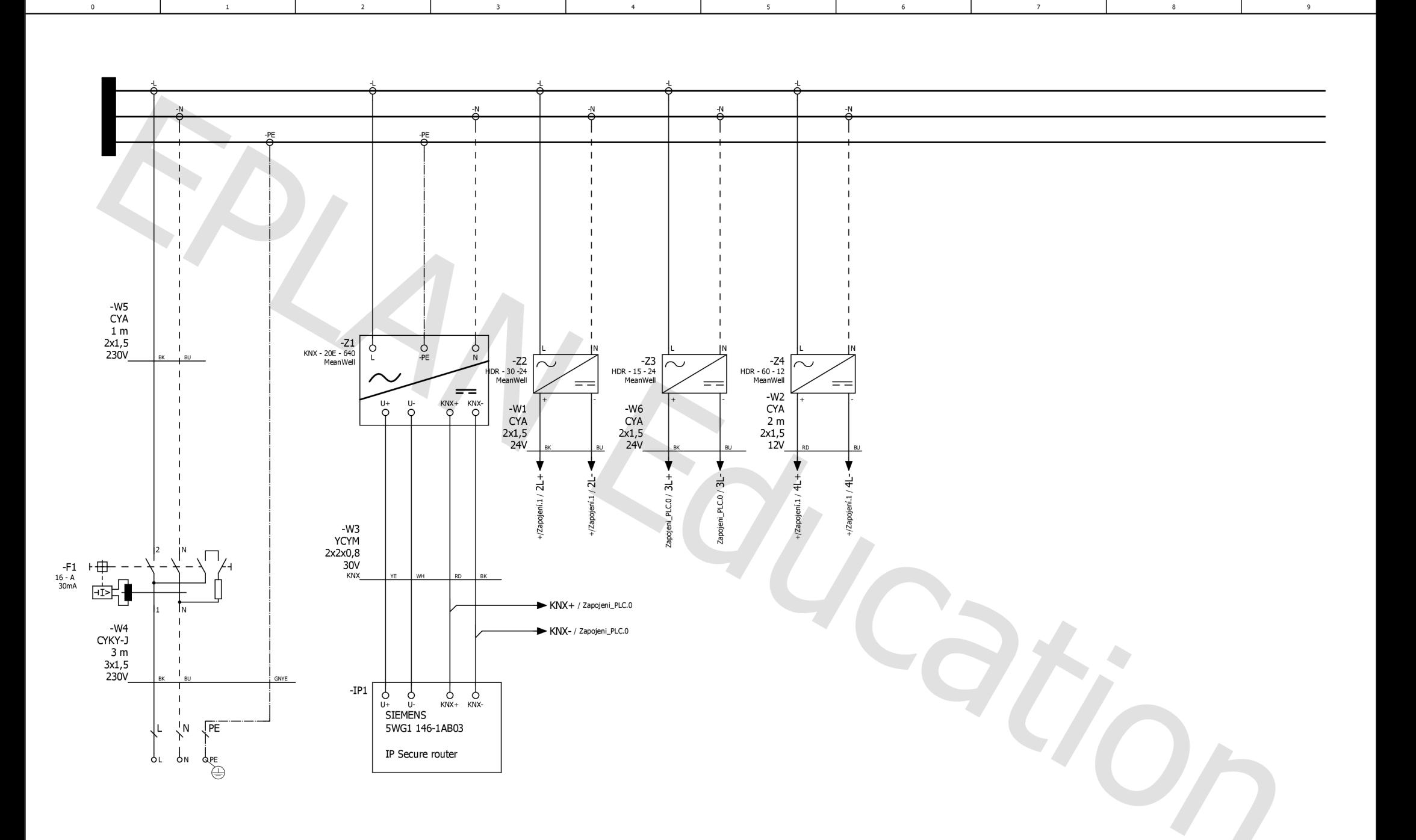

+&2d\_rozvadec/Za pojení Zapojeni\_PLC Datum 12.05.2021 Diplomova práce Panel KNX VUT FEKT MIKES &Elektro\_schema Zkontr. IEC\_tplO03 List Napájení Změna **Datum Název Pův. Náhrada z Nahrazeno** čím IEC\_tpl003 Strana 14/16

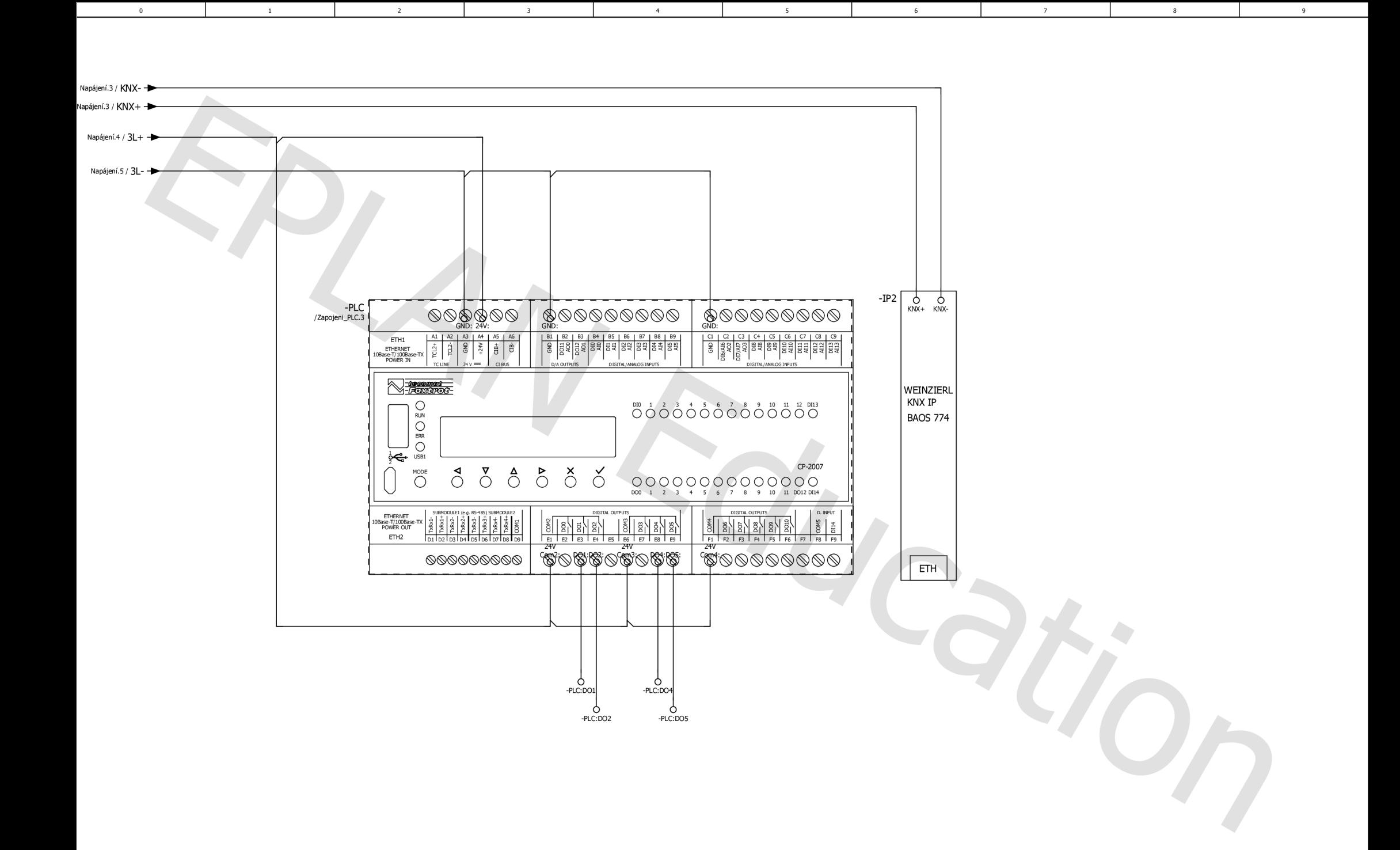

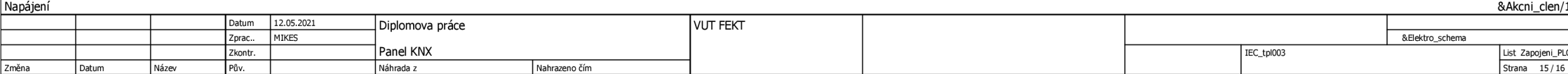

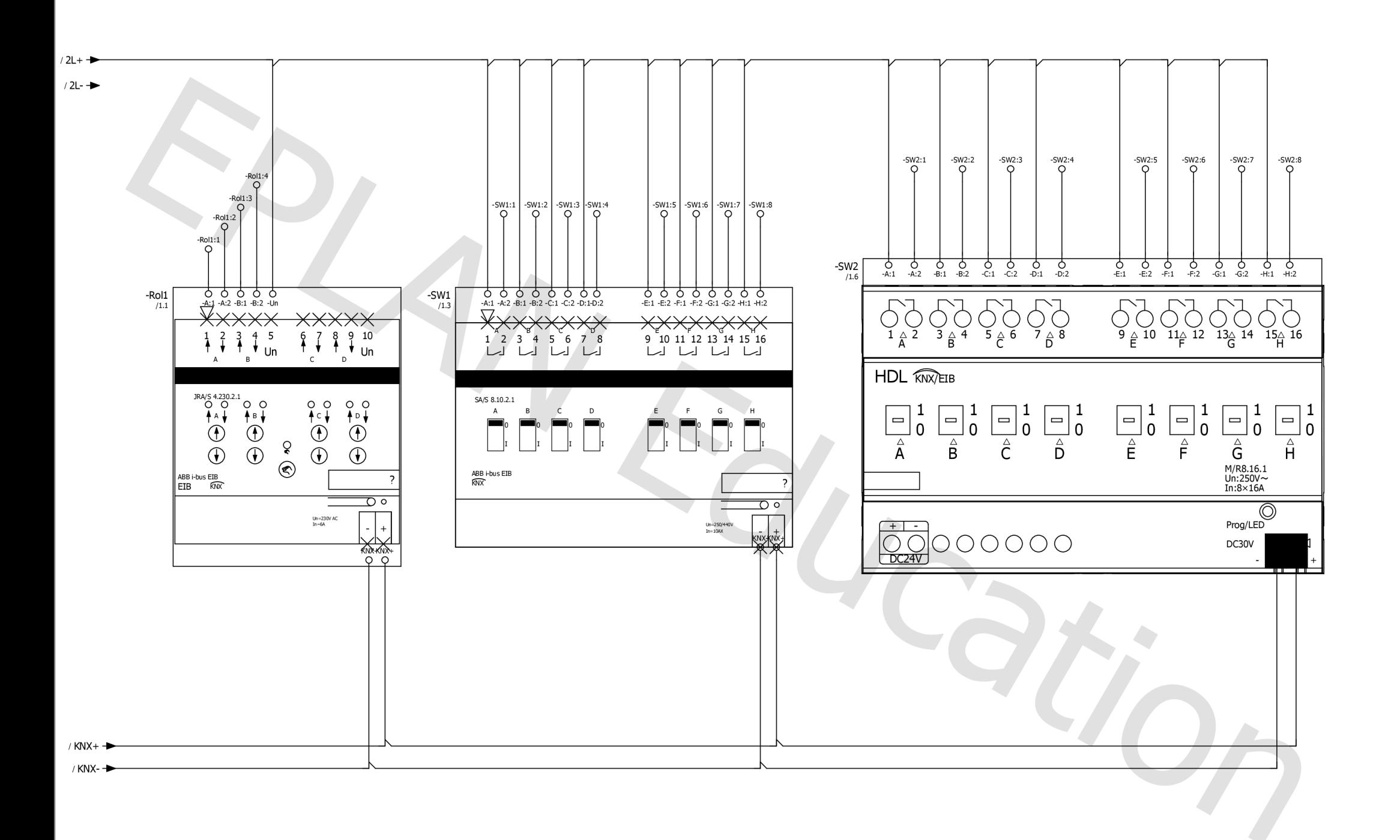

 $4$ 

 $5 -$ 

 $6\overline{6}$ 

 $7$ 

 $_{8}$ 

 $9$ 

&Elektro\_schema/Zapojeni\_PLC

 $\circ$ 

 $\mathbf{1}$ 

 $\overline{2}$ 

 $\overline{\mathbf{3}}$ 

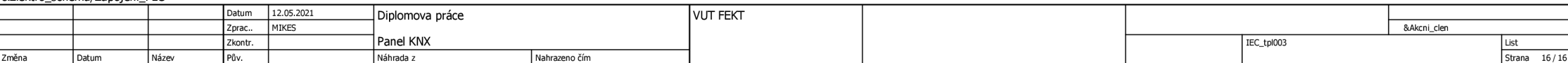
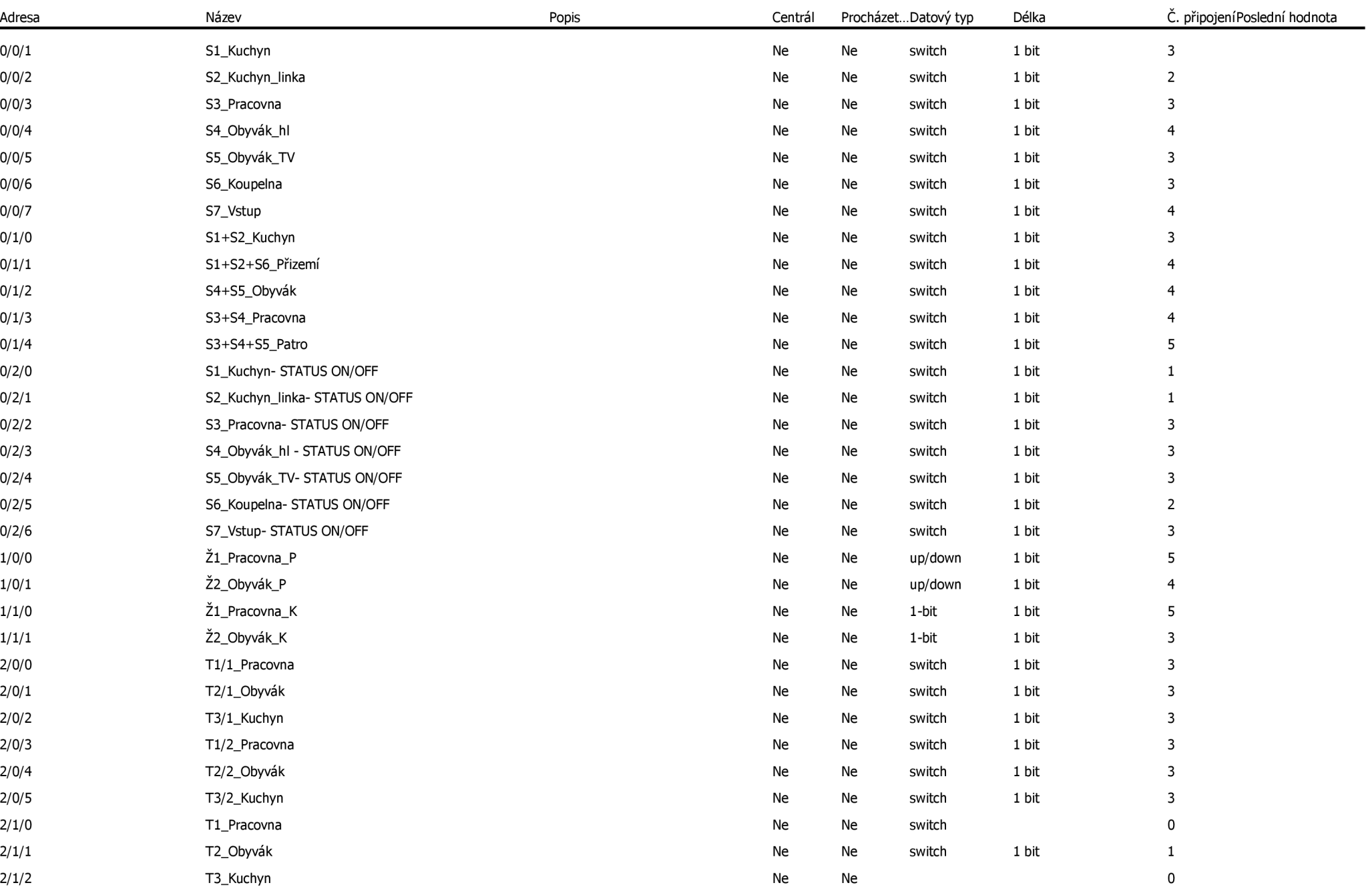

Mitrenga\_DP (1) - 0/0 Jednotlivé, 0/1 Skupiny, 0/2 Status, 1/0 Pohyb, 1/1 Krok, 1/2 Skupiny, 2/0 Jednotlivé, 2/1 Skupiny, 2/2 Status, 3/0 Jednotlivé, 3/1 Skupiny, 3/2 Status, 4/0 Zapnutí, 4/1 Stmívání, 4/2 RGB sety, 4/3 St

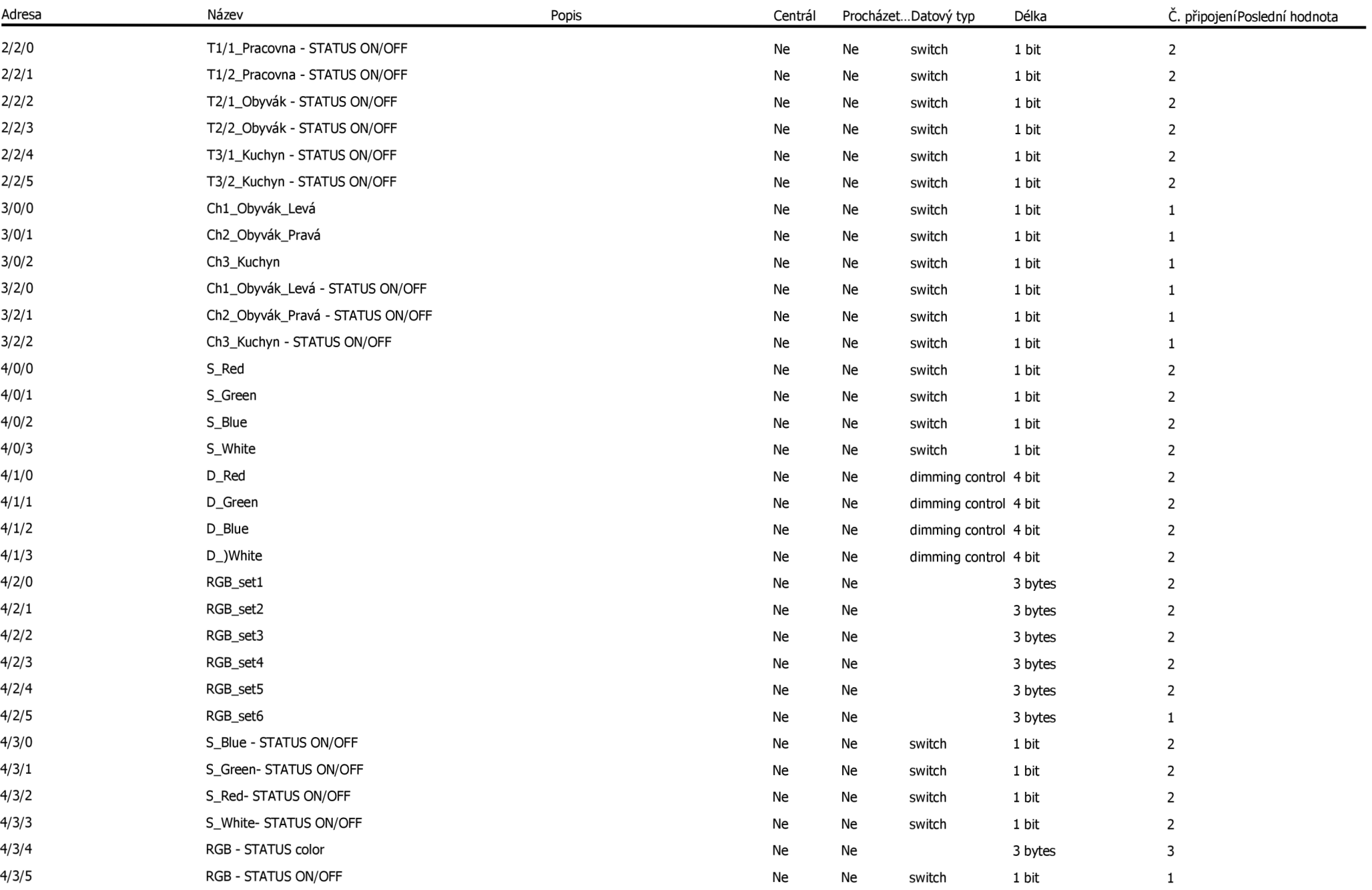

Mitrenga\_DP (1) - 0/0 Jednotlivé, 0/1 Skupiny, 0/2 Status, 1/0 Pohyb, 1/1 Krok, 1/2 Skupiny, 2/0 Jednotlivé, 2/1 Skupiny, 2/2 Status, 3/0 Jednotlivé, 3/1 Skupiny, 3/2 Status, 4/0 Zapnutí, 4/1 Stmívání, 4/2 RGB sety, 4/3 St

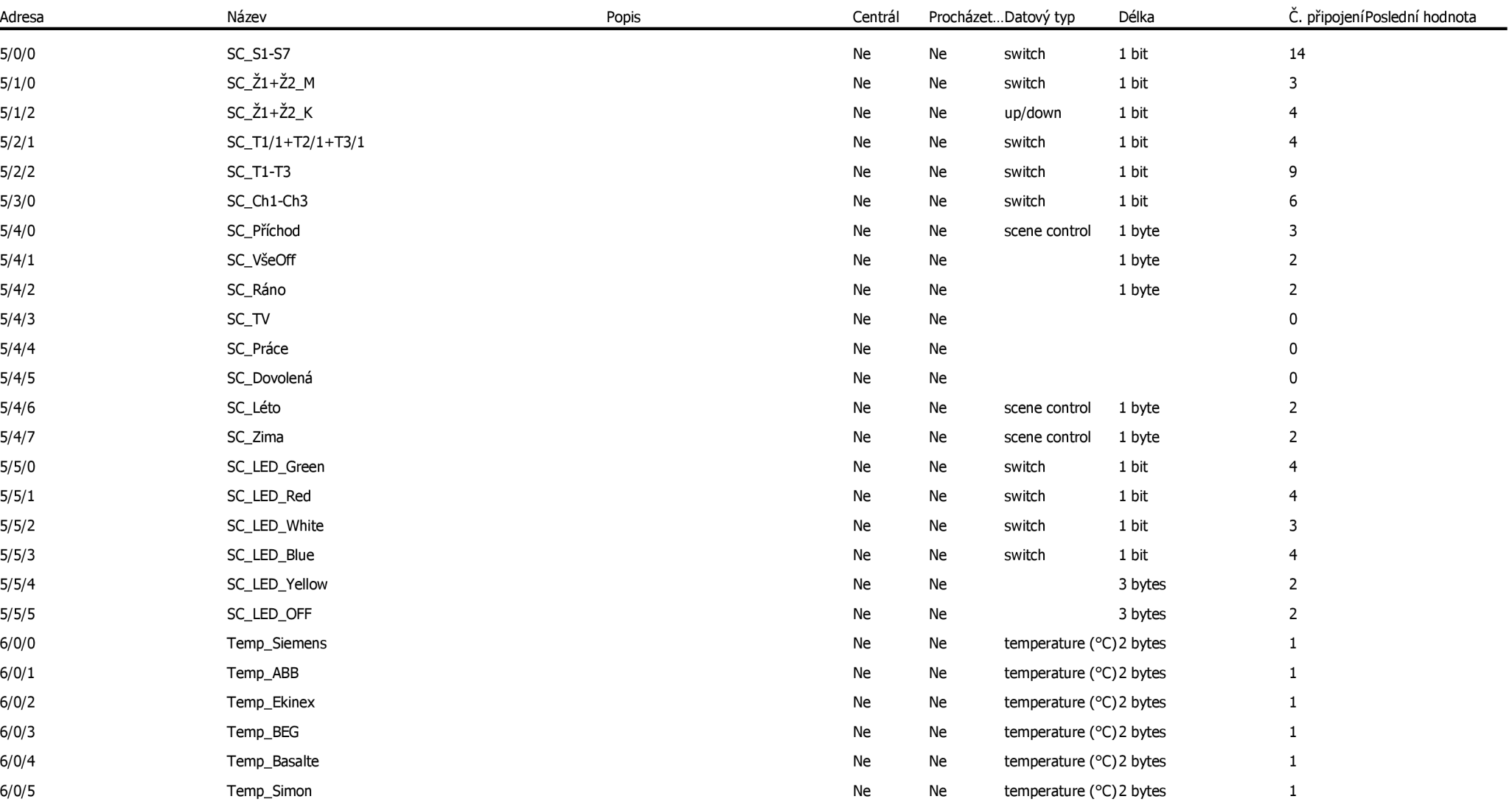

Mitrenga\_DP (1) - 0/0 Jednotlivé, 0/1 Skupiny, 0/2 Status, 1/0 Pohyb, 1/1 Krok, 1/2 Skupiny, 2/0 Jednotlivé, 2/1 Skupiny, 2/2 Status, 3/0 Jednotlivé, 3/1 Skupiny, 3/2 Status, 4/0 Zapnutí, 4/1 Stmívání, 4/2 RGB sety, 4/3 St